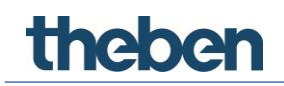

### **Manual** **del sistema de visualización theServa S110 KNX**

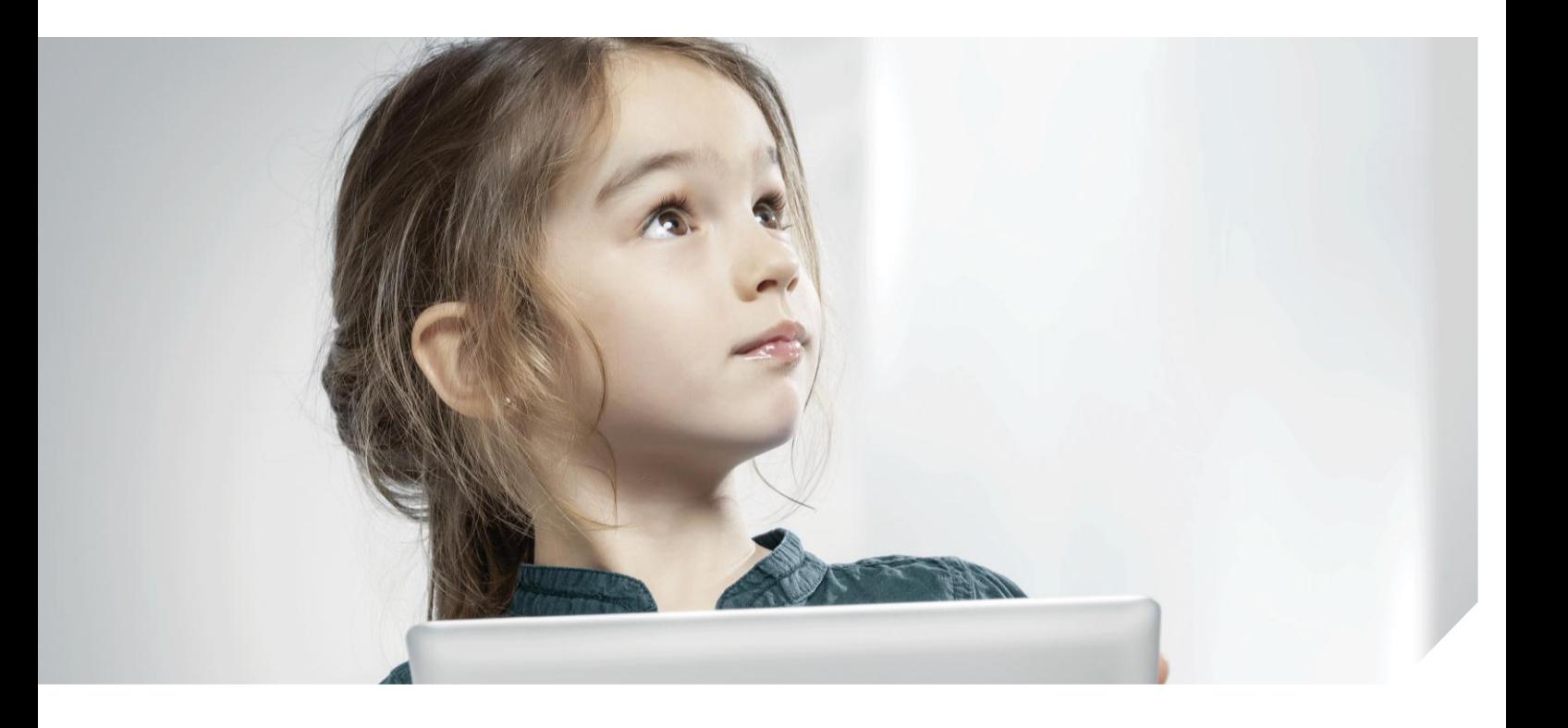

Versión del servidor: 1.2.0.0 Versión del configurador: 1.0.6

### theben **Contenido**

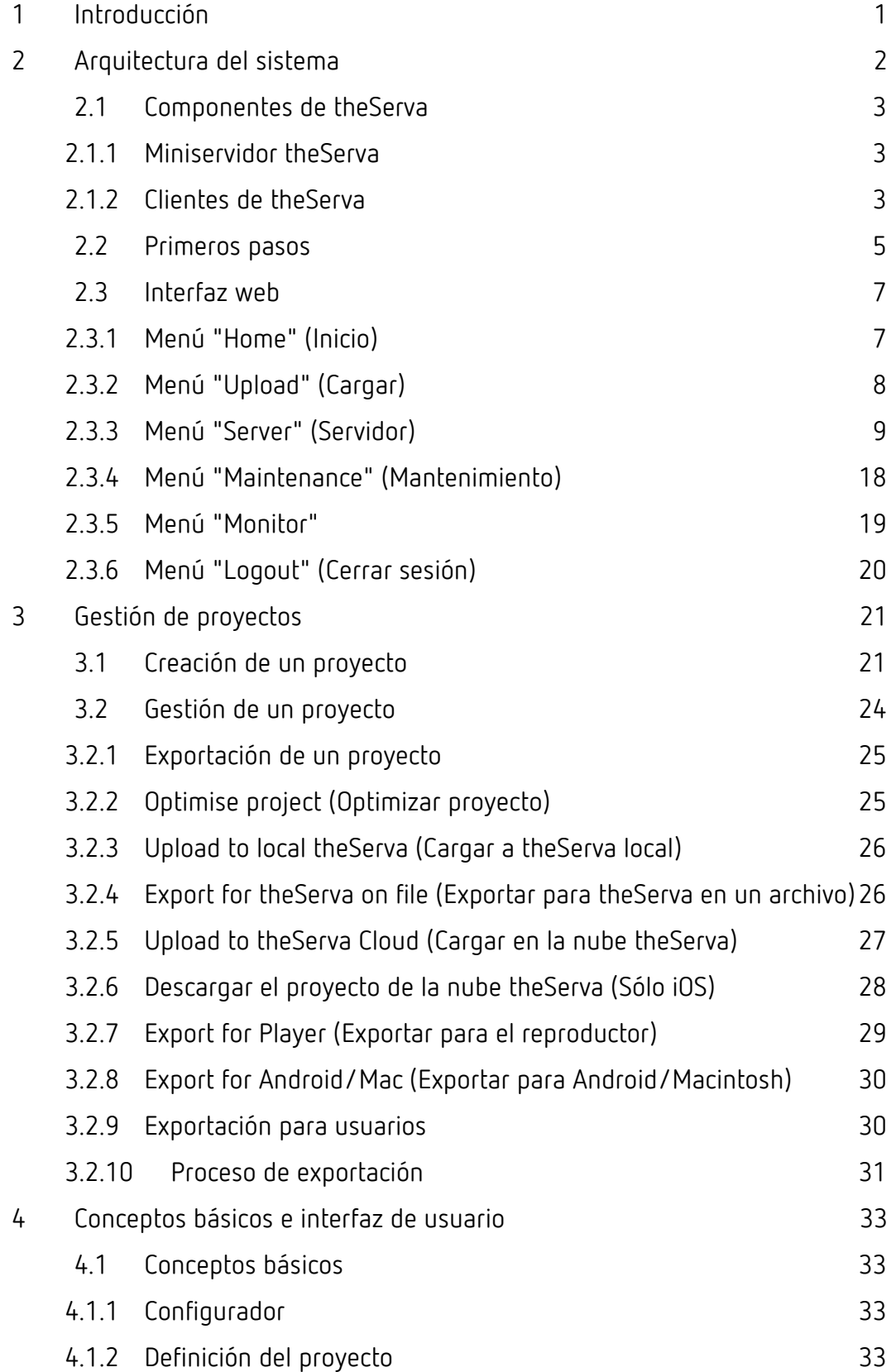

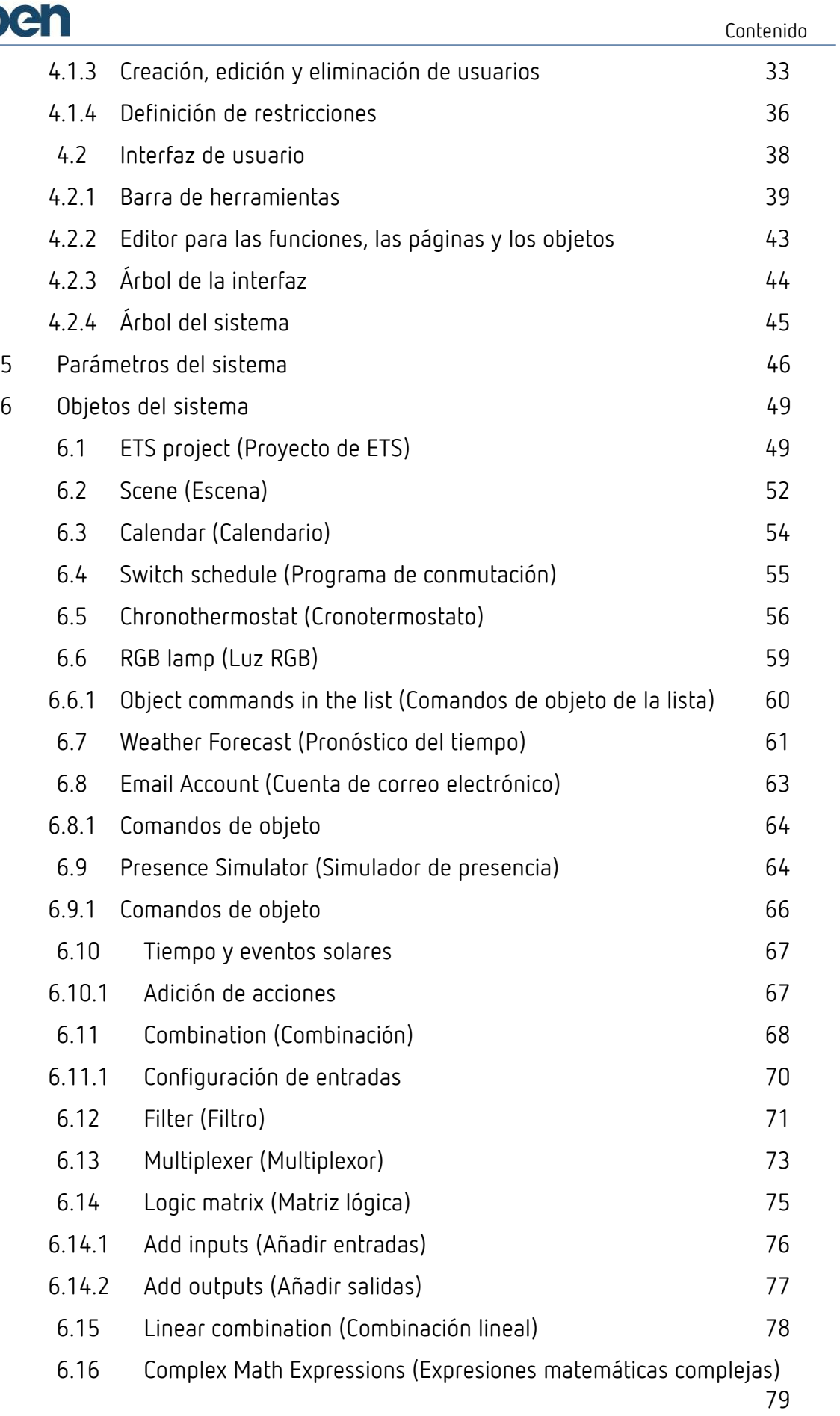

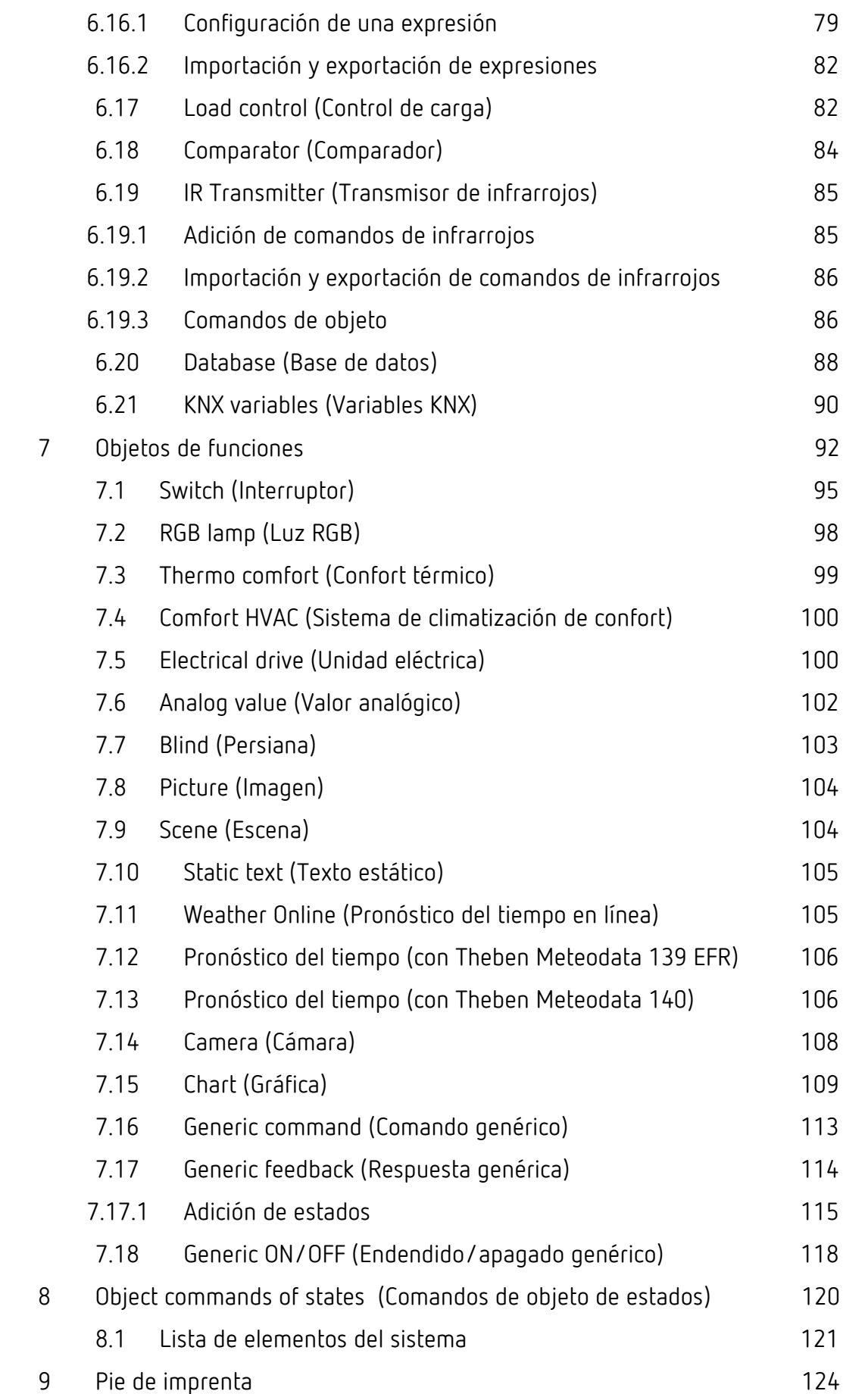

Contenido

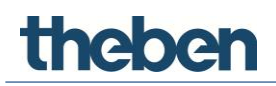

### **1 Introducción**

<span id="page-5-0"></span>Este manual es una guía de referencia para utilizar correctamente la tecnología theServa.

El manual consta de dos partes:

- 1. la descripción detallada de la arquitectura del sistema, en la que se indican todos los dispositivos de hardware y los paquetes de software (para obtener más información, consulte el capítulo [2](#page-6-0)**, [Arquitectura del](#page-6-0)  [sistema](#page-6-0)**), y
- 2. la descripción del configurador, que es el software que se utiliza para crear y gestionar los proyectos de theServa.

Se recomienda a los usuarios poco experimentados leer detenidamente la primera parte para familiarizarse con el funcionamiento del sistema.

Los usuarios con más experiencia pueden comenzar por la segunda parte y, si necesitan repasar el funcionamiento de un objeto en concreto, pueden consultar la sección "Objetos del sistema".

### **2 Arquitectura del sistema**

<span id="page-6-0"></span>theServa es un sistema de control y visualización para la automatización de edificios y viviendas. El sistema theServa se basa en una arquitectura cliente/servidor. El servidor consiste en un miniservidor theServa, que es la unidad central del sistema. Se comunica con todos los clientes conectados a la red LAN, como equipos PC y Macintosh, tabletas y smartphones, a través de Ethernet o Wi-Fi. Existen aplicaciones prácticas de theServa para la comunicación con el servidor y la visualización de la interfaz gráfica de usuario para cada sistema operativo.

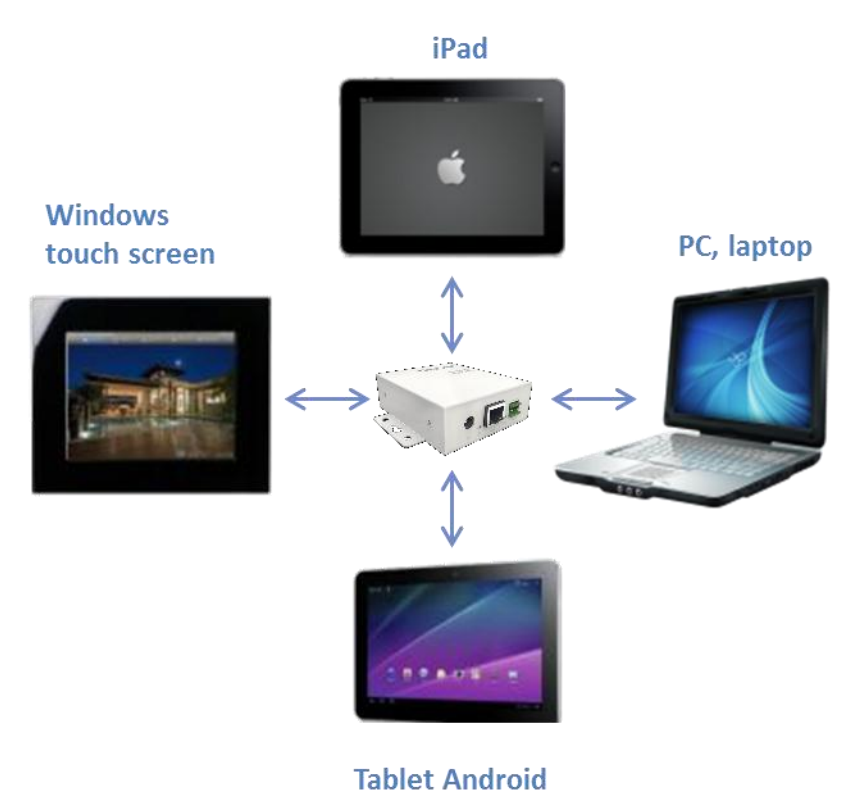

En la ilustración, se muestra una instalación típica del sistema theServa en una instalación basada en el estándar KNX. El miniservidor theServa se comunica con la instalación KNX a través de una interfaz KNX bipolar. La comunicación con otros dispositivos, como los transmisores de rayos infrarrojos, se realiza a través de Ethernet.

El miniservidor theServa controla todos los dispositivos que tiene conectados y, haciendo las veces de una puerta de enlace, permite la interacción entre los dispositivos conectados, incluso si utilizan protocolos y medios de transmisión distintos.

theServa es un sistema potente que permite la integración y el control de diferentes dispositivos y aplicaciones.

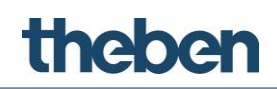

#### <span id="page-7-0"></span>**2.1 Componentes de theServa**

La solución theServa para la automatización de edificios y viviendas consta de hardware y software. El servidor theServa es la unidad central del sistema de control y visualización y se comunica con los clientes de theServa. Los clientes de theServa están constituidos por elementos de hardware (equipos PC y Macintosh, tabletas y smartphones) y la aplicación de software (aplicación o reproductor) para los diversos sistemas operativos.

Durante la fase de instalación y planificación, las funciones y las interfaces gráficas de usuario se crean mediante el configurador: **theServa Configurator**. El configurador también se puede utilizar para definir los servicios y los ajustes del sistema, así como para cargar el proyecto creado en el servidor y los clientes.

#### <span id="page-7-1"></span>**2.1.1 Miniservidor theServa**

El servidor es la unidad central del sistema. Se comunica con la instalación KNX a través de una interfaz KNX bipolar, además de con otros dispositivos y clientes a través de Ethernet.

El miniservidor sin ventilador se ha diseñado para ofrecer un funcionamiento continuo. Tiene una potencia de entrada de solo 1 W de media aproximadamente.

- Almacenamiento masivo interno en tarjeta MicroSD (nivel industrial)
- Luces LED de estado para la comunicación Ethernet y KNX; interfaz KNX con conexión mediante terminal roscado conectable
- Puerto de red Ethernet
- Tensión de suministro: 12-24 VCC y 1 A como máximo
- Potencia de entrada: aproximadamente 1 W
- <span id="page-7-2"></span>Sistema operativo: Linux integrado

#### **2.1.2 Clientes de theServa**

theServa ofrece una amplia variedad de aplicaciones, con lo que las tabletas, los smartphones y los equipos Macintosh y PC, con diferentes sistemas operativos, se pueden integrar en el sistema.

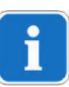

El reproductor **theServa Player** (para Windows y Macintosh) está disponible en el sitio web de Theben.

Las aplicaciones de theServa están disponibles en las tiendas de aplicaciones correspondientes.

### theber

#### **theServa Player para Windows**

- Automatización de edificios por medio de un dispositivo con sistema operativo Windows (versiones 7.x y 8.x)
- El tamaño de la ventana de la aplicación se puede cambiar
- El cursor del ratón se puede visualizar
- La aplicación se puede configurar y adaptar al dispositivo para optimizar la interfaz de usuario

#### **theServa Player para Macintosh**

- Automatización de edificios por medio de un dispositivo con sistema operativo Mac OS X (a partir de la versión 10.x)
- Funciones (consulte la sección de Windows)

#### **Aplicación (App) theServa para iPad**

- Automatización de edificios por medio de un dispositivo iPad con sistema operativo iOS. (a partir de la versión 7.x)
- Conexión al miniservidor theServa a través de una conexión 3G o Wi-Fi
- La selección rápida e intuitiva de proyectos permite el control de diversos edificios

#### **Miniaplicación (Mini-App) theServa para iPhone**

- Automatización de edificios por medio de un dispositivo iPhone con sistema operativo iOS. (a partir de la versión 7.x)
- Funciones (consulte la sección del dispositivo iPad)

#### **Aplicación (App) theServa para Android**

 Automatización de edificios por medio de tabletas y smartphones con sistema operativo Android (a partir de la versión 4.x)

#### **theServa Configurator para Windows**

- Herramienta para crear las funciones y las interfaces gráficas de usuario
- Creación de interfaces gráficas de usuario y adaptación individualizada de las mismas a cada cliente si se desea
- Creación de lógicas y configuración de todos los elementos de control
- Carga de proyectos en los clientes correspondientes y en el miniservidor theServa

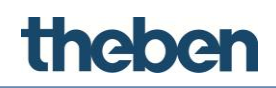

#### <span id="page-9-0"></span>**2.2 Primeros pasos**

Una vez que el servidor se conecta a la red LAN, adquiere una dirección IP proporcionada por el servicio DHCP. Para ver la dirección IP asignada al servidor, utilice "**Servers Manager**" (Gestor de servidores), que se instala junto con **theServa Configurator** (consulte la imagen). Este software proporciona una lista de todos los miniservidores theServa (enumerados según el número de serie) detectados en la red LAN y su configuración de IP. Después de seleccionar el miniservidor theServa instalado, se puede deshabilitar el servicio DHCP y asignarle una dirección IP estática.

 Haga clic en "**Apply Server Setup**" (Aplicar configuración del servidor) para confirmar los cambios.

Si el servidor está conectado a una red que no cuenta con un servicio DHCP, se aplica la dirección predeterminada: **192.168.0.200** 

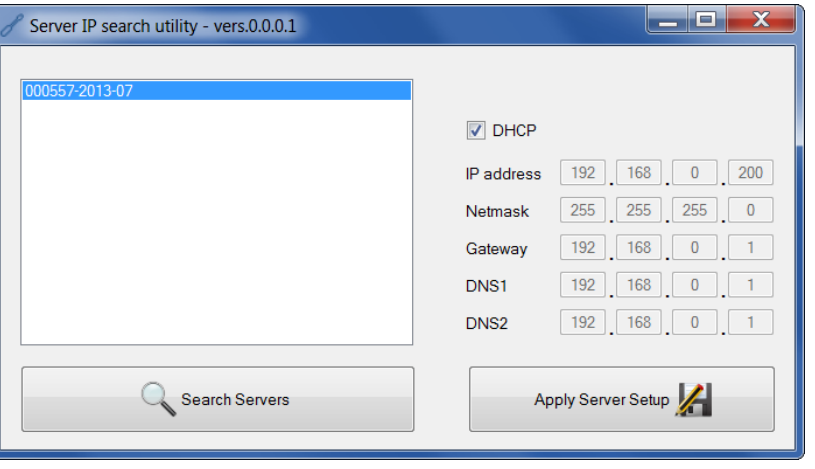

Deshabilite el servicio DHCP y utilice una dirección IP estática. De lo contrario, se podrían producir problemas de conexión con los clientes.

Se puede acceder y configurar el servidor a través de su interfaz web.

- Abra el navegador de Internet (los navegadores Firefox y Chrome están comprobados) e introduzca **http:\\serverip:5051** para abrir la interfaz web.
	- $\rightarrow$  Se le solicitará que inicie sesión. Para acceder por primera vez, son necesarios los siguientes datos de inicio de sesión:

**Username** (Nombre de usuario): **service** (predeterminado)

**Password** (Contraseña): **password**

 $\rightarrow$  Después se le solicitará que cambie la contraseña de acceso a partir de ese momento.

# theber

**Asegúrese de recordar o anotar la contraseña, ya que no se puede recuperar.** 

El estado de fabrica se puede restaurar con un restablecimiento del hardware, el cual **elimina todos los ajustes definidos por el usuario**.

**Restablecimiento de hardware**: pulse el botón de la parte posterior del dispositivo con ayuda de un elemento puntiagudo durante 10 segundos o hasta que la luz LED comience a parpadear. La dirección IP no cambiará, pero se habilitará la función DHCP.

Además del puerto TCP 5051, que se utiliza para la interfaz web, los clientes se conectan al servidor a través del puerto TCP 7550. Si el usuario final desea controlar la instalación de forma remota, es necesario configurar el enrutamiento de puertos en el enrutador.

Para que los clientes se puedan conectar con el servidor desde fuera de la red LAN:

 abra el puerto TCP 7550 en el enrutador y diríjalo a la dirección IP del servidor.

Si el usuario desea gestionar el servidor de forma remota desde su sitio web, se debe abrir también el puerto 5051 en el enrutador y dirigirlo al servidor.

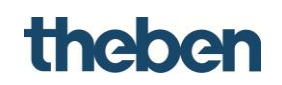

#### **2.3 Interfaz web**

#### <span id="page-11-1"></span><span id="page-11-0"></span>**2.3.1 Menú "Home" (Inicio)**

En las páginas siguientes, puede comprobar y modificar los ajustes del sistema theServa.

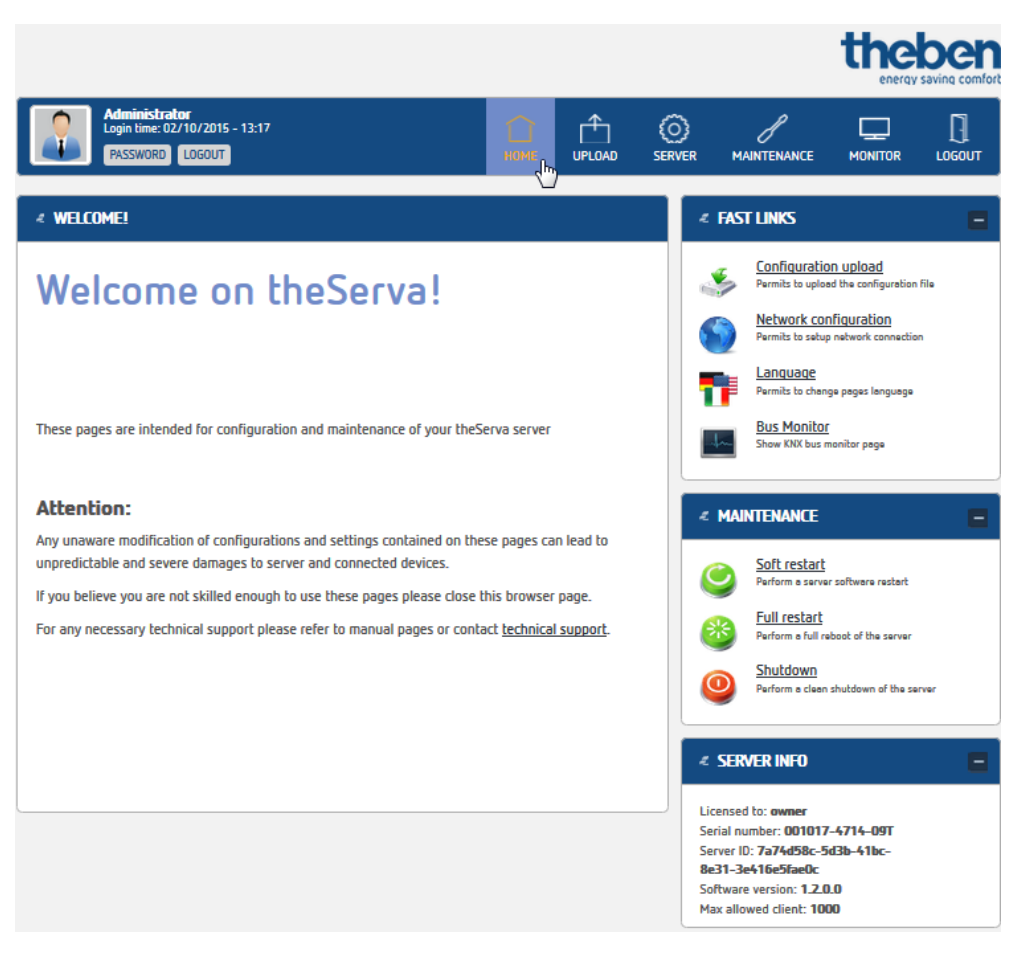

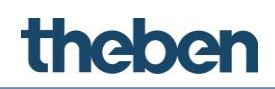

#### <span id="page-12-0"></span>**2.3.2 Menú "Upload" (Cargar)**

Aquí puede cargar un archivo de configuración en el miniservidor theServa.

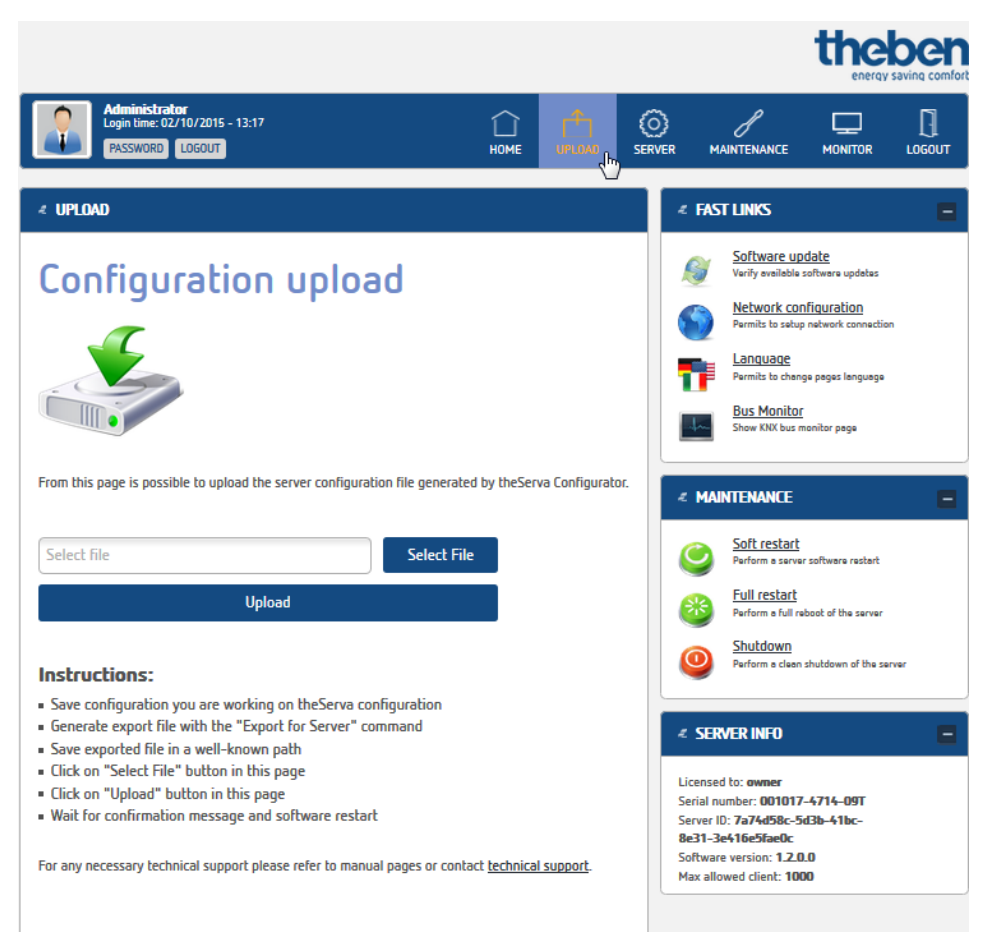

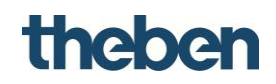

#### <span id="page-13-0"></span>**2.3.3 Menú "Server" (Servidor)**

#### **Status (Estado)**

Desde este menú, puede comprobar y modificar todos los ajustes del miniservidor theServa.

thahan

**Status (Estado):** contiene información sobre el estado actual.

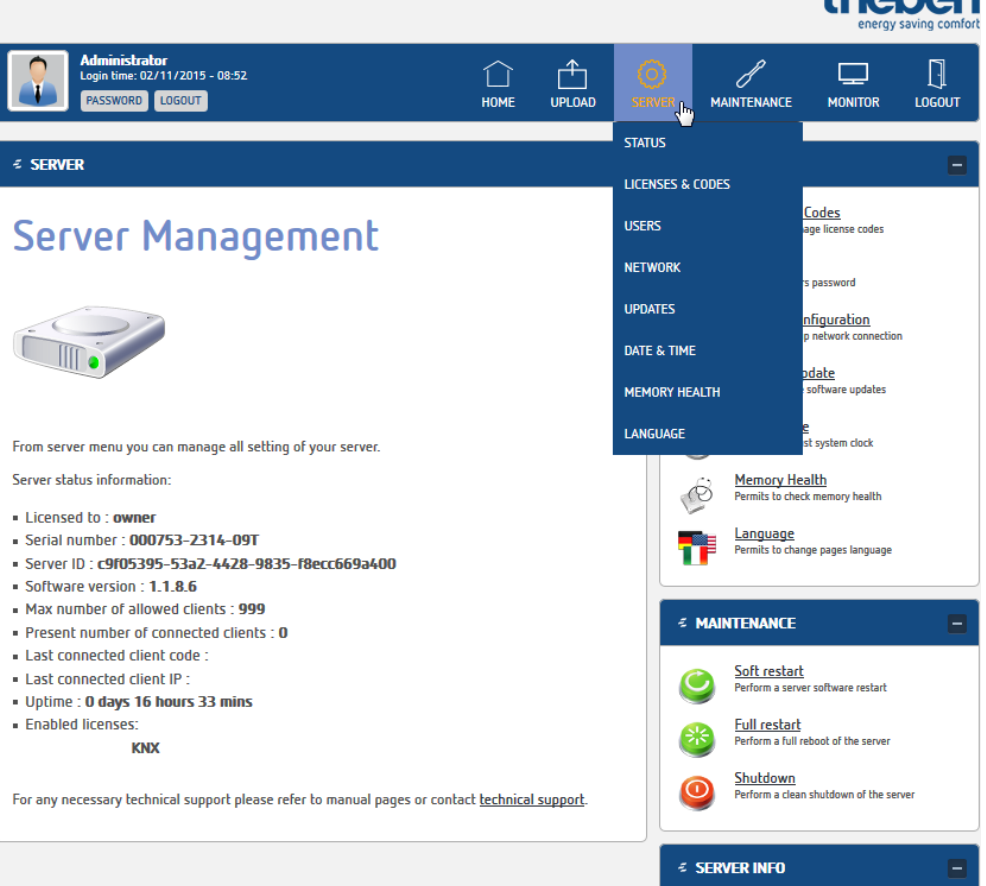

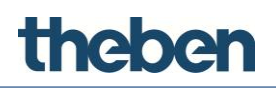

#### **Registro de un cliente (iPad, iPhone, etc.)**

Durante el funcionamiento inicial, el ID de cliente se muestra en el propio cliente, pero también en el menú **"Server" (Servidor), "Clients" (Clientes).** 

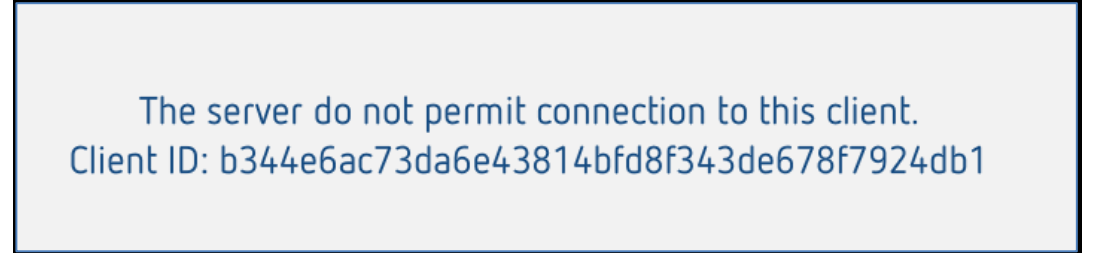

#### **Cómo registrar un cliente:**

- Vaya a la página "**Clients**" (Clientes).
- Copie en el portapapeles el ID de cliente que aparece y péguelo en la lista: "**Clients (devices)**" (Clientes [Dispositivos]) en "**Insert client code**" (Insertar código de cliente).
- Haga clic en "**Add client**" (Añadir cliente).

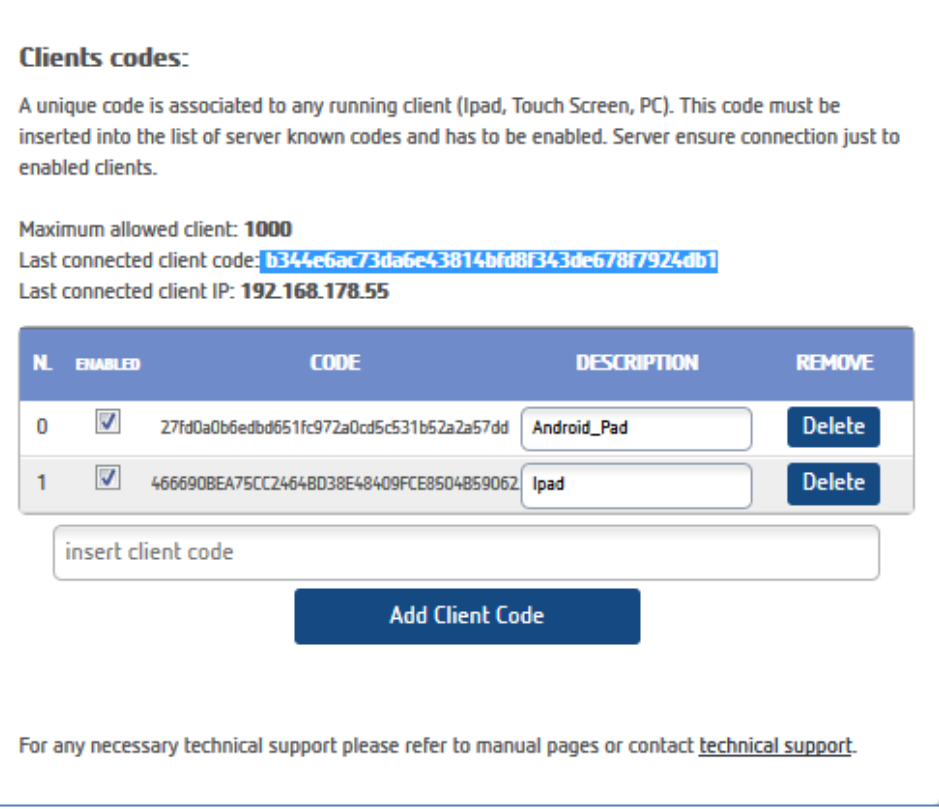

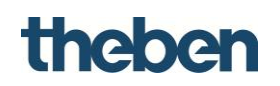

#### **Push Notification: (Notificación de inserción:)**

#### **Push Notification:**

It is possible to send push notification to iOS clients to communicate project updates or other important messages. Write the text into the following textfield and press the "Send Push Notification" button.

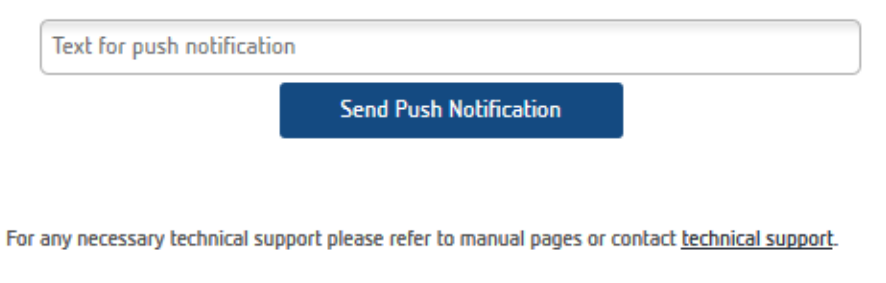

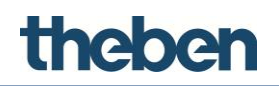

#### **Network (Red)**

Aquí puede comprobar y modificar los parámetros de la conexión de red.

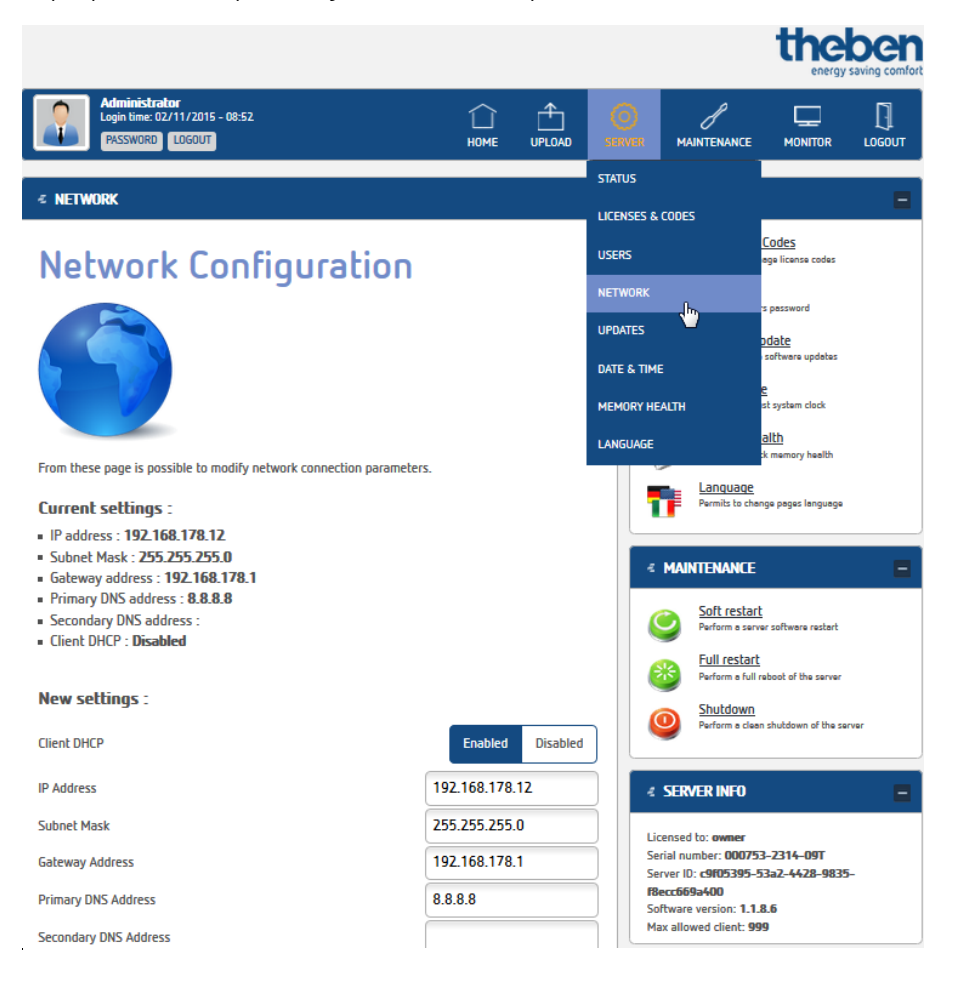

i

Deshabilite el servicio DHCP y utilice una dirección IP estática. De lo contrario, se podrían producir problemas de conexión con los clientes.

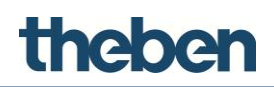

#### **Updates (Actualizaciones)**

En este menú puede actualizar el software del servidor.

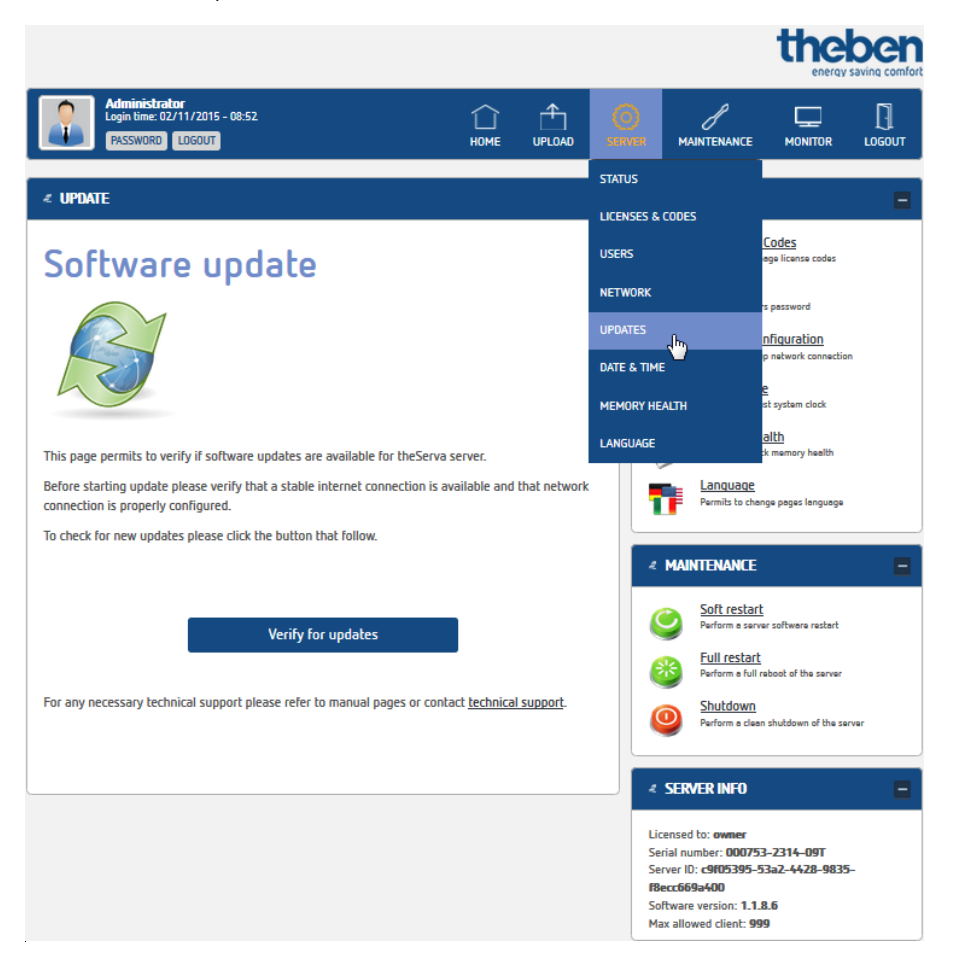

Compruebe si el software del sistema theServa está actualizado durante el inicio.

#### **Date & Time (Hora y fecha)**

Ajuste el reloj interno y modifique los ajustes de sincronización.

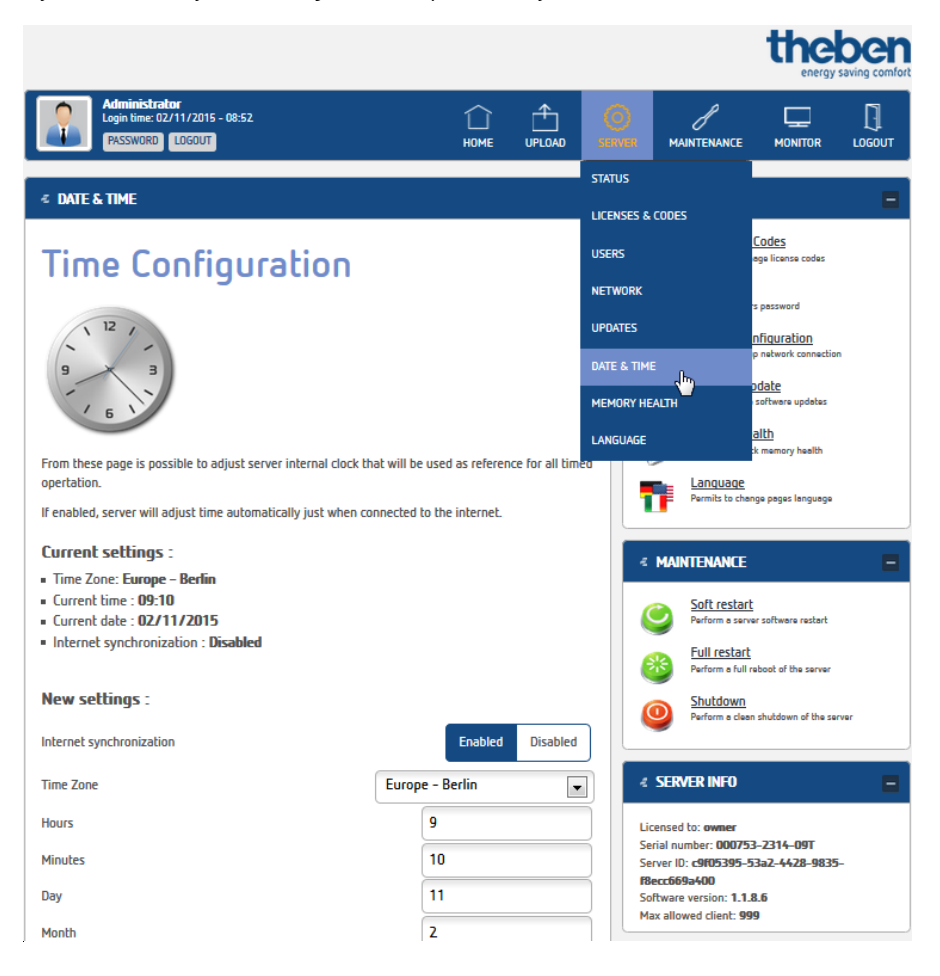

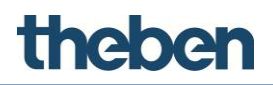

f

#### **theServa-Cloud (Nube de theServa)**

Es un almacén de datos para la visualización de gráficas. Para poder utilizar la nube, se debe activar primero.

No se puede utilizar la nube de theServa sin un número de serie válido. Este número se debe introducir en el configurador en "**System**" (Sistema) > "**Serial number**" (Número de serie).

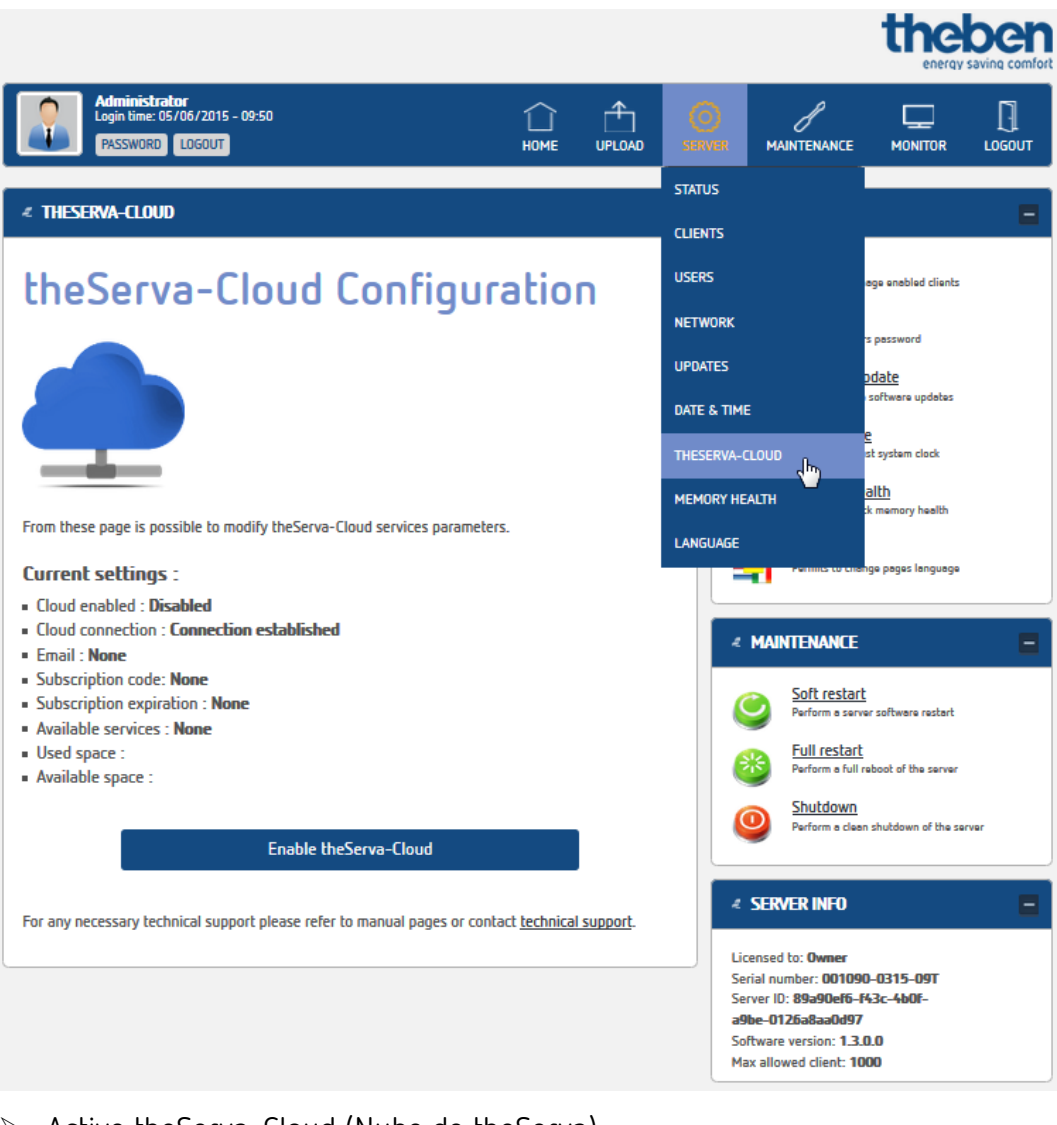

- $\triangleright$  Active theServa-Cloud (Nube de theServa).
- Especifique una contraseña para la nube e introduzca una dirección de correo electrónico válida.
- Una vez que el navegador se active, la nube de theServa estará activa y se podrá utilizar.

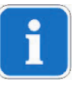

El espacio máximo de almacenamiento disponible en la nube de theServa es de 10 MB.

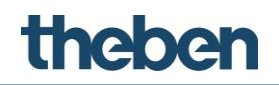

#### **Memory Health (Estado de la memoria)**

En este menú puede comprobar el estado de la memoria del miniservidor theServa.

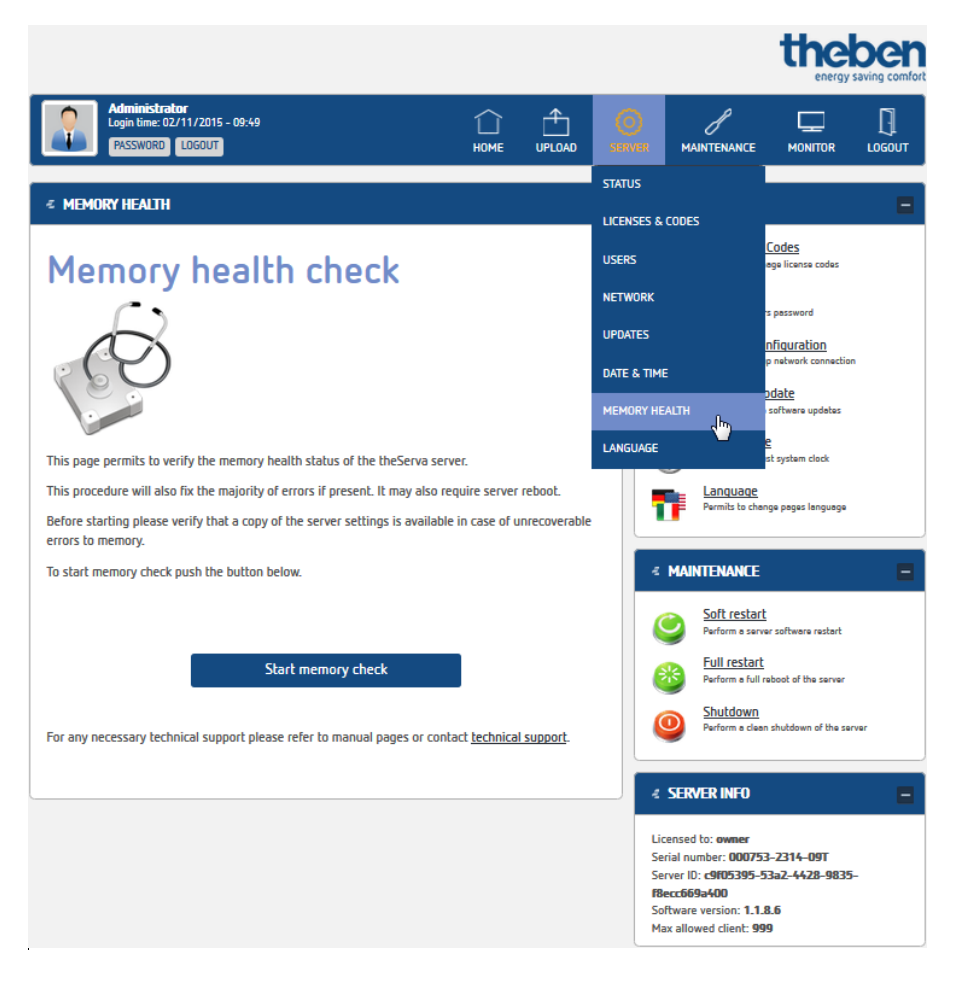

i

Si aparece una notificación de error incluso después de reiniciar el miniservidor, póngase en contacto con el servicio de asistencia técnica de Theben.

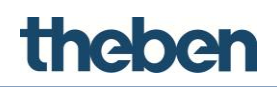

### **Language (Idioma)**

Aquí puede cambiar el idioma de la interfaz web.

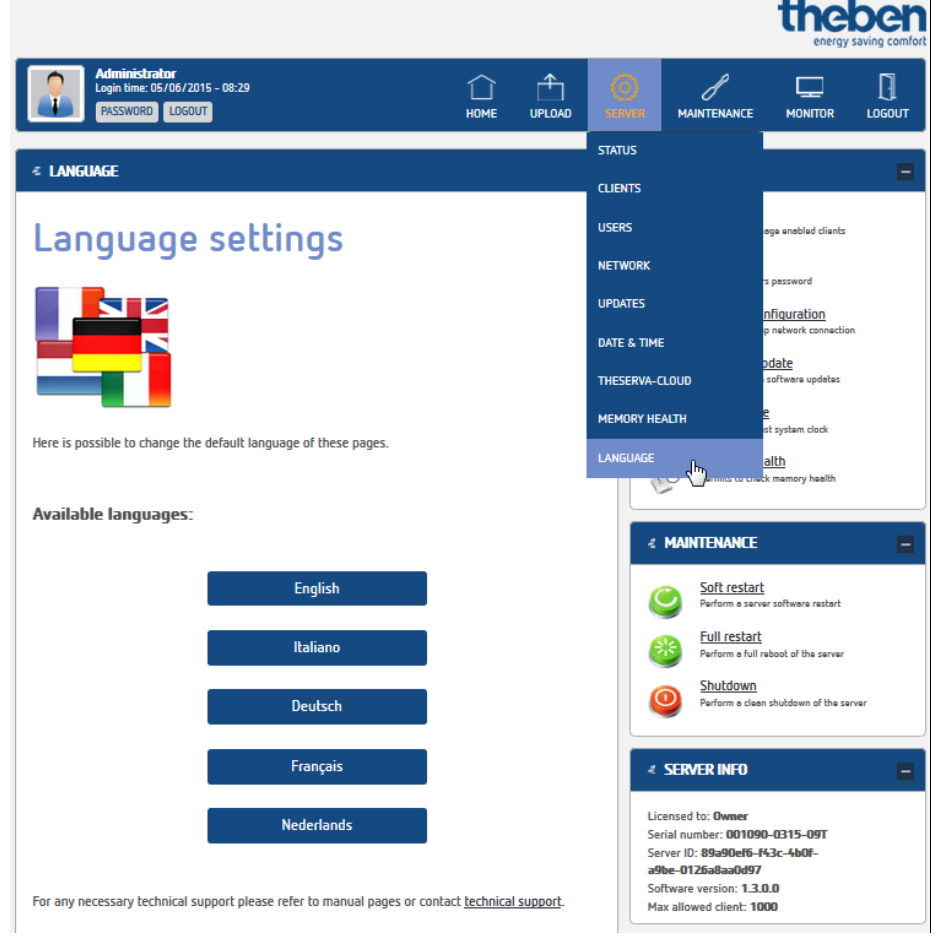

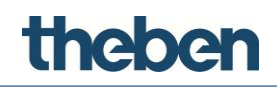

#### <span id="page-22-0"></span>**2.3.4 Menú "Maintenance" (Mantenimiento)**

En este menú hay varias funciones:

- "**Soft restart**" (Reinicio flexible): para reiniciar el software de theServa
- "**Full restart**" (Reinicio completo): para reiniciar el software de theServa y el sistema operativo

÷.

"Shutdown" (Apagado): para apagar el miniservidor theServa

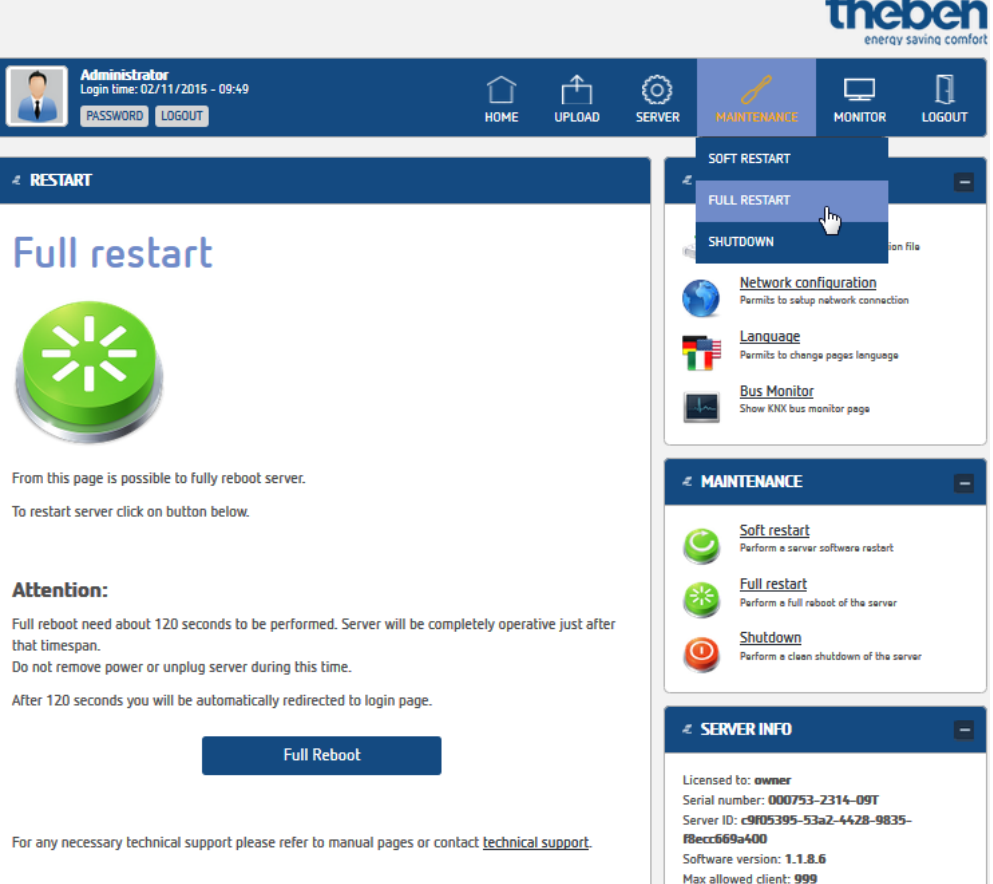

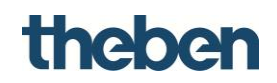

#### <span id="page-23-0"></span>**2.3.5 Menú "Monitor"**

#### **KNX bus monitor (Monitor de bus KNX)**

En este menú, están las opciones "**KNX bus monitor**" (Monitor de bus KNX) y "**Logs monitor**" (Monitor de registros).

**KNX bus monitor (Monitor de bus KNX):** en esta página puede consultar los telegramas recibidos, así como enviar y leer valores.

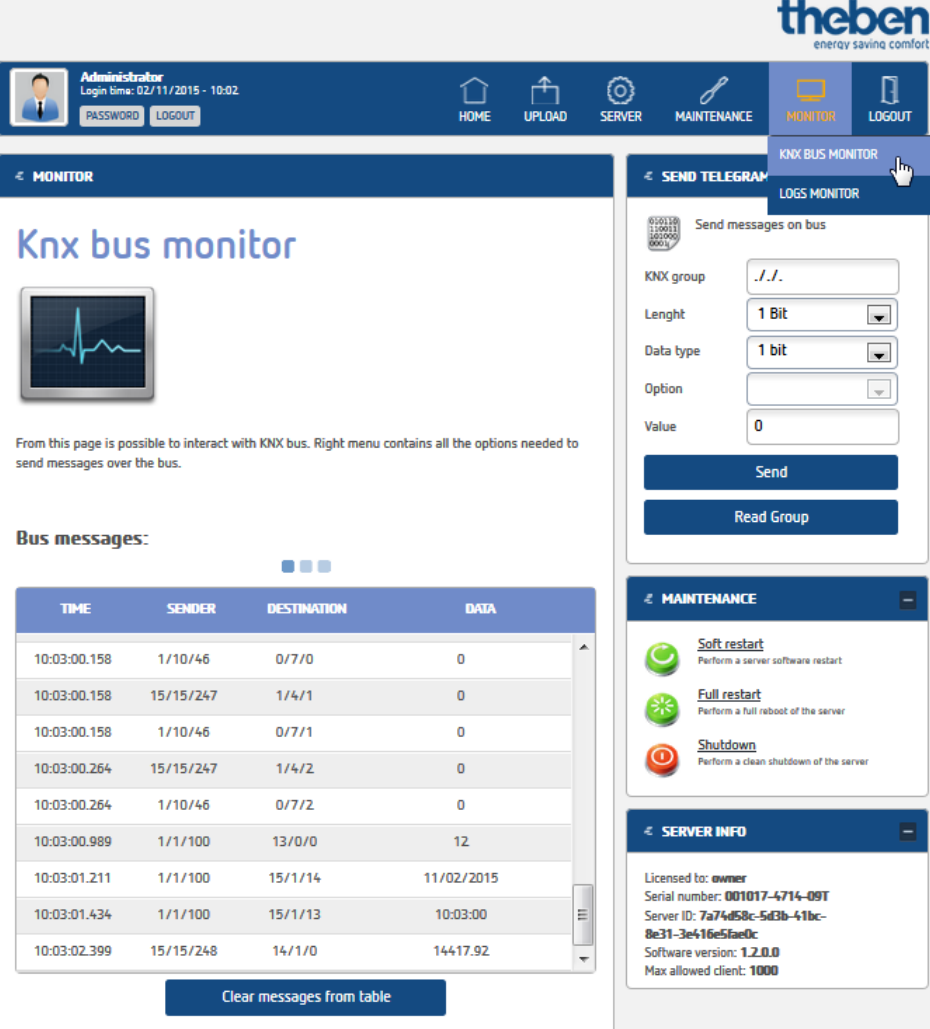

Attention - telegrams are refreshed every 1.5 seconds. Internal server buffer contains 500 messages.

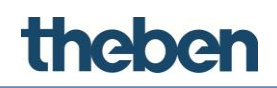

#### **Menú "Logs monitor" (Monitor de registros):**

En esta página puede consultar todos los telegramas y los mensajes recibidos con fines de diagnóstico, y guardarlos si es necesario.

Puede seleccionar fuentes de datos individuales mediante el uso de filtros.

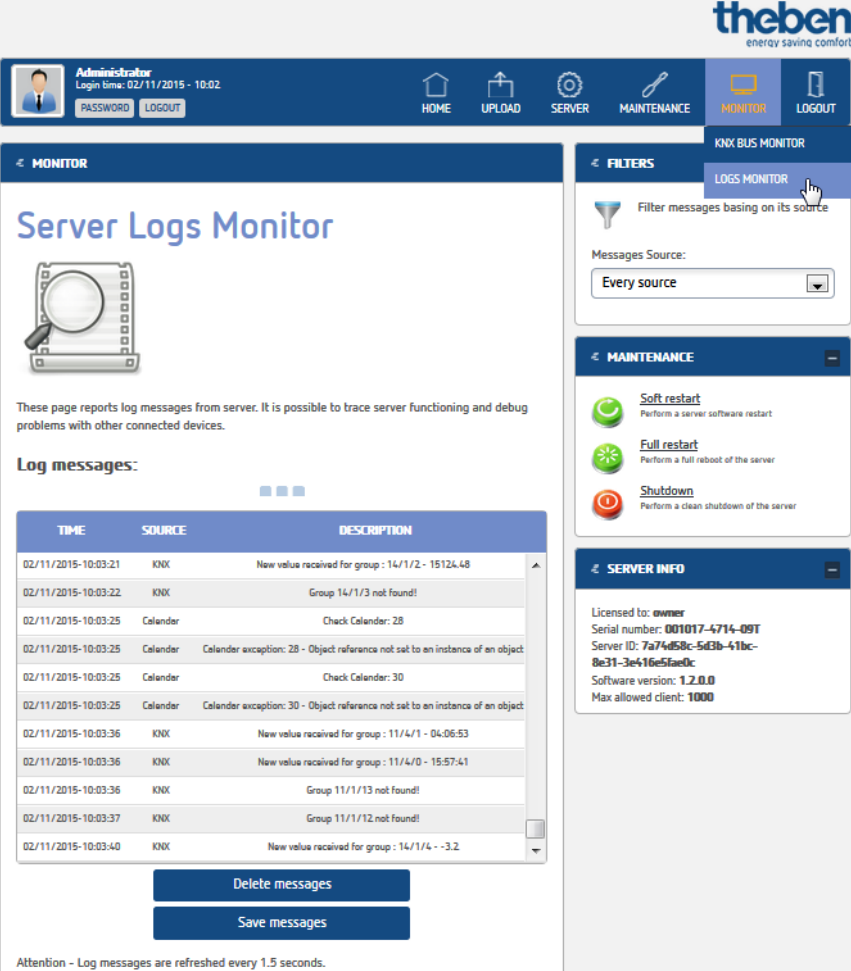

#### <span id="page-24-0"></span>**2.3.6 Menú "Logout" (Cerrar sesión)**

Permite cerrar la sesión en la interfaz web del sistema theServa.

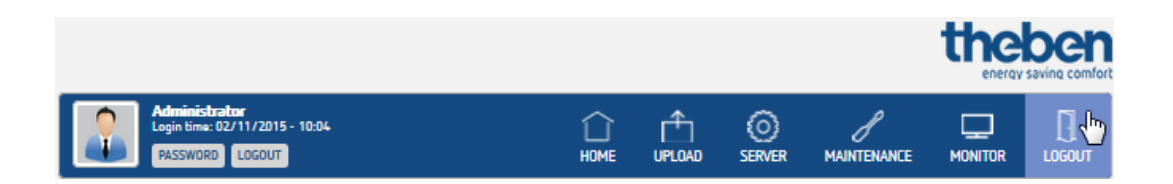

 $\overline{\phantom{a}}$ 

### **3 Gestión de proyectos**

<span id="page-25-0"></span>Un proyecto contiene todos los archivos de configuración relacionados con una determinada instalación y todos los ajustes necesarios para restaurar la interfaz de usuario y la lógica del sistema. Se pueden crear proyectos nuevos directamente con el software **theServa Configurator**. Los proyectos existentes se pueden importar y editar (se les puede cambiar el nombre y se pueden optimizar, eliminar, etc.).

### <span id="page-25-1"></span>**3.1 Creación de un proyecto**

 $\triangleright$  Haga clic en el botón  $\blacksquare$  Deutsch situado en la esquina inferior derecha del configurador para seleccionar el idioma (alemán, inglés, italiano, etc.).

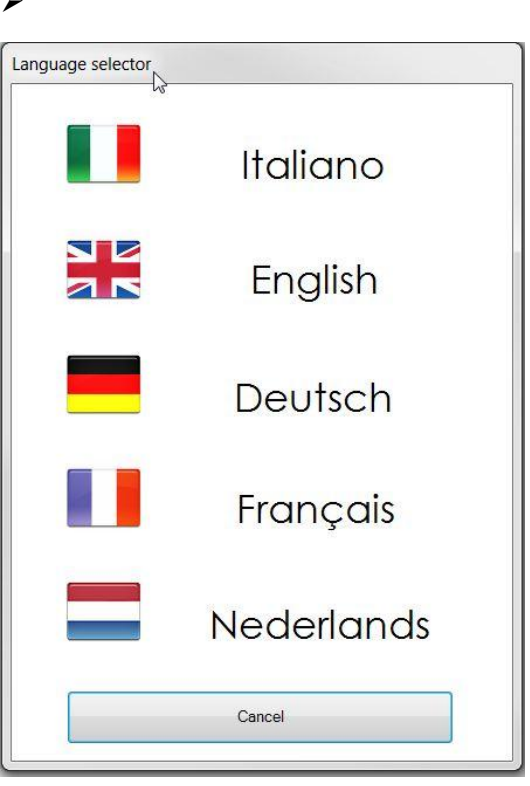

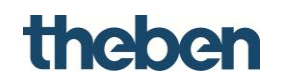

#### **Paso 1:**

- Haga clic en el botón "**New**" (Nuevo) en la barra de herramientas de la parte superior.
- Introduzca el nombre del proyecto sin espacios ni caracteres especiales (paso obligatorio).

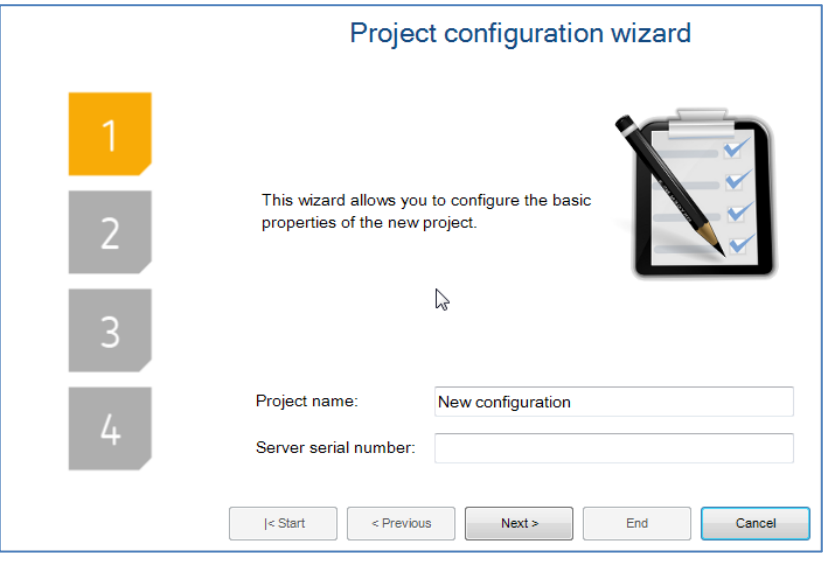

#### **Paso 2:**

- Introduzca la dirección IP local para establecer la conexión con el servidor a través de la red local.
- Introduzca la dirección IP externa, o el puerto o nombre de host, si se utiliza una conexión remota.

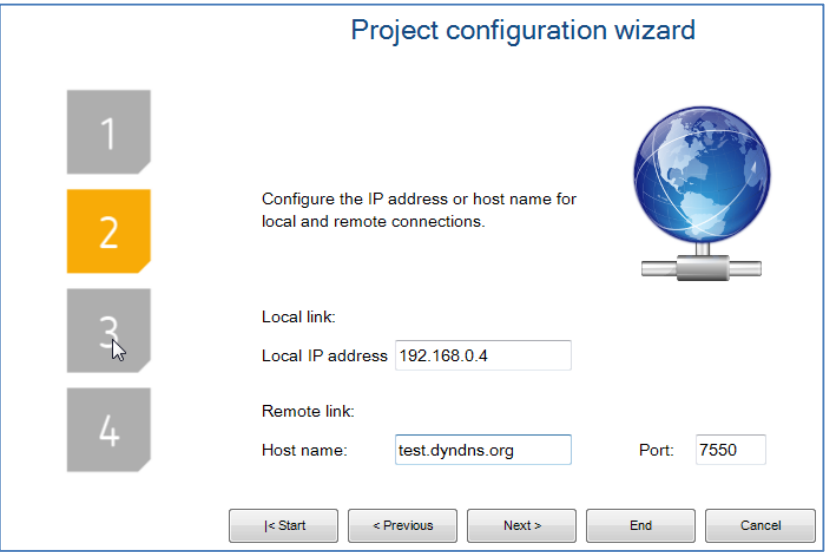

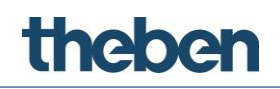

#### **Paso 3:**

 Introduzca el nombre y las coordenadas geográficas de la ubicación en la que está instalado el servidor.

#### **Estos datos son necesarios para el cálculo de las posiciones solares.**

Asimismo, se utilizarán para los clientes cuando la función de geolocalización esté activa.

 Active la casilla de verificación "**Enable Time Server**" (Habilitar servidor horario) para utilizar el servidor como fuente de información de la hora y la fecha para los dispositivos KNX.

El servidor se sincronizará con el servidor horario NTP si hay una conexión a Internet disponible.

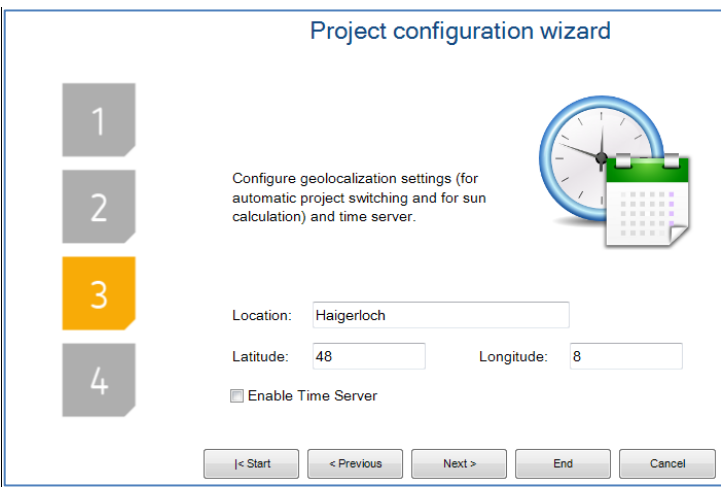

#### **Paso 4:**

Si la instalación la gestionan diferentes usuarios y se pretende crear una interfaz de usuario distinta para cada uno de ellos, es necesario utilizar usuarios o grupos para las políticas de exportación.

Si hace clic en "**Edit**" (Editar), se abre la ventana del editor de usuario. En esta ventana se pueden crear grupos y usuarios.

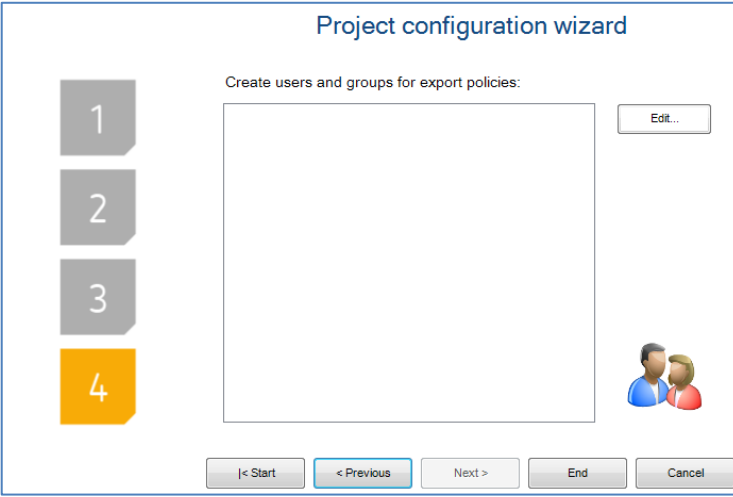

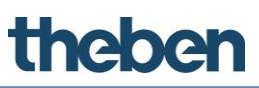

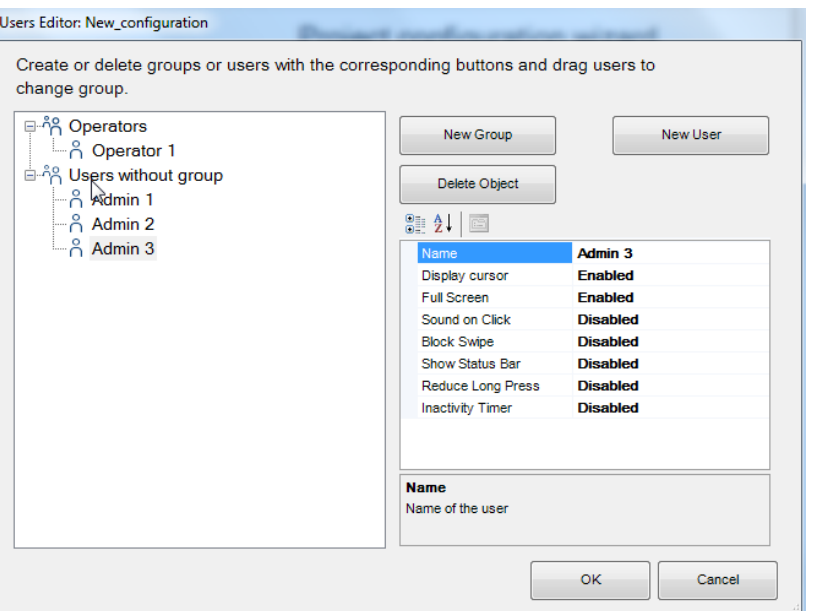

Una vez que se han creado todos los usuarios y los grupos, y se han confirmado seleccionando "**OK**" (Aceptar), aparece un resumen en la ventana.

Haga clic en "**End**" (Finalizar) para completar el proceso.

**Las funciones que se pueden asignar a los usuarios de forma individualizada se describen en la sección [4.1.3](#page-37-4)**.

#### <span id="page-28-0"></span>**3.2 Gestión de un proyecto**

Una vez que se ha creado correctamente un proyecto, se puede editar mediante diversos botones de la barra de herramientas superior del configurador.

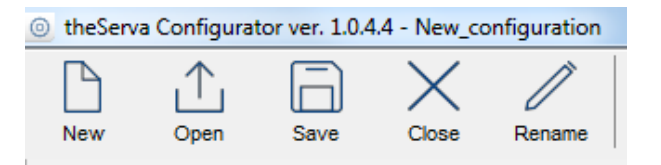

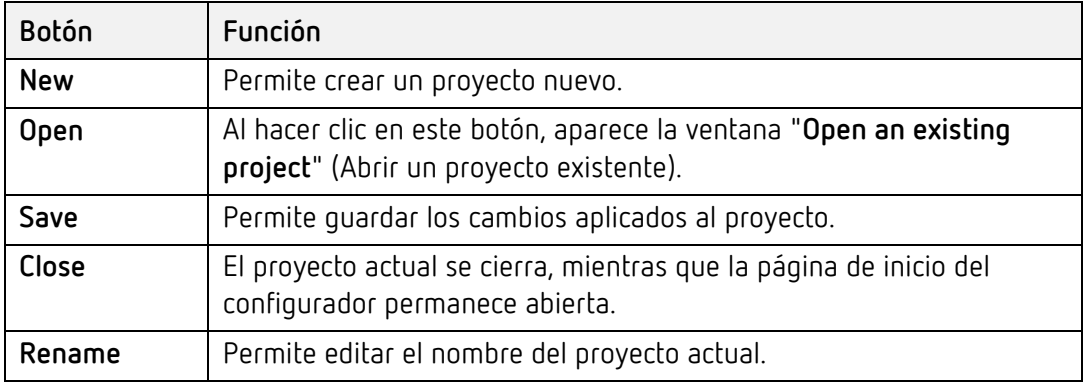

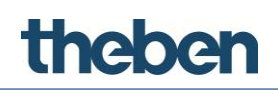

Los proyectos existentes se pueden cambiar de nombre, abrir y eliminar. Los archivos creados con anterioridad se pueden importar en el configurador.

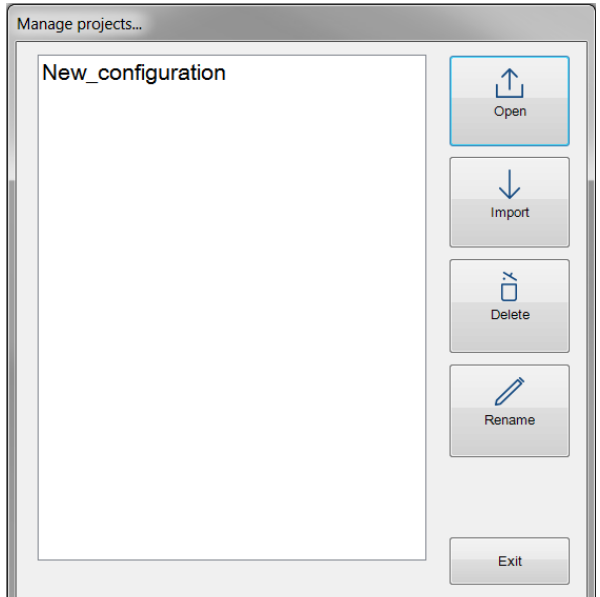

#### <span id="page-29-0"></span>**3.2.1 Exportación de un proyecto**

Mediante el proceso de exportación, un proyecto creado con el configurador se puede guardar como archivo "**\*.the**". Esto es útil para crear copias de seguridad e intercambiar proyectos entre los configuradores.

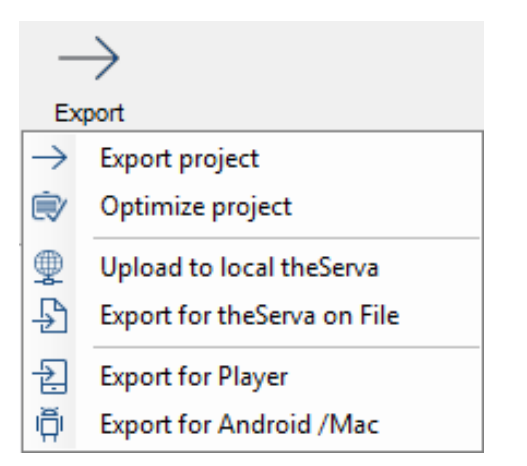

#### <span id="page-29-1"></span>**3.2.2 Optimise project (Optimizar proyecto)**

Siempre que una imagen u otro tipo de archivo se importe en el configurador, se copiará en una carpeta específica del proyecto. Después de esto, el software solo funciona con esta copia, de manera que el proyecto no se ve afectado si el archivo original se mueve o se elimina. Los archivos que ya no se utilizan pueden permanecer en la carpeta del proyecto durante largo tiempo. Al hacer clic en este botón, estos archivos se eliminan automáticamente, lo que mejora significativamente el rendimiento de los clientes.

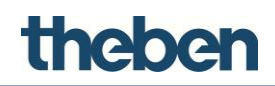

#### <span id="page-30-0"></span>**3.2.3 Upload to local theServa (Cargar a theServa local)**

El proyecto se cargará en el miniservidor con la dirección IP local definida. De esta manera, se pueden guardar las configuraciones y se puede asignar memoria para los objetos que tiene que configurar el usuario.

#### <span id="page-30-1"></span>**3.2.4 Export for theServa on file (Exportar para theServa en un archivo)**

Si el equipo PC en el que está instalado el configurador no se encuentra en la misma red LAN que el miniservidor, el software crea automáticamente un archivo SRV, que se puede cargar de forma manual en la página web del servidor.

#### **Carga de un archivo SRV**

- Después de iniciar el navegador e introducir http://"dirección IP externa":5051, aparecerá la página de inicio de sesión.
- $\triangleright$  Inicie sesión con las siguientes credenciales: **User (Usuario):** service **Password (Contraseña):** password
- En la página de inicio, haga clic en el botón "**Upload**" (Cargar).

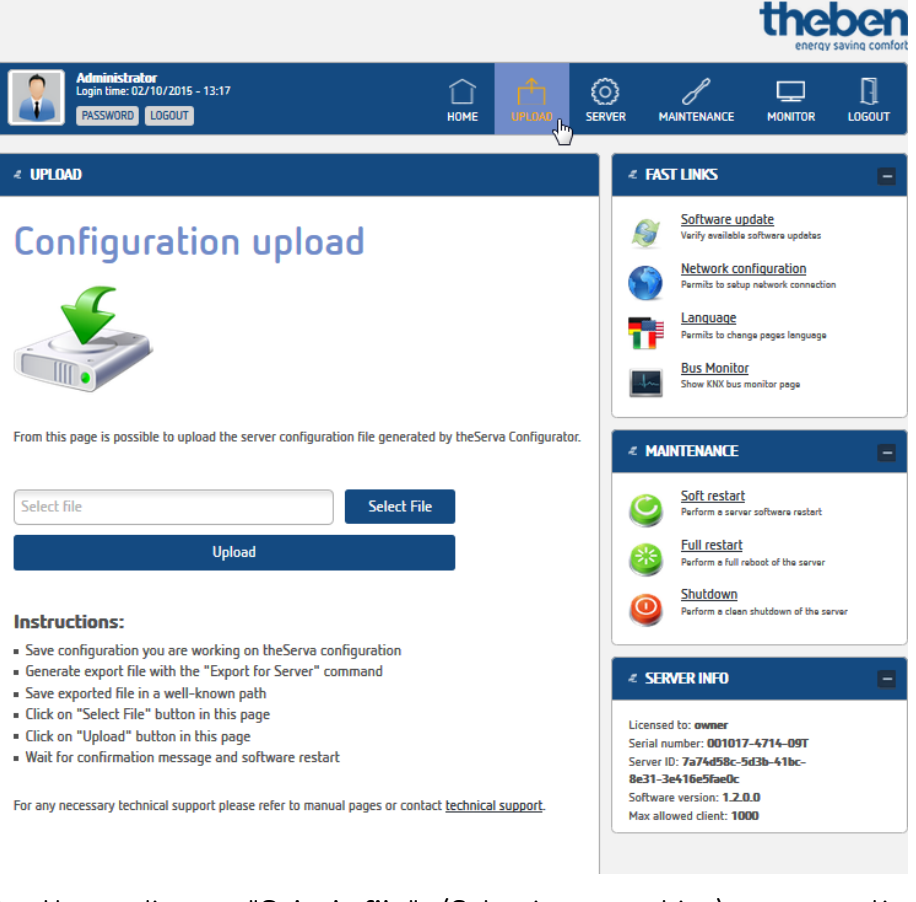

- Haga clic en "**Select file**" (Seleccionar archivo) y, a continuación, en "**Upload**" (Cargar).
	- $\rightarrow$  El servidor se reiniciará automáticamente.

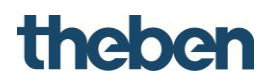

#### <span id="page-31-0"></span>**3.2.5 Upload to theServa Cloud (Cargar en la nube theServa)**

Guarda el proyecto en la nube theServa.

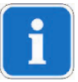

La nube theServa debe estar activada y configurada mediante el interface Web en el servidor

- En **Configurator** (Configurador), active la nube theServa dentro de **"System"**  (Sistema).
- Introduzca el **password** (contraseña) de la nube theServa

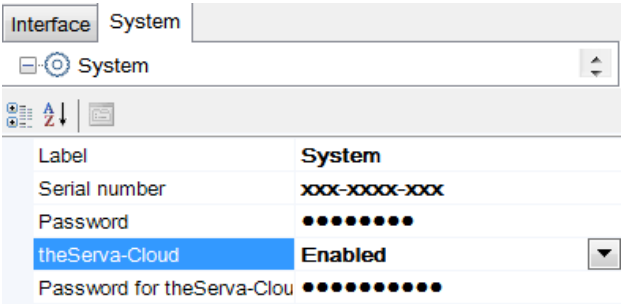

 Asigne un **password** (contraseña) para cada usuario dentro de **"System"**  (Sistema), **"Authorizations"** (Autorizaciones).

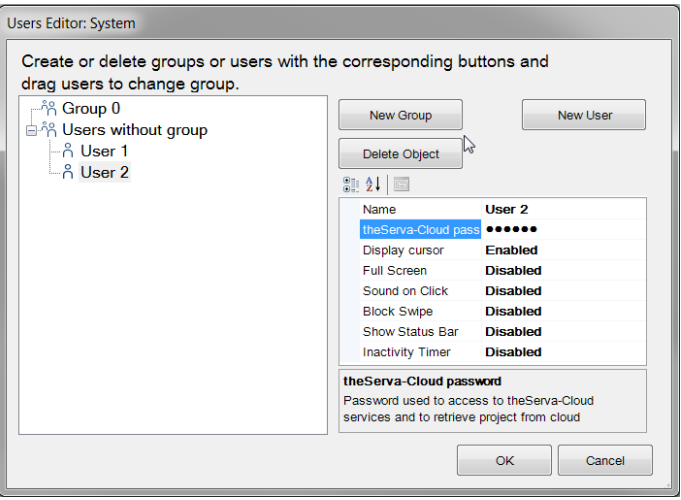

- Seleccione la exportación **"Upload to theServa Cloud"** (Cargar en la nube theServa).
- El proyecto será cargado en la nube theServa.

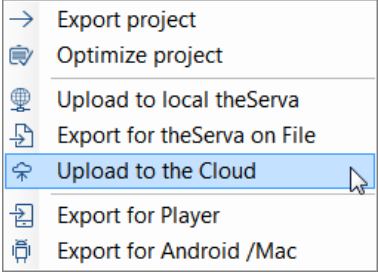

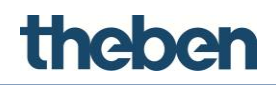

#### <span id="page-32-0"></span>**3.2.6 Descargar el proyecto de la nube theServa (Sólo iOS)**

Con el password (contraseña) de usuario especifico, un cliente iOS puede descargar el proyecto de la nube theServa usando el número de serie del servidor y su password (contraseña).

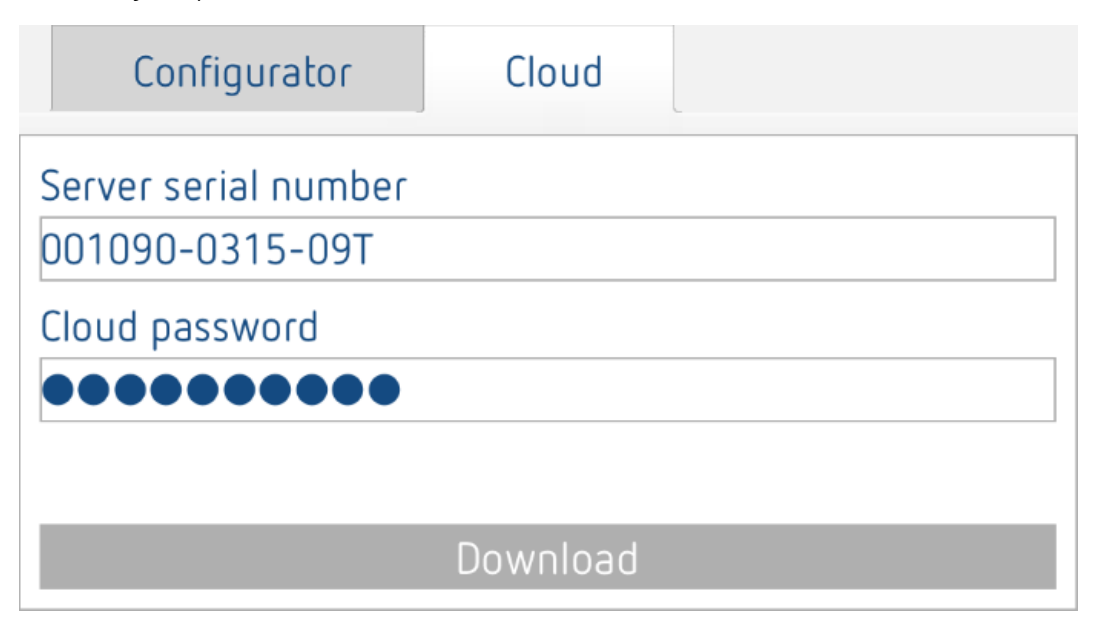

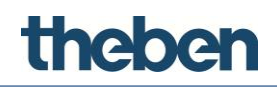

#### <span id="page-33-0"></span>**3.2.7 Export for Player (Exportar para el reproductor)**

Se crea un archivo con la extensión "**\*.tou**" para el software Player para Windows.

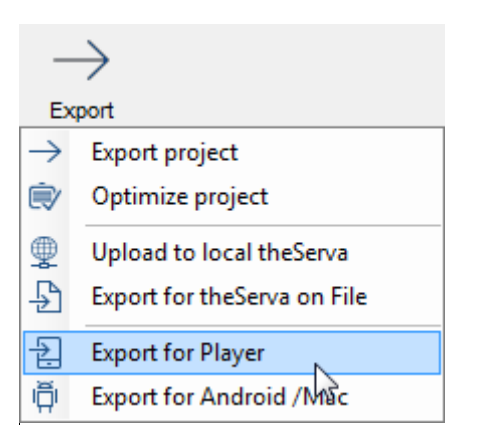

- $\triangleright$  Seleccione el usuario.
- Cree una carpeta nueva en el directorio **"C:"**.
- Seleccione la carpeta creada como ubicación de almacenamiento.

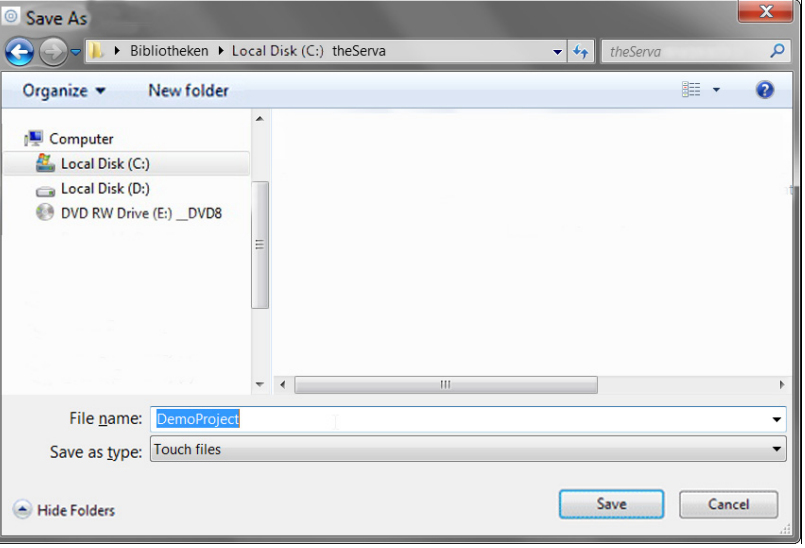

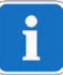

Cuando se inicia el Player (reproductor), el proyecto se iniciará automáticamente desde el directorio theServa creado.

Alternativamente, el Player (reproductor) puede ser iniciado mediante un doble clic en el archivo del proyecto.

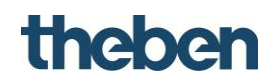

#### <span id="page-34-0"></span>**3.2.8 Export for Android/Mac (Exportar para Android/Macintosh)**

Se crea un archivo "**config.android**" para dispositivos Android y equipos con sistemas operativos OS X (Macintosh).

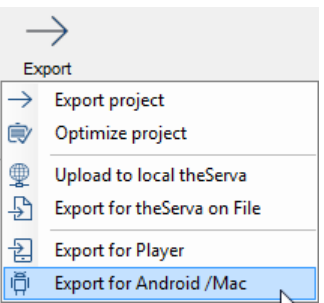

 $\triangleright$  Seleccione el usuario.

 $\triangleright$  Seleccione la ubicación de almacenamiento.

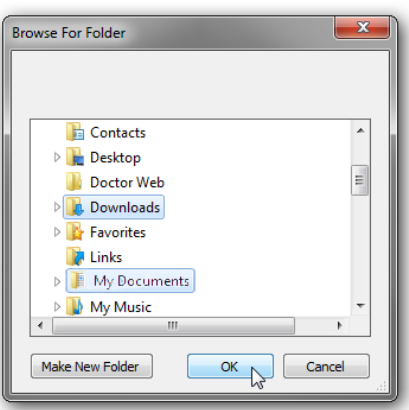

 $\rightarrow$  Después de quardar, aparece automáticamente una ventana emergente en la que se explica el proceso de carga de clientes.

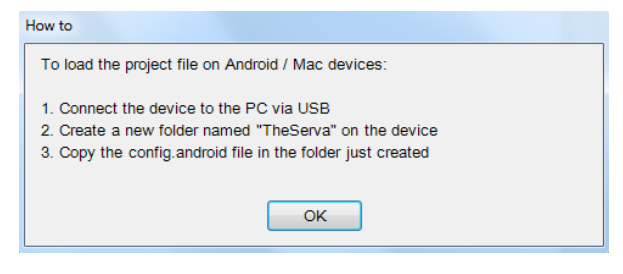

Durante el inicio, la aplicación theServa para Android o Macintosh accede automáticamente al archivo del proyecto en la carpeta creada con el nombre "theServa".

#### <span id="page-34-1"></span>**3.2.9 Exportación para usuarios**

La función para realizar exportaciones para usuarios permite configurar distintas versiones del proyecto que se va a cargar en los clientes. Las características específicas de cada versión se pueden definir estableciendo restricciones para los usuarios. Si se han configurado varios usuarios en el proyecto, el configurador requiere que se seleccione el usuario que será el

destinatario final de la exportación del proyecto. Seleccione el usuario que desee y haga clic en "**OK**" (Aceptar).

#### <span id="page-35-0"></span>**3.2.10 Proceso de exportación**

Después de seleccionar un tipo de exportación, el configurador comprueba automáticamente las propiedades del sistema para confirmar una dirección IP que sea válida para el servidor; de lo contrario, la exportación no se puede realizar.

Si el archivo se exporta para el reproductor, se debe especificar la ubicación de almacenamiento para el archivo. Si el archivo se exporta para iOS, el configurador exporta el proyecto directamente e inicia el servidor web, para que el usuario se pueda conectar de inmediato.

#### **Ejemplo**

Se deben utilizar cuatro clientes para cuatro funciones diferentes, de forma que tres de ellos tienen los mismos requisitos y el cuarto tiene menos funciones habilitadas. En primer lugar, se deben crear dos grupos: el primero contiene los tres usuarios con necesidades similares y el otro contiene el usuario con funciones limitadas. Una vez que los usuarios se han configurado, las restricciones se tienen que definir de forma manual en los objetos. Supongamos que el proyecto del ejemplo no tiene una dirección de servidor externa y contiene los siguientes elementos:

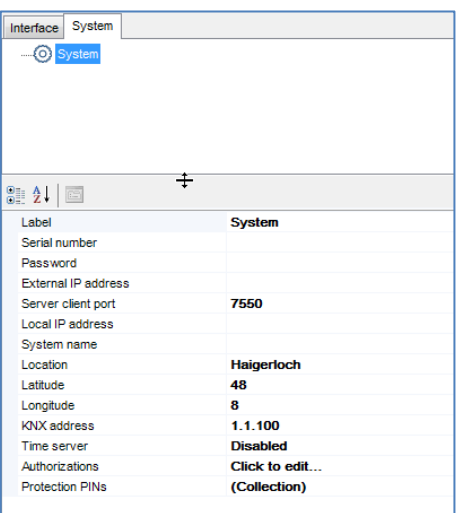

Al iniciar la exportación, el configurador muestra una pantalla de error con las siguientes notificaciones:
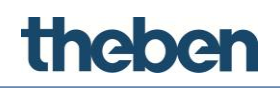

#### **Export Messages**

Server IP address field into main System node is empty. This will prevent player to properly connect to server. Server IP address field into main System node is empty. This will prevent player to properly connect to server. Impossible to continue the export process because some important information are missing. OK.

Dado que no se ha definido la dirección IP, la exportación no puede continuar. Para definir la dirección IP, seleccione el elemento de menú "**System**" (Sistema) en el árbol del sistema e introduzca la dirección del servidor externa en el campo vacío junto al nombre de la propiedad.

Si se han configurado varios usuarios en el proyecto, el configurador requiere que se seleccione el usuario que será el destinatario final de la exportación del proyecto. Seleccione el usuario que desee, por ejemplo, "**Admin 3**" y haga clic en "**OK**" (Aceptar).

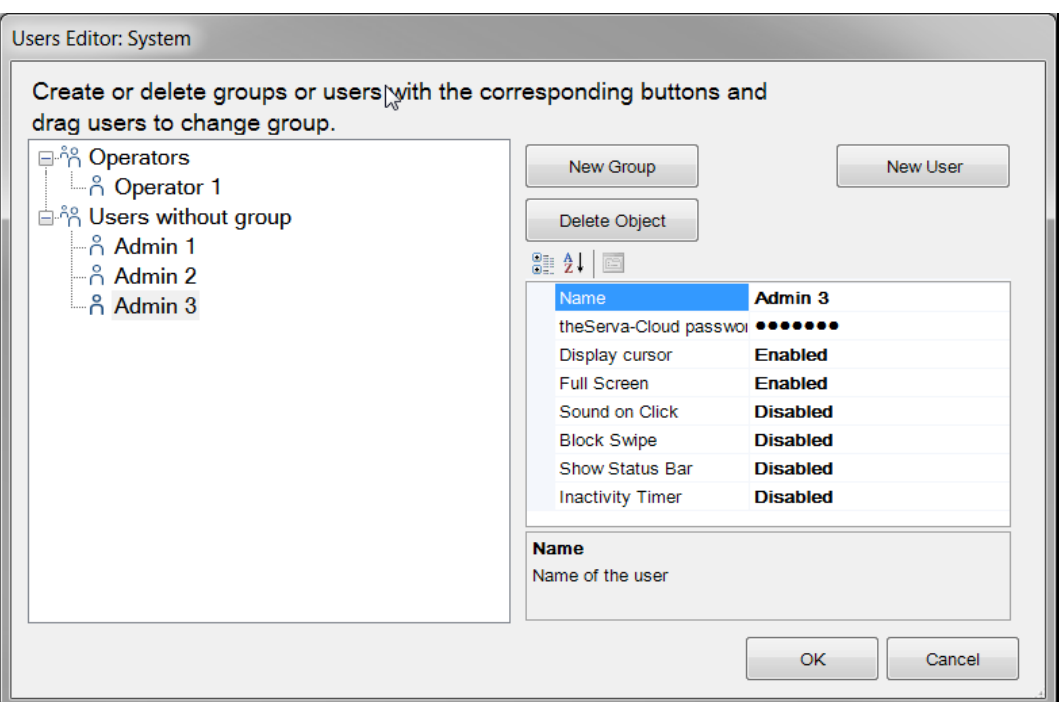

Una vez que el proyecto se ha cargado en el cliente, por ejemplo, en un dispositivo iPad, el cliente solo tendrá permitido mostrar una versión "reducida" del proyecto, la cual se ha exportado para el usuario.

De todas las funciones configuradas, el usuario no puede visualizar las persianas enrollables, los sistemas de calefacción y las cámaras, ya que están restringidos.

# theben

## **4 Conceptos básicos e interfaz de usuario**

## **4.1 Conceptos básicos**

## **4.1.1 Configurador**

El software **theServa Configurator** es una aplicación específica para crear la interfaz gráfica de usuario, configurar los clientes y todos los servicios, así como las funciones del miniservidor theServa.

## **4.1.2 Definición del proyecto**

Un proyecto contiene todos los archivos de configuración y todos los ajustes de una instalación específica. Todos los archivos importados en el proyecto (como imágenes, direcciones de grupo de ETS, etc.) se copian y se almacenan en una carpeta de proyecto.

## **4.1.3 Creación, edición y eliminación de usuarios**

Por medio de usuarios y grupos, se pueden crear diferentes perfiles de ajustes e interfaces en el mismo proyecto.

## **Creación, edición y eliminación de usuarios o grupos**

- Seleccione "**System**" (Sistema) en el árbol del sistema.
- Haga clic en la propiedad "**Authorizations**" (Autorizaciones).
- Haga clic en el botón de la derecha para acceder al editor.

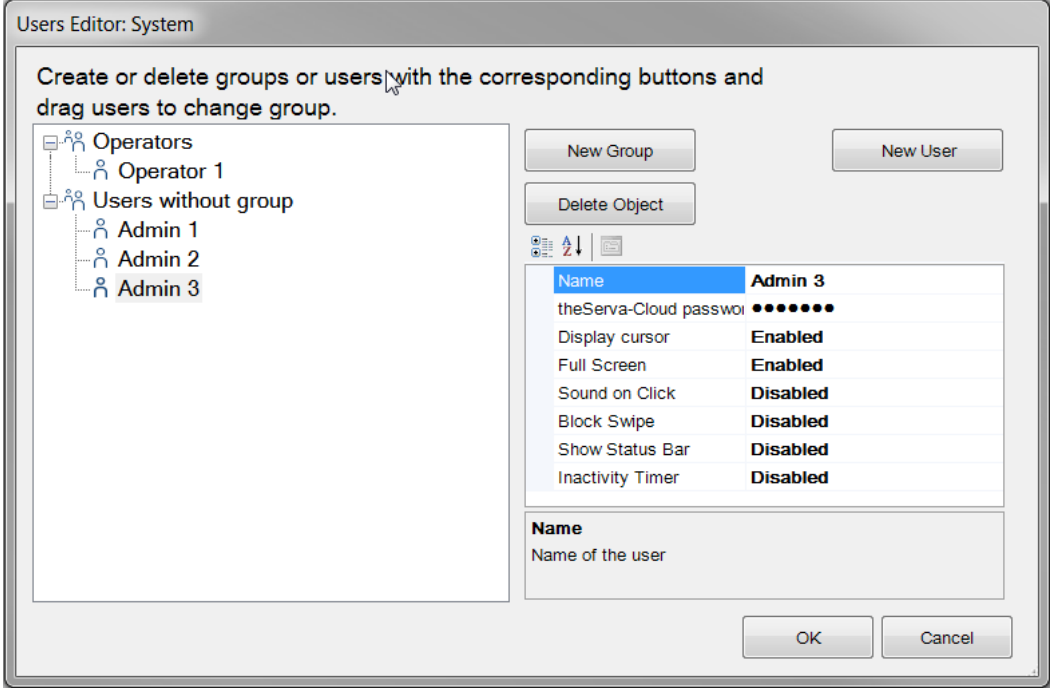

# theber

## **Creación de un grupo nuevo**

- Haga clic en el botón **"New Group"** (Grupo nuevo).
	- $\rightarrow$  Aparecerá un nuevo elemento con un nombre asignado en el árbol de usuarios.
- Para editar el nombre, haga clic en el elemento y ajuste las propiedades a la derecha.

Las propiedades de cada usuario añadido al grupo se agregarán también.

#### **Creación de un usuario ya asociado a un grupo creado anteriormente**

- Seleccione el grupo de destino y haga clic en el botón **"New User"** (Usuario nuevo).
	- $\rightarrow$  Al hacerlo, el usuario asume los valores de las propiedades del grupo.
- Para cambiar el nombre del usuario, seleccione el usuario en el árbol de usuarios y ajuste la propiedad "**Name**" (Nombre) a la derecha.

### **Creación de un usuario independiente**

 Para crear un usuario independiente, haga clic en el botón "**New User**" (Usuario nuevo) sin seleccionar ningún grupo.

Los usuarios se pueden asociar a un grupo más tarde arrastrándolos y soltándolos en el grupo que corresponda.

#### **Eliminación de grupos o usuarios**

- Después de realizar la selección, haga clic en el botón **"Delete Object"** (Eliminar objeto).
	- $\rightarrow$  El configurador le solicitará que confirme la operación de eliminación.
- Si el elemento se tiene que eliminar, haga clic en "**Yes**" (Sí).

Cuando se elimina un grupo, todos los usuarios asociados se convierten en usuarios independientes. Si hay objetos integrados en la instalación que contengan restricciones para el grupo o el usuario que se va a eliminar, aparece un mensaje de advertencia con la lista de objetos que contienen alguna restricción. Si se confirma la eliminación, las restricciones para el grupo o el usuario se eliminan también.

### **Name (Nombre)**

Nombre del grupo o usuario.

#### **Password (contraseña) de la nube theServa**

Password (contraseña) para acceder a la nube theServa. Para poder exportar proyectos a la nube theServa.

## **Display cursor (Cursor de la pantalla)**

Si esta opción está deshabilitada, el cursor no estará visible (válido solo para clientes con sistemas operativos Windows o Mac OS X).

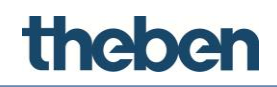

## **Full Screen (Pantalla completa)**

Si esta opción está habilitada, la aplicación se muestra en modo de pantalla completa (válido solo para clientes con sistemas operativos Windows o Mac OS X).

### **Sound on Click (Sonido al hacer clic)**

Si esta opción está habilitada, suena un pitido con cada clic del ratón.

### **Block Swipe (Bloquear deslizamiento)**

Determina si los dispositivos táctiles admiten operaciones avanzadas (no válido para los dispositivos iOS).

### **Show Status Bar (Mostrar barra de estado)**

Determina si la barra de estado se muestra en las aplicaciones de los clientes (solo con los clientes iOS).

### **reduce\_long\_press (Reducir pulsación larga)**

Si esta opción está habilitada, el tiempo para ejecutar la "respuesta tras una pulsación larga" se reduce a 1,5 segs.

#### **Inactivity Timer (Temporizador de inactividad)**

Si esta opción está habilitada, el cliente cambia automáticamente a la función y la página predefinidas en caso de inactividad.

#### **Función de modo de espera**

Índice de la función a la que pertenece la página predeterminada (a partir de 0).

#### **Página de inactividad**

Índice de la página predeterminada (a partir de 0).

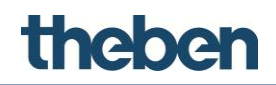

## **4.1.4 Definición de restricciones**

Supongamos que se tiene que bloquear un grupo de usuarios para impedir la visualización de una **función específica en el árbol de la interfaz** en los clientes. Se puede restringir una página o un objeto, por ejemplo.

 Seleccione la propiedad "**Restrictions**" (Restricciones) en el menú de parámetros y haga clic en el botón de la derecha.

Se pueden seleccionar las restricciones para el objeto seleccionado.

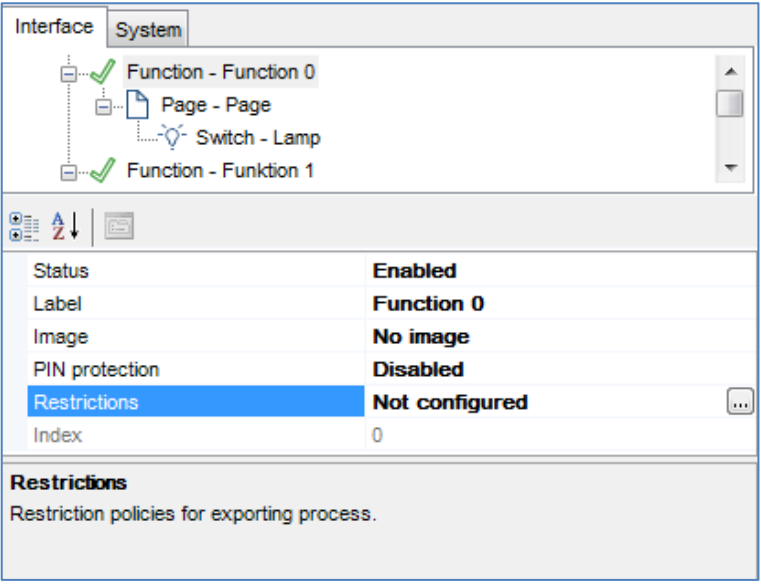

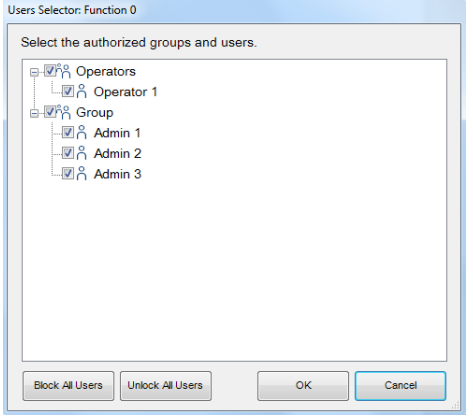

En el editor de restricciones, aparecen todos los usuarios y los grupos creados anteriormente. De forma predeterminada, ningún objeto contiene restricciones para los usuarios, por lo que todos los elementos están activados cuando se inicia el editor por primera vez.

Si, por ejemplo, se tienen que bloquear todos los usuarios del grupo "Operators" (Operadores), es suficiente con desactivar la casilla junto al nombre del grupo. A continuación, haga clic en el botón "OK" (Aceptar). Al hacerlo, se define una restricción en el grupo "Operators" (Operadores) para la función seleccionada, de manera que dicha función no estará visible para los usuarios de este grupo una vez que se haya exportado el proyecto.

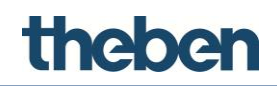

En el editor hay otros dos botones más que agilizan el proceso de configuración: "**Block All Users**" (Bloquear a todos los usuarios), que establece una restricción absoluta en el objeto (se eliminan todas las marcas de verificación), y "**Unlock All Users**" (Desbloquear a todos los usuarios), que elimina todas las restricciones previamente definidas en el objeto.

Supongamos que el usuario "Admin 3" solo puede visualizar una página en la función seleccionada. Se deben bloquear otras páginas para el usuario "Admin 3". Para ello, coloque el cursor en cada una de las páginas y abra el editor de restricciones. Defina la restricción desactivando la casilla junto al usuario "Admin 3".

Se pueden definir bloqueos para todos los objetos presentes en las páginas. El procedimiento es el siguiente: seleccione el objeto que desee en el árbol de la interfaz, seleccione la propiedad "**Restrictions**" (Restricciones), abra el editor y defina los bloqueos.

Todas las restricciones tienen un orden de prioridad: función, página y objeto único. Si se define una restricción de un grupo de usuarios para una función, la función en sí no se exporta, incluso si la misma restricción no está definida para los objetos que contiene.

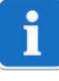

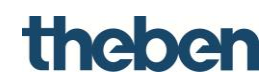

## **4.2 Interfaz de usuario**

La ventana principal de **theServa Configurator** consta de los siguientes componentes:

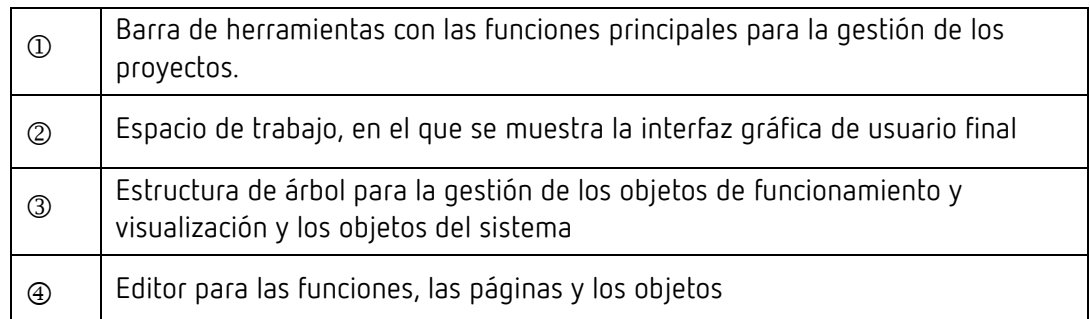

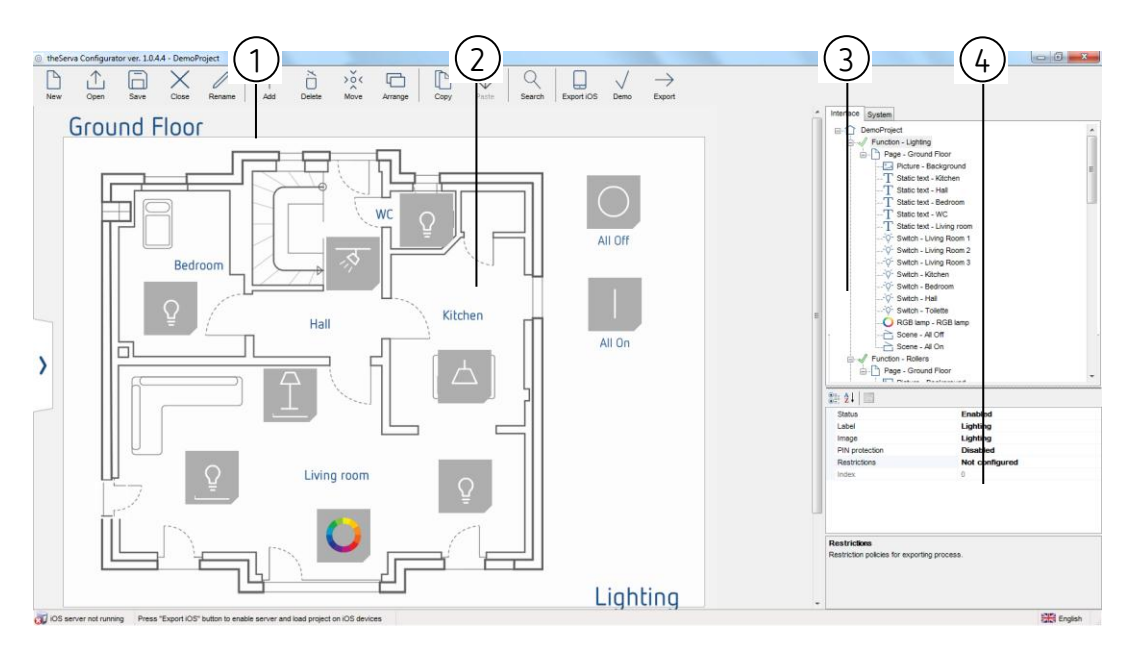

Estos componentes se explican en las siguientes secciones.

Al hacer clic en un objeto de funcionamiento o visualización en el editor gráfico de la estructura de árbol, se coloca en el centro. La lista de propiedades se muestra en el lado derecho de la ventana.

Se pueden seleccionar varios objetos haciendo clic en cada uno de ellos a la vez que se pulsa la tecla Mayús. El primer objeto seleccionado aparecerá con una estructura en azul oscuro, mientras que el resto de objetos seleccionados a continuación se mostrarán con una estructura azul claro. El primer objeto se utilizará siempre como referencia en todas las operaciones de organización.

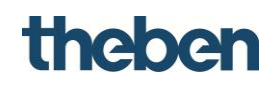

## **4.2.1 Barra de herramientas**

Esta barra contiene todos los comandos para gestionar y editar el proyecto y los objetos, así como para exportar a los clientes o el servidor.

## **New (Nuevo)**

Puede crear un proyecto nuevo haciendo clic en este botón; automáticamente, se iniciará un asistente.

## **Open (Abrir)**

Al hacer clic en este botón, aparece una ventana emergente con las siguientes funciones:

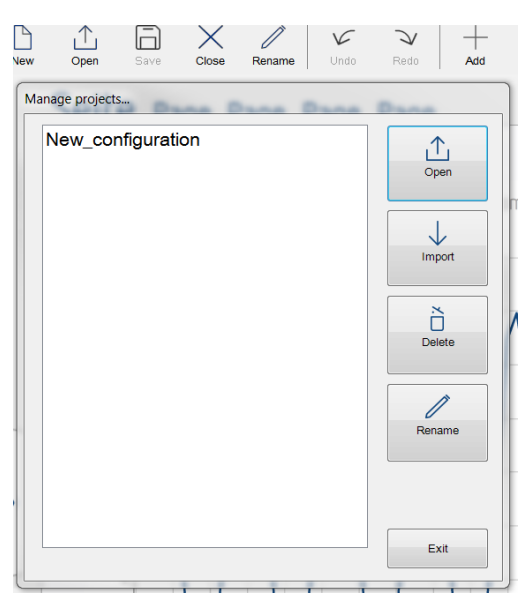

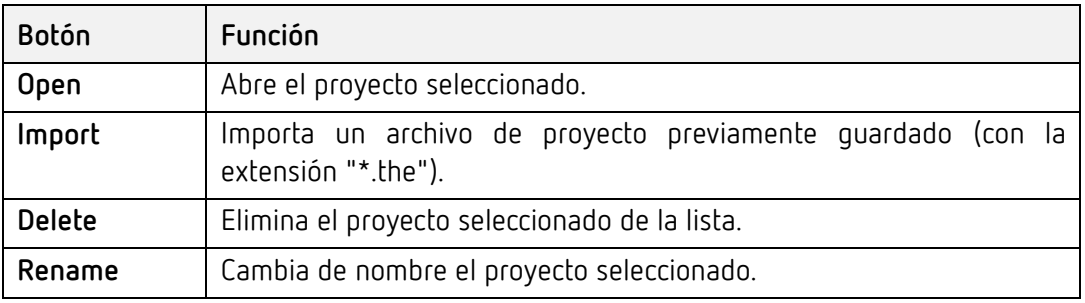

### **Save (Guardar)**

Guarda el proyecto actual.

**Close (Cerrar)** 

Cierra el proyecto actual.

### **Rename (Cambiar nombre)**

Cambia de nombre el proyecto actual.

**Undo / Redo (Deshacer / Rehacer)** 

Deshacer una acción (Ctrl-z) /rehacer una acción (Ctrl-y)

# theben

## **Add (Añadir)**

Añade objetos gráficos al proyecto.

## **Delete (Eliminar)**

Elimina el proyecto seleccionado.

## **Move (Mover)**

Activa la función de movimiento. Un objeto seleccionado solo se puede mover si este botón está habilitado.

## **Arrange (Organizar)**

Permite organizar los objetos gráficos. Esta función permite mover grupos de objetos seleccionados; al hacer clic en este botón, aparece la siguiente ventana:

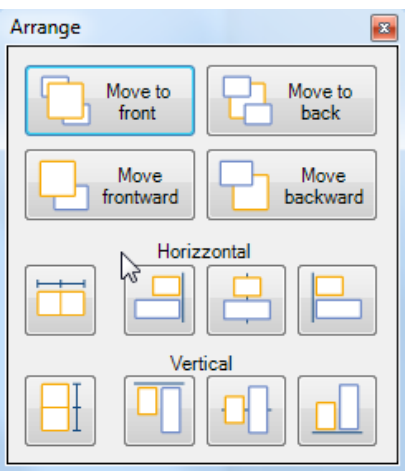

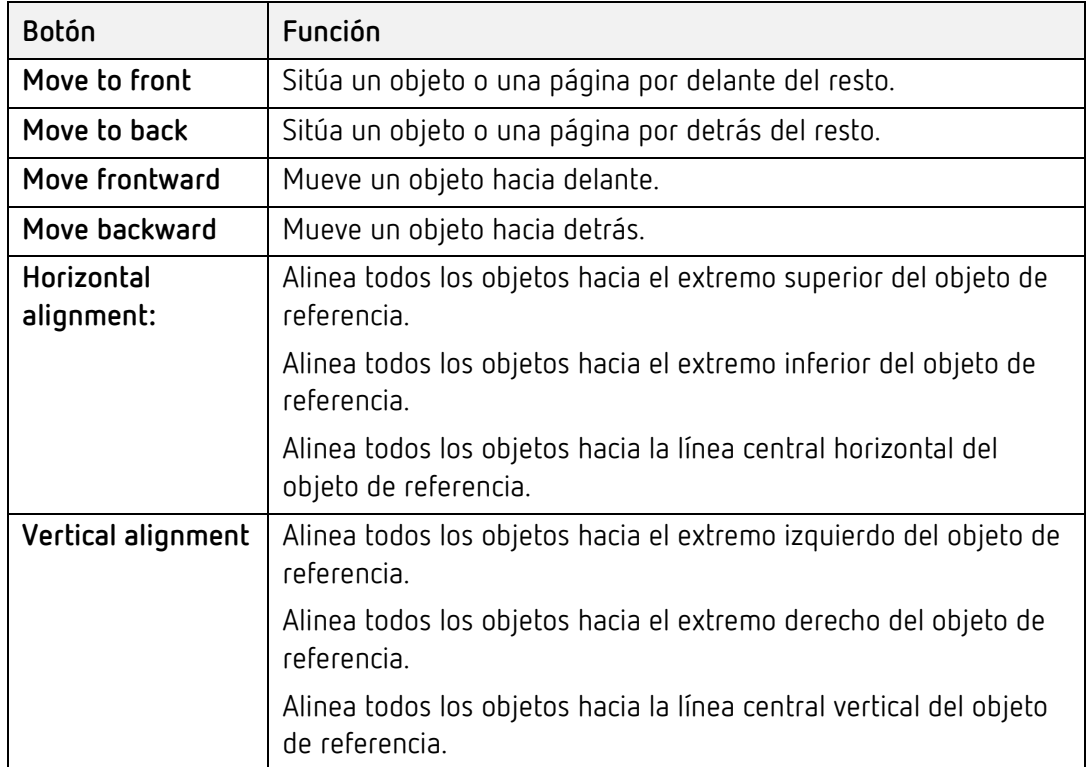

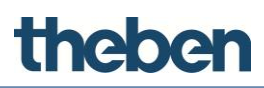

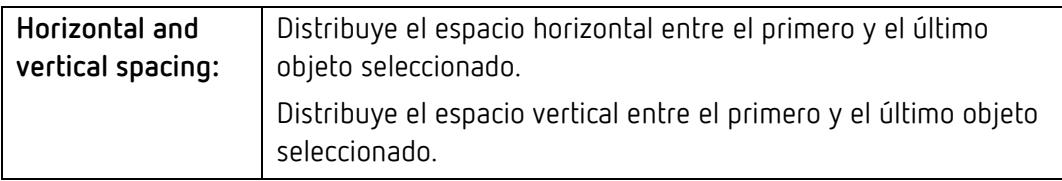

Para llevar a cabo algunas acciones, es necesario seleccionar varios objetos. Para seleccionar más de un objeto, hay que mantener pulsada la tecla Mayús al tiempo que se hace clic en los objetos que se desea seleccionar.

Es importante que las imágenes, como los planos de las plantas o las fotografías, estén siempre en el fondo (tienen que colocarse siempre en la primera posición de la lista de objetos de la función en el árbol de la interfaz). Esto es simplemente para garantizar que todos los objetos de comando, como los interruptores de la luz o los controles de las persianas, queden en primer plano y la imagen no los tape (si la imagen tapa los botones, no podrá utilizarlos, incluso si se trata de una sección transparente y los botones se pueden ver).

## **Copy (Copiar) y Paste (Pegar)**

Se pueden copiar y pegar páginas u objetos. Se pueden seleccionar (copiar) en la vista preliminar o en el árbol de la interfaz y copiarse en cualquier posición. Los métodos abreviados de teclado "Ctrl+C" y "Ctrl+V" se pueden utilizar en lugar del icono de la barra de tareas o en vez de hacer clic con el botón derecho del ratón.

### **Search (Buscar)**

Permite buscar direcciones de grupo KNX dentro de un proyecto; muestra los objetos que contienen una dirección de grupo KNX específica.

### **Export iOS (Exportar iOS)**

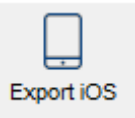

Activa la carga de un dispositivo iOS.

- Antes de exportar el proyecto, guárdelo para un usuario específico.
	- $\rightarrow$  En el siguiente ejemplo, el configurador activa el "servidor iOS".
	- $\rightarrow$  El proyecto se ha guardado de forma interna en el configurador.
- Introduzca la ruta (consulte la barra de estado del configurador en la parte inferior) en "**Settings**" (Configuración) en la aplicación theServa.

O iOS server is running Write 192.168.178.55:5050 to the settings on iOS application

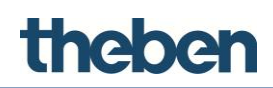

Pulse **Download** (Descargar).

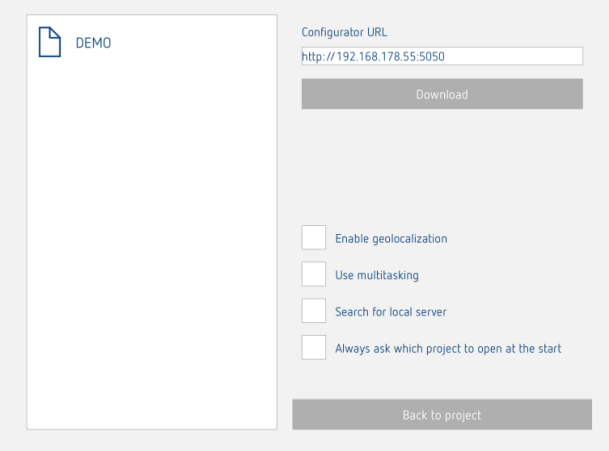

## **Test (Probar)**

Activa una vista preliminar del proyecto.

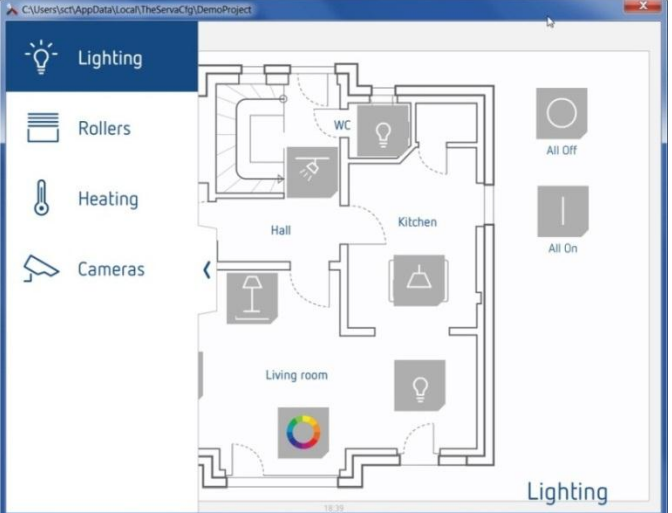

## **Export (Exportar)**

Abre el menú de opciones de exportación.

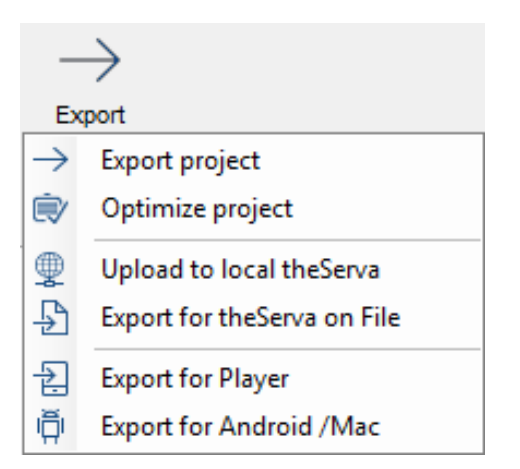

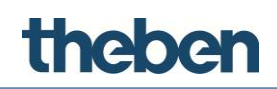

## **4.2.2 Editor para las funciones, las páginas y los objetos**

Este editor se puede utilizar para el diseño gráfico de la interfaz de usuario y para probar la vista posterior en el cliente con una vista preliminar del proyecto con la opción "**Test"** (Probar). Los objetos se pueden seleccionar y mover a la interfaz de usuario. Cada objeto tiene sus propias propiedades, que se pueden configurar en la ventana del configurador en la esquina inferior derecha.

La interfaz de usuario consta de los siguientes elementos:

## **Función**

La función ofrece una visión general con varias páginas de gráficos. El nombre de la función seleccionada se muestra en la esquina inferior derecha de la interfaz de usuario. Las propiedades se pueden configurar en la ventana de parámetros, que se muestra a la derecha al seleccionar un elemento:

- **Status (Estado):** permite deshabilitar la función y ocultarla de la barra lateral.
- **Label (Etiqueta):** nombre de la función.
- **Image (Imagen):** el archivo del icono seleccionado se muestra automáticamente en el lateral izquierdo de la descripción de la función con una resolución estándar de 60 x 60 píxeles.
- **PIN protection (Protección mediante PIN):** si se habilita, la función queda protegida y el usuario tiene que introducir un código PIN para acceder a ella.
- **Restrictions (Restricciones):** permite restringir el acceso a la función por parte de determinados usuarios.
- **Index (Índice)**

## **Páginas**

Cada una de las funciones puede contener diferentes páginas editables, cada una con una pestaña que aparece en la parte superior de la pantalla. Cada una de las páginas creadas aparece automáticamente en la barra superior empezando por la izquierda. La única limitación en el número de páginas que se puede crear es el número de caracteres que se pueden mostrar en la barra superior. Cuanto más largo sea el nombre de la página, menos páginas se podrán crear. Las propiedades se pueden configurar en la ventana de parámetros, que se muestra a la derecha al seleccionar un elemento:

- **Label (Etiqueta):** nombre de la página.
- **Restrictions (Restricciones):** permite restringir el acceso a la función por parte de determinados usuarios.
- **PIN protection (Protección mediante PIN):** si se habilita, la función queda protegida y el usuario tiene que introducir un código PIN para acceder a ella.

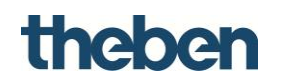

## **Objetos**

Cada página puede contener diferentes objetos editables. Existe una serie de objetos gráficos que representan operaciones estándar ejecutables (como el encendido y el apagado de luces, el control de las persianas o el sistema de climatización). Cada objeto tiene sus propias propiedades, que se pueden configurar. Para obtener más información, consulte el **capítulo [7](#page-96-0)***, [Objetos de](#page-96-0)  [funciones](#page-96-0)*.

## **Barra de funciones**

Esta barra, situada en el lateral izquierdo de la pantalla, aparece haciendo clic o

arrastrando la flecha azul hacia la derecha  $\blacktriangleright$ ; se mostrará entonces una lista de todas las funciones añadidas al proyecto con el nombre y el icono correspondiente.

## **4.2.3 Árbol de la interfaz**

El árbol de la interfaz muestra todos los objetos de funcionamiento y visualización que se han añadido al proyecto actual en una estructura en forma de árbol. El nodo principal representa la interfaz de usuario completa, mientras que las funciones están dispuestas en el siguiente nivel. Una función tiene páginas secundarias, mientras que los objetos se agrupan en su página principal. Al hacer clic con el botón derecho del ratón en un nodo, se puede añadir el resto de objetos de funcionamiento y visualización, y también eliminar, copiar u organizar los objetos.

Cuando se selecciona un objeto de la interfaz de usuario o el árbol de la interfaz, se muestran todas sus propiedades en la cuadrícula de propiedades debajo de la pestaña.

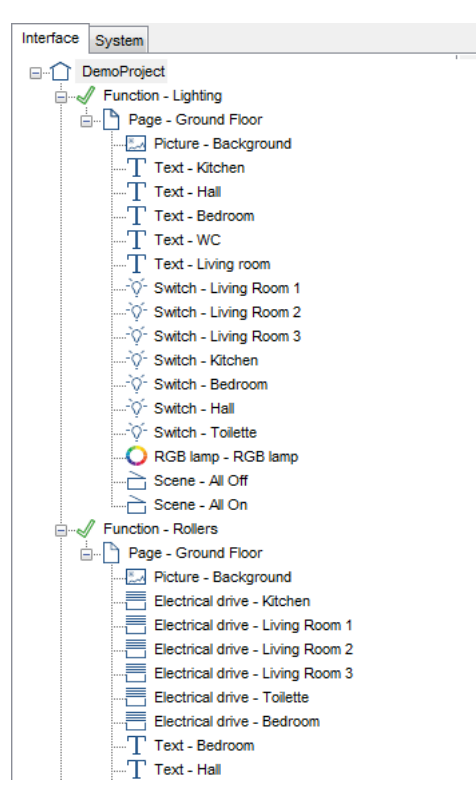

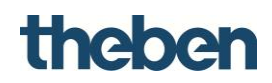

## **4.2.4 Árbol del sistema**

El nodo principal del árbol del sistema representa el sistema completo, que contiene toda la información importante del proyecto. Al hacer clic con el botón derecho del ratón, se pueden añadir otros objetos del sistema, que representan los servicios que éste ofrece.

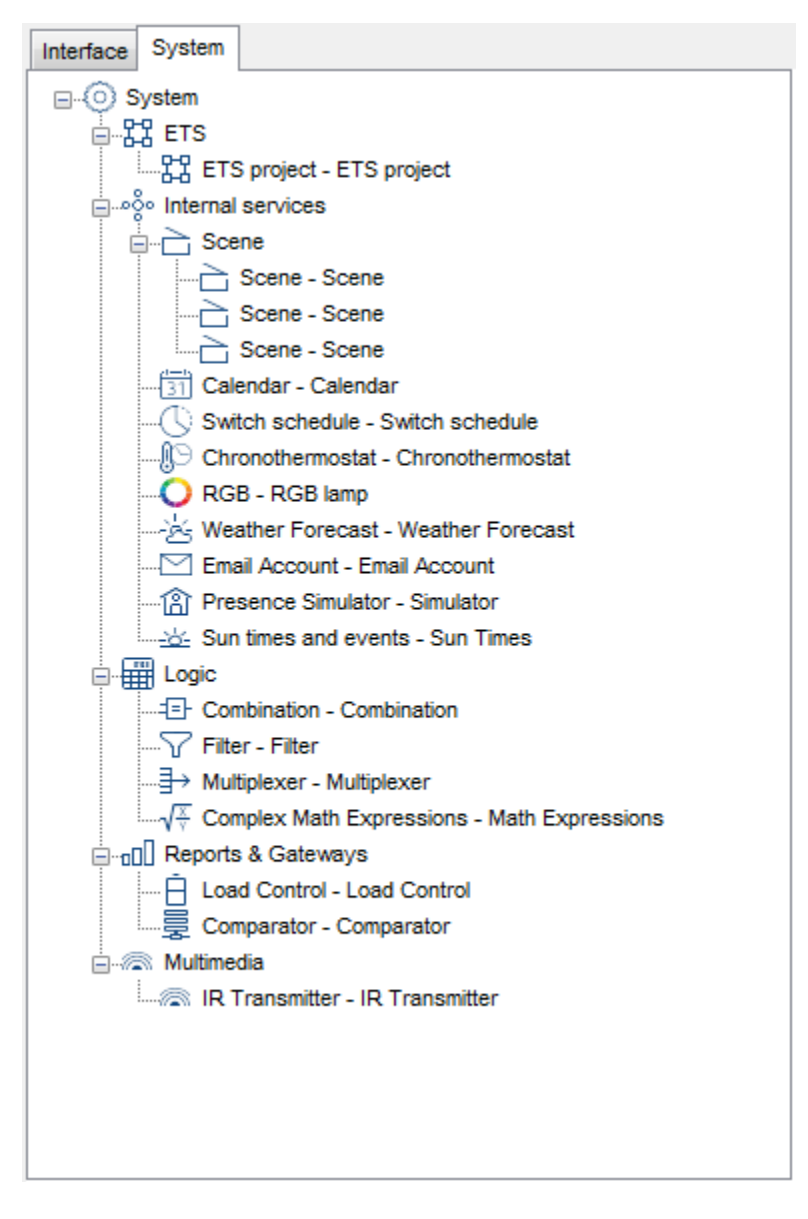

## **5 Parámetros del sistema**

"**System**" (Sistema) es el nodo principal del árbol del sistema e incluye todas las características principales y los datos que describen el proyecto. El resto de objetos del sistema, los cuales proporciona el servidor (y representan los servicios configurables), se puede añadir haciendo clic con el botón derecho del ratón en esta "página del sistema". Al seleccionar un objeto, se muestran las siguientes propiedades:

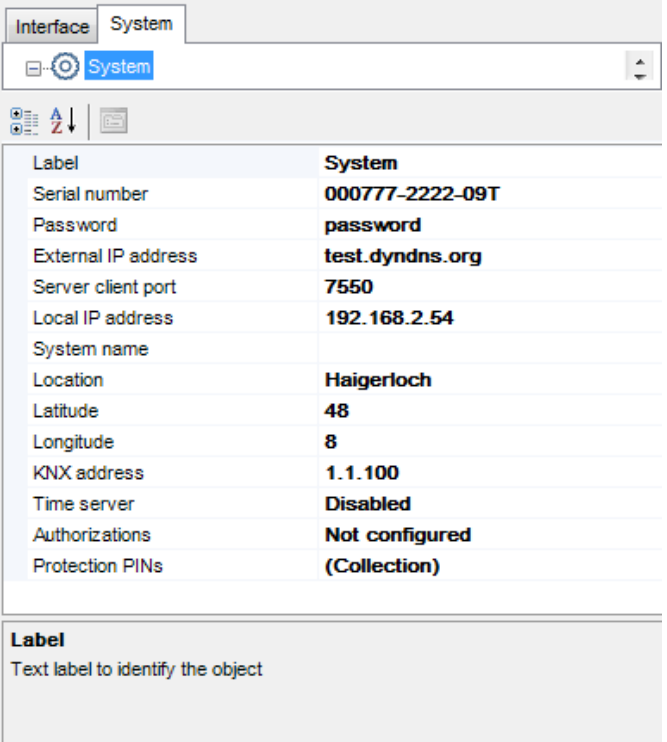

## **Label (Etiqueta)**

Designación del objeto

## **Serial number (Número de serie)**

Número de serie del miniservidor theServa (en la carcasa del dispositivo)

## **Password (Contraseña)**

Contraseña de usuario para iniciar sesión en el servidor web de theServa

## **theServa-Cloud (Nube theServa)**

Habilita o deshabilita los servicios theServa-Cloud (Nube theServa)

 **Password (contraseña) para theServa-Cloud (nube theServa)** Password (contraseña) usada por los servicios theServa-Cloud (nube theServa). Se puede modificar desde las páginas web internas del servidor

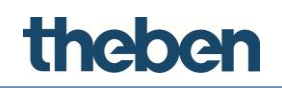

## **KNX address (Dirección KNX)**

Dirección física (xx.xx.xxx) asignada al servidor; si no se especifica ninguna dirección, el sistema la asignará automáticamente.

## **External IP address (Dirección IP externa)**

Dirección IP (por ejemplo, 74.14.3.108) o nombre de host (por ejemplo, xxxxx.dyndns.org) del servidor, elemento que requieren los clientes que no se ejecutan en la red LAN del servidor para establecer la conexión con éste.

### **Server client port (Puerto del cliente del servidor)**

Número de puerto TCP que requieren los clientes que no se ejecutan en la red LAN del servidor para establecer la conexión con éste. El puerto predeterminado es 7550.

### **Local IP address (Dirección IP local)**

Dirección IP (por ejemplo, 192.168.X.X) del sistema theServa en la red local, necesaria para que los clientes se conecten al servidor.

### **System name (Nombre del sistema)**

Nombre identificativo del sistema.

### **Location (Ubicación)**

Nombre de la ubicación en la que está instalado el sistema.

### **Longitude (Longitud) y Latitude (Latitud)**

Coordenadas geográficas de la ubicación en la que está instalado el miniservidor, que se utilizan para el cálculo de la posición solar y la función de geolocalización de iOS.

### **Send a command after reboot (Enviar un comando tras reinicio)**

Es posible enviar un comando al bus después de un tiempo predefinido "upon reboot/restart" (tras reinicio completo), o "upon soft start" (tras reinicio suave) del servidor. Si está configurado "soft start" (reinicio suave), el comando se ejecutará tras la carga del proyecto en el servidor.

- **Delay time (tiempo de retardo)** Duración en segundos entre el reinicio completo del servidor y la ejecución del comando.
- **Command (comando)** Comando que será enviado tras el reinicio.

### **Time server (Servidor horario)**

Si se habilita, el sistema theServa recibe la fecha y la hora de un servidor NTP (servidor horario de red) de Internet y envía estos datos al bus KNX. Aparecerán los campos para introducir las direcciones de grupo KNX para la fecha y la hora.

### **Time group (Grupo de hora)**

Dirección de grupo KNX que se utiliza para enviar la hora actual al bus KNX.

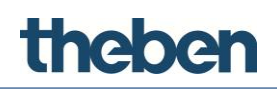

## **Date group (Grupo de fecha)**

Dirección de grupo KNX que se utiliza para enviar la fecha actual al bus KNX.

## **Authorizations (Autorizaciones)**

Grupos y usuarios para el proceso de exportación personalizada.

## **Protection PINs (Códigos PIN de protección)**

Lista de códigos PIN utilizados para proteger los objetos en la interfaz de usuario.

## **6 Objetos del sistema**

En el **sistema**, se pueden añadir diversas funciones haciendo clic con el botón derecho del ratón en "**System**" (Sistema). Una vez realizado este paso, se pueden asociar a un objeto de la interfaz.

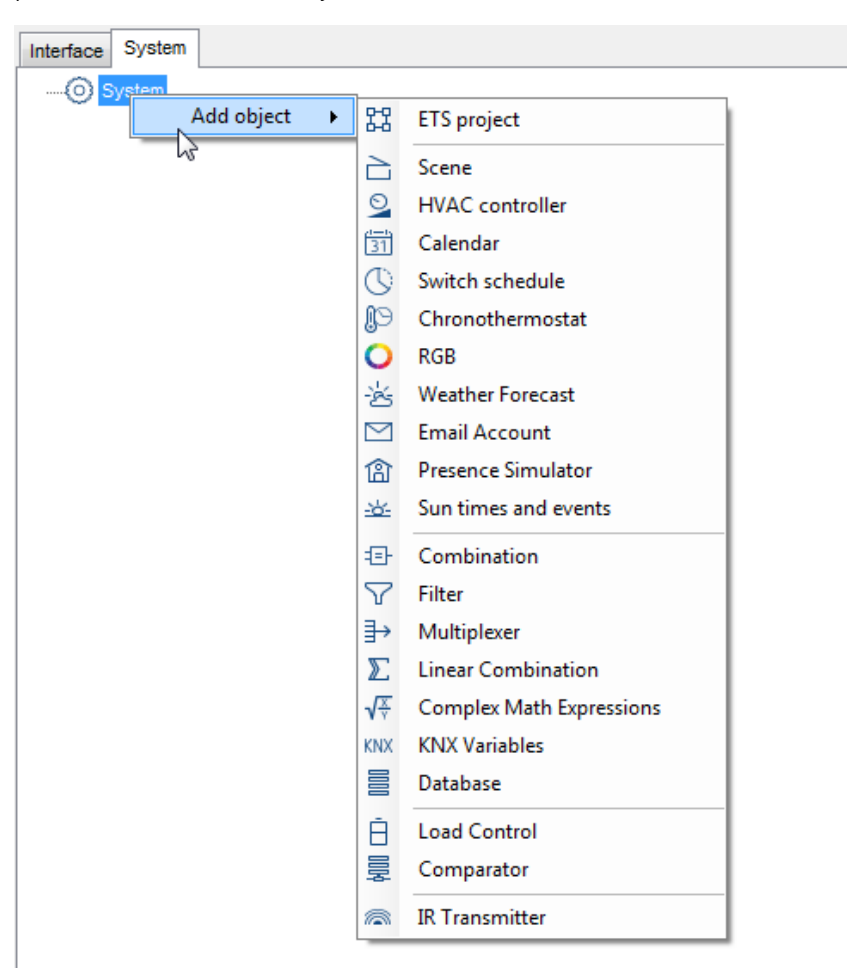

## **6.1 ETS project (Proyecto de ETS)**

Este objeto contiene todas las direcciones de grupo KNX configuradas en el software ETS. Simplifica la visualización y la selección de direcciones de grupo KNX en el configurador gracias a su estructura de árbol claramente organizada. A continuación, se muestran las siguientes propiedades:

**CSV file (Archivo CSV)**

Ruta y nombre del archivo CSV que se va a importar. Al hacer clic en el botón de la derecha, aparece el Explorador de Windows.

**Label (Etiqueta)**

Nombre que se puede seleccionar libremente para el objeto.

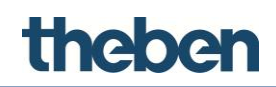

#### **Exportación de un archivo CSV desde ETS**

Inicie ETS y haga clic con el botón derecho del ratón en "**Main groups**" (Grupos principales) si se trata de ETS 3 o en "**KNX group addresses**" (Direcciones de grupo KNX) si se trata de ETS 4 o 5, y seleccione la opción "**Export KNX group addresses**" (Exportar direcciones de grupo KNX).

Con ETS 3, utilice los parámetros de exportación predeterminados y, con ETS 4 y 5, seleccione el formato CSV y active "**Export with header**" (Exportar con encabezado).

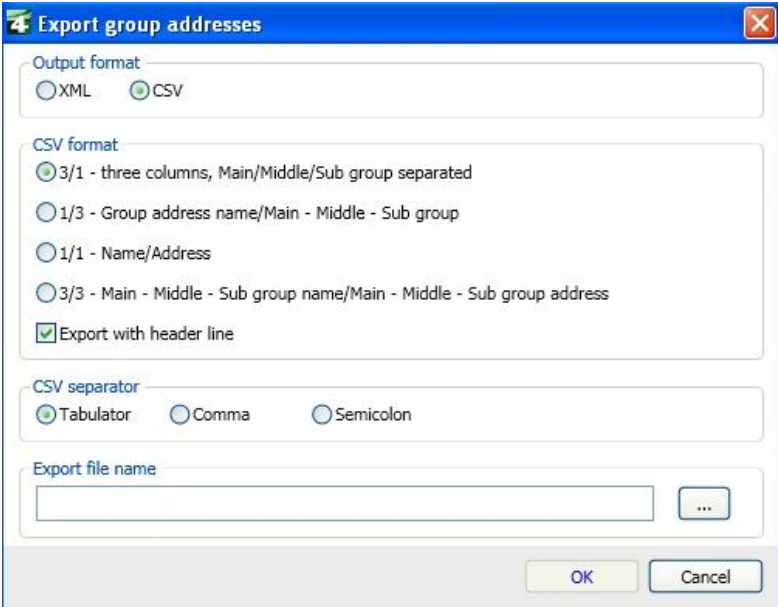

## theben

## **Asignar direcciones de grupo KNX internamente**

Es posible prevenir el envio de direcciones de grupo salientes (de theServa a KNX) y usarlas sólo para funciones internas, tales como funciones lógicas.

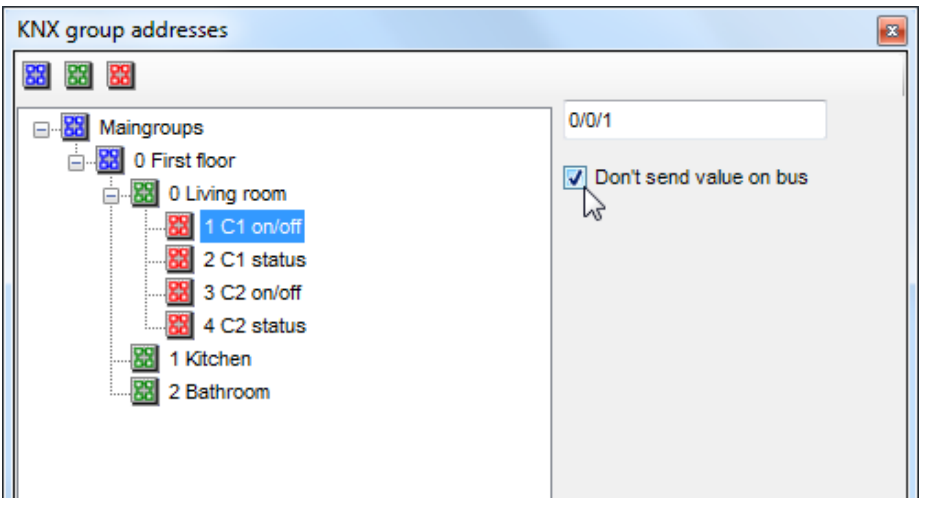

- Seleccionar el parametro: **"Do not send value on the bus"** (No enviar el parámetro al bus).
	- $\rightarrow$  La dirección será etiquetada con (\*). Ejemplo: \*1/1/1

## **Asignar varias direcciones de grupo KNX**

Es posible asignar varias direcciones de grupo a una entrada (de KNX a theServa).

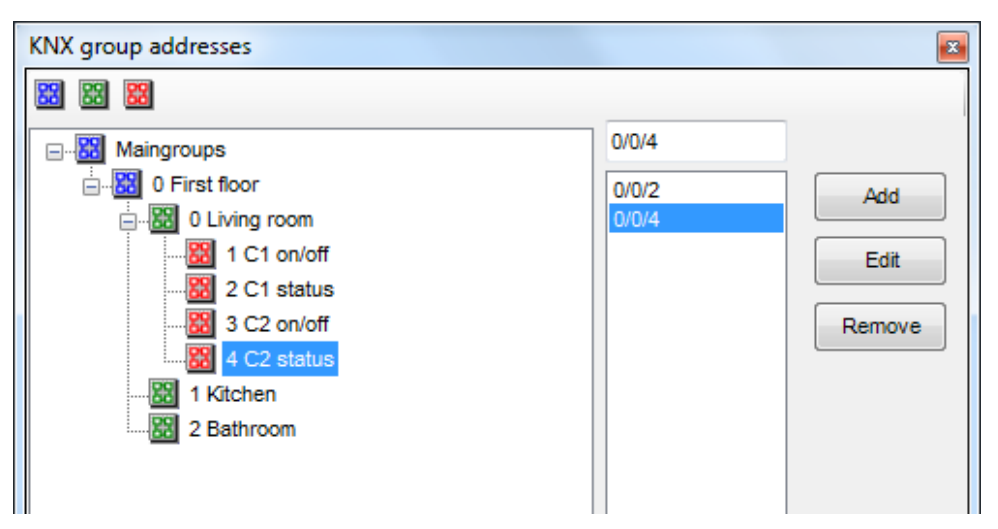

 Usando "Add" (añadir) se pueden asignar varias direcciones de grupo a una entrada. Las direcciones de grupo son separadas por (;), por ejemplo: 1/1/1;2/1/2

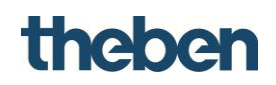

## **6.2 Scene (Escena)**

Esta función se puede utilizar para definir una lista de acciones que se deben ejecutar de forma consecutiva después de invocar la escena. Las escenas se pueden definir directamente en el configurador u, opcionalmente, las puede definir el usuario en la aplicación del cliente.

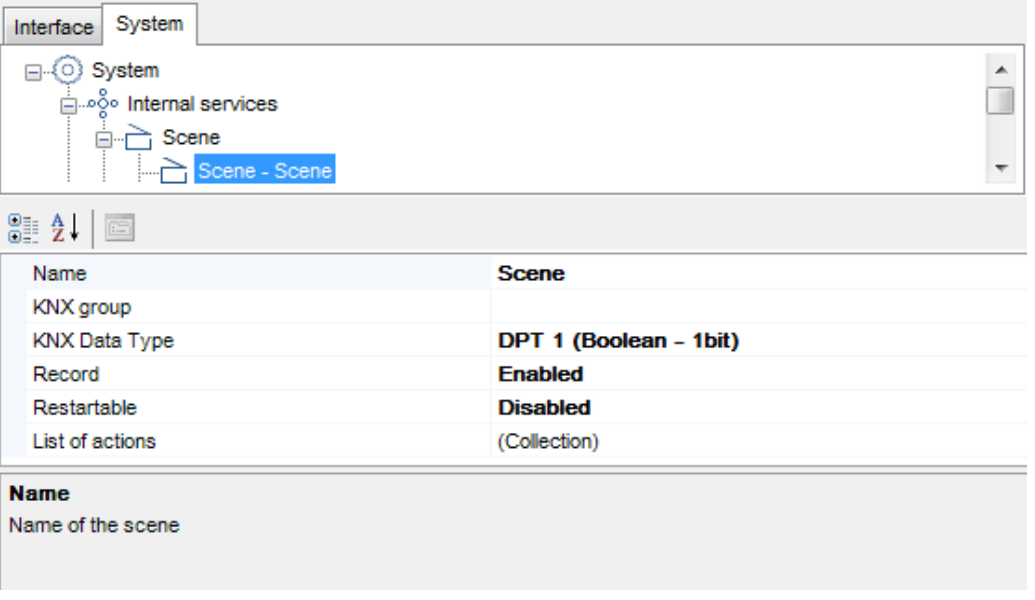

## **Label (Etiqueta)**

Designación que se puede seleccionar libremente para el objeto de la escena.

## **KNX group (Grupo KNX)**

Dirección de grupo KNX que se utiliza para iniciar una escena.

## **KNX Data Type (Tipo de datos KNX)**

Tipo de datos KNX (DPT) que se utiliza para iniciar una escena; con DPT1 (1 bit), se activa una escena con el valor "1", mientras que con DPT17-18 (1 byte), el número de la escena se puede introducir en el campo que se muestra a continuación.

## **Record (Grabación)**

Si esta opción está habilitada, el usuario puede crear escenas independientes en el menú emergente de la aplicación del cliente mediante la función "**Record**" (Grabación).

Si está deshabilita, el usuario no podrá cambiar las funciones de la escena definidas con el configurador.

## **Restartable (Reiniciable)**

Si esta opción está habilitada, una escena ya iniciada se puede volver a iniciar, por ejemplo, en el caso de escenas con una duración muy larga con numerosas pausas. Si la escena la inicia el sistema KNX, esta propiedad debe estar deshabilitada debido a las repeticiones de los telegramas.

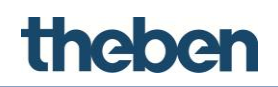

## **List of actions (Lista de acciones)**

Al hacer clic en el botón de la derecha, aparece el editor de acciones. Al hacer clic en el botón "**Add**" (Añadir), se pueden añadir tantas acciones como se desee. Las acciones que ya no sean necesarias se pueden eliminar haciendo clic en el botón "**Remove**" (Eliminar). Con los botones "**Up**" (Subir) y "**Down**" (Bajar), se puede modificar la secuencia de las acciones.

Puede asignarle un nombre a cada acción en el campo "**Name**" (Nombre). El comando relacionado se puede seleccionar haciendo clic en el botón situado a la derecha del campo "**Command**" (Comando).

### **Object commands in the list (Comandos de objeto de la lista)**

Selección de un comando, que se envía al ejecutar la acción:

- **Launch scenery (Iniciar escena)** Inicia la escena seleccionada.
- **Stop scenery execution (Detener ejecución de escena)** Detiene la escena seleccionada.

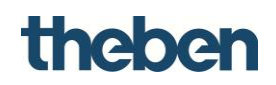

## **6.3 Calendar (Calendario)**

Con este objeto del sistema, el usuario puede programar los comandos de encendido y apagado (tiempos de conmutación) mediante la aplicación del cliente.

- Posibilidad de guardar la secuencia temporal en el servidor.
- Uso de diferentes interruptores (por ejemplo, luces), que se pueden asociar al mismo calendario.
- Se pueden programar tiempos de conmutación individuales (asociados a una fecha), semanales y también para periodos de vacaciones.

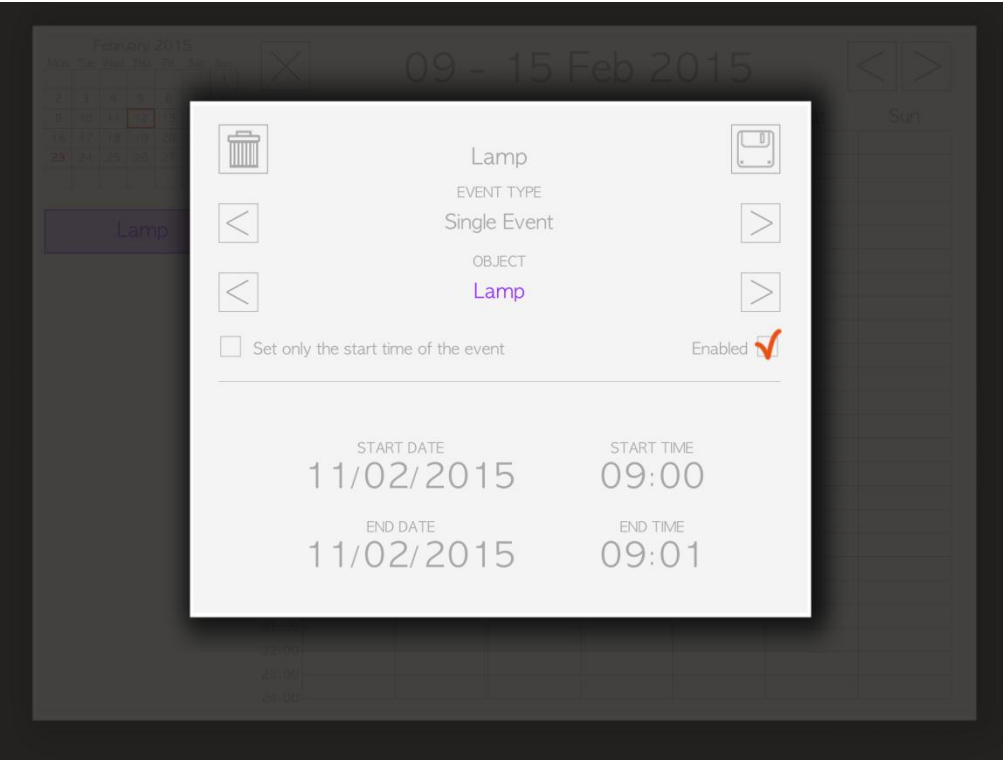

## **Label (Etiqueta)**

Designación que se puede seleccionar libremente para el objeto del calendario.

### **Force state (Forzar estado)**

Si esta opción está habilitada, el tiempo de ciclo que se muestra en el siguiente campo se puede seleccionar libremente. Las entradas se especifican en segundos, en incrementos de 15 segundos (15 s, 30 s, 45 s,…).

Si está deshabilitada, el valor correspondiente se envía solamente si se modifica.

### **Show Saints (Mostrar festivos)**

Si esta opción está habilitada, se muestran los días festivos del calendario gregoriano.

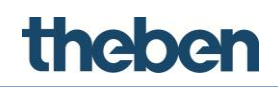

## **6.4 Switch schedule (Programa de conmutación)**

Con este objeto del sistema, el usuario puede programar seis tiempos de conmutación (encendido y apagado) de lunes a domingo a lo largo de las 24 horas del día. El usuario puede realizar estos ajustes en la aplicación del cliente.

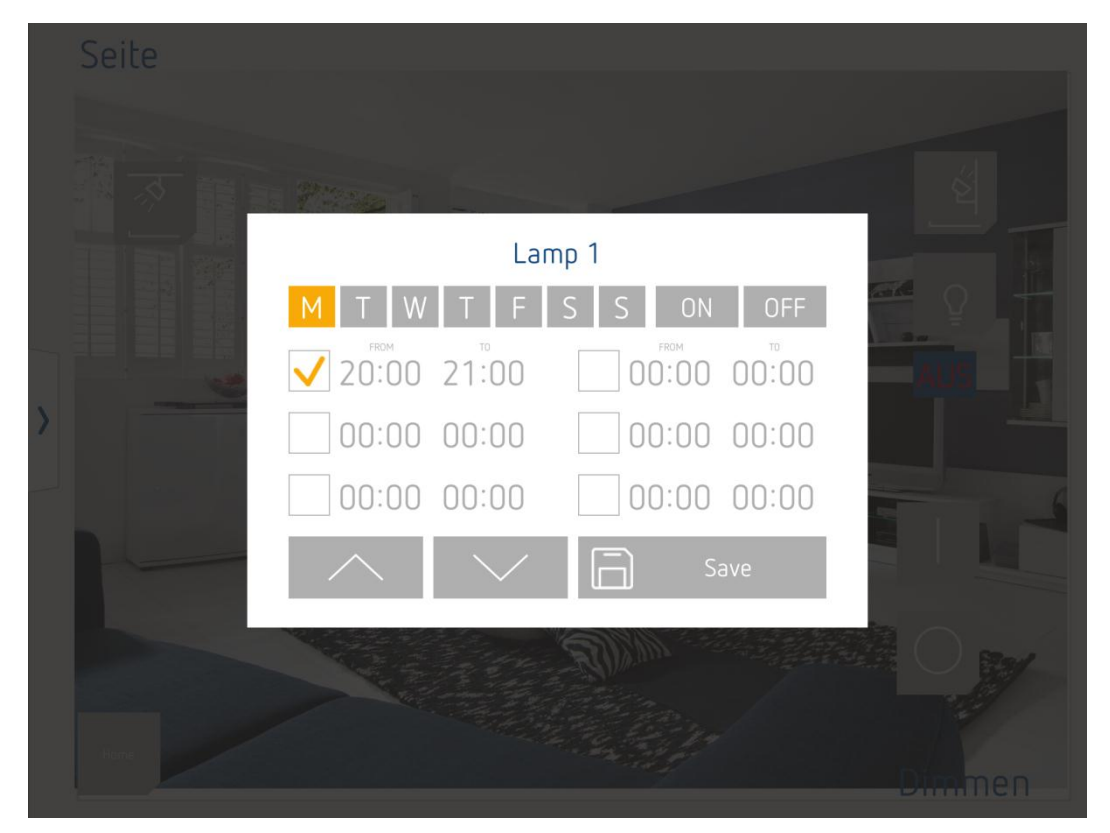

## **Label (Etiqueta)**

Designación que se puede seleccionar libremente para el objeto del programa de conmutación.

### **Force state (Forzar estado)**

Si esta opción está habilitada, el tiempo de ciclo que se muestra en el siguiente campo se puede seleccionar libremente. Las entradas se especifican en segundos, en incrementos de 15 segundos (15 s, 30 s, 45 s,…).

Si está deshabilitada, el valor correspondiente se envía solamente si se modifica.

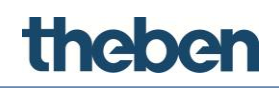

## **6.5 Chronothermostat (Cronotermostato)**

## **Programa de conmutación**

El sistema "**Chronothermostat**" (Cronotermostato) incluye dos tipos de programas de conmutación que se pueden seleccionar con el ajuste "**Temperature Mode**" (Modo de temperatura). Si la opción Temperature Mode (Modo de temperatura) está habilitada, el **valor de punto de referencia** se utiliza para las funciones de control. Si está deshabilitada, se utiliza el **modo de funcionamiento** para las funciones de control.

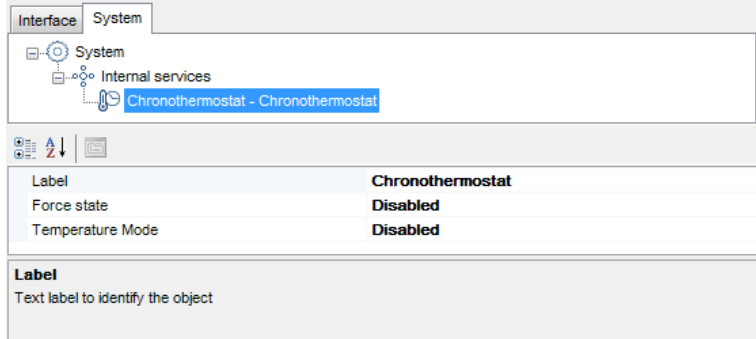

## **Control a través del modo de funcionamiento**

En la aplicación del cliente (por ejemplo, en el reproductor), los modos de funcionamiento **Comfort** (Comodidad), **Standby** (Modo de espera) y **Night** (Noche) que se deseen se asocian a diferentes momentos del día (cada media hora). Estos se pueden transferir a los días de la semana.

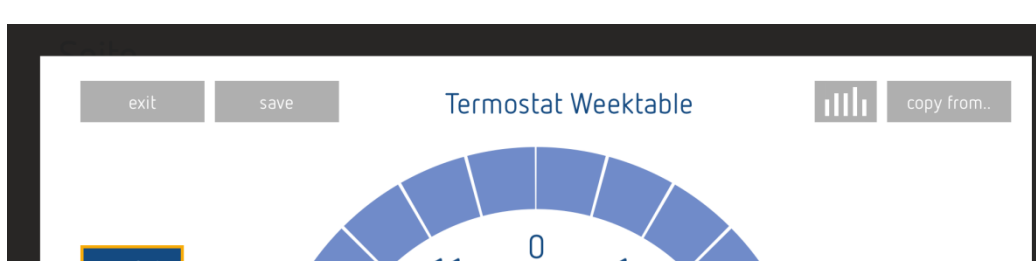

Con el botón "**Save**" (Guardar), la configuración se transfiere al servidor.

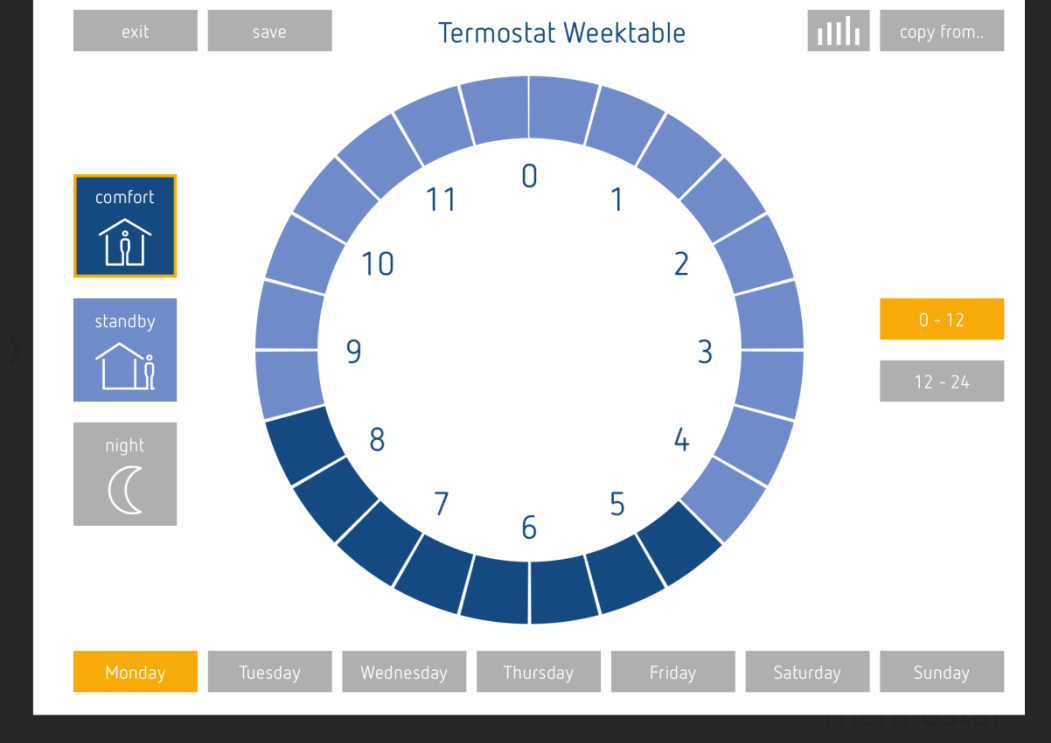

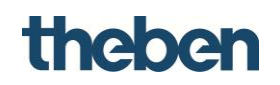

## **Control a través del valor de punto de referencia**

En la aplicación del cliente, las temperaturas definidas que se deseen se asocian a diferentes momentos del día (cada media hora). Estos se pueden transferir a los días de la semana.

Con el botón "**Save**" (Guardar), la configuración se transfiere al servidor.

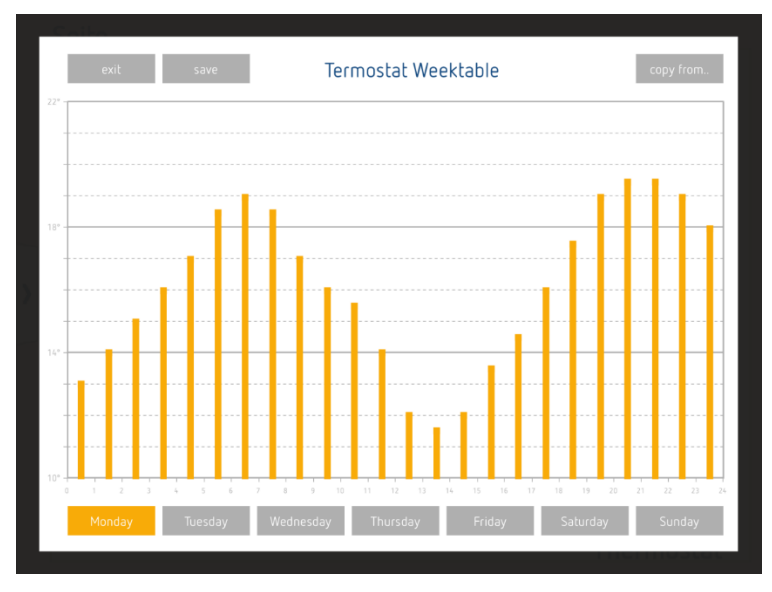

## **Label (Etiqueta)**

Designación que se puede seleccionar libremente para el objeto.

## **Force state (Forzar estado)**

Si esta opción está habilitada, el modo de funcionamiento o temperatura se repite cada minuto.

Si está deshabilitada, el valor correspondiente se envía solamente si se modifica.

## **Temperature Mode (Modo de temperatura)**

Si esta opción está habilitada, se puede asignar un valor de punto de referencia de la temperatura a cualquier momento del día.

Si está deshabilitada, se puede asignar un modo de funcionamiento —**Comfort** (Comodidad), **Standby** (Modo de espera), **Night** (Noche)— en cualquier momento.

## **Custom range (Intervalo personalizado; con intervalos independientes)**

Si esta opción está deshabilitada, el sistema utiliza el intervalo de temperaturas estándar (de 14 °C a 26 °C) tanto para el verano como para el invierno.

Si está habilitada, aparecen los ajustes "**Seasonal ranges**" (Intervalos por temporada), "**Winter range**" (Intervalo de invierno), "**Winter min. temp.**" (Temperatura mínimo en invierno) y "**Winter max. temp.**" (Temperatura máxima en invierno):

## theben

## **Season group (Grupo por estación)**

Si esta opción está habilitada, se pueden definir diferentes intervalos de temperaturas para el verano y el invierno.

Si está deshabilitada, el intervalo de temperaturas configurado se utilizará tanto para el verano como para el invierno.

## **Winter range (Intervalo de invierno)**

Esta propiedad permite seleccionar una amplitud de intervalo de 6 °C o 12 °C (esta opción permite definir la temperatura máxima).

## **Winter min. temp. (Temperatura mínima en invierno)**

Valor regulable de la temperatura para el invierno.

## **Winter max. temp. (Temperatura máxima en invierno)**

El sistema calcula este valor automáticamente añadiendo el intervalo previamente configurado al valor mínimo.

## **Season group (Grupo por temporada)**

Dirección de grupo KNX que se utiliza para cambiar entre el modo de calefacción y el modo de refrigeración.

## **Summer range (Intervalo de verano)**

Esta propiedad permite seleccionar una amplitud de intervalo de 6 °C o 12 °C (esta opción permite definir la temperatura máxima).

## **Summer min. temp. (Temperatura mínima en verano)**

Valor regulable de la temperatura para el verano.

## **Summer max. temp. (Temperatura máxima en verano)**

El sistema calcula este valor automáticamente añadiendo el intervalo previamente configurado al valor mínimo para el verano.

# theben

## **6.6 RGB lamp (Luz RGB)**

Este objeto permite al usuario controlar una luz RGB con el sistema KNX.

## **Label (Etiqueta)**

Designación que se puede seleccionar libremente para el objeto RGB.

## **RGB Data Type (Tipo de datos RGB)**

RGB 1 byte por color

- **Red group (Grupo rojo)**  Dirección de grupo KNX para el color rojo (1 byte).
- **Red fb group (Grupo de respuesta en rojo)** Dirección de grupo KNX para recibir el valor de respuesta del valor del color rojo previamente definido (respuesta de 1 byte).
- **Green group (Grupo verde)**  Dirección de grupo KNX para el color verde (1 byte).
- **Green fb group (Grupo de respuesta en verde)**  Dirección de grupo KNX para recibir el valor de respuesta del valor del color verde previamente definido (respuesta de 1 byte).
- **Blue group (Grupo azul)**  Dirección de grupo KNX para el color azul (1 byte).
- **Blue fb group (Grupo de respuesta en azul)** Dirección de grupo KNX para recibir el valor de respuesta del valor del color azul previamente definido (respuesta de 1 byte).

## **RGB 3 bytes**

 $\mathbf{i}$ 

Funciona sólo si el driver conectado lo soporta!

- **RGB group (Grupo RGB)**  Direcciones de grupo KNX para controlar RGB (3bytes)
- **RGB fb group (Grupo de respuesta RGB)**  Dirección de grupo KNX para recibir el valor de respuesta para RGB (3 bytes).

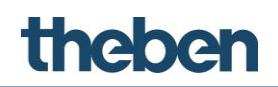

## **6.6.1 Object commands in the list (Comandos de objeto de la lista)**

Comandos enviados al objeto y que pueden recuperar otros objetos:

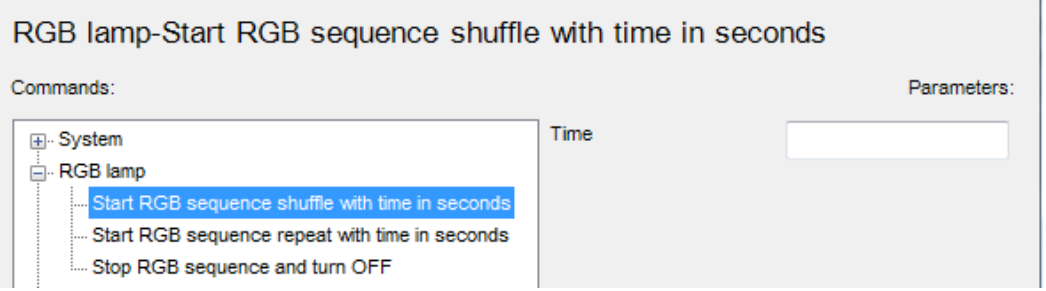

**Start RGB sequence, shuffle with time in seconds (Iniciar secuencia RGB; orden aleatorio con el tiempo en segundos)** 

Inicia la secuencia de color previamente configurada según un orden aleatorio.

 Introduzca el parámetro "Time" (Tiempo) a la derecha para seleccionar el intervalo de tiempo entre dos colores consecutivos.

## **Start RGB sequence, repeat with time in seconds (Iniciar secuencia RGB; repetir con el tiempo en segundos)**

Repite la secuencia de color previamente configurada según un orden definido.

 Introduzca el parámetro "Time" (Tiempo) a la derecha para seleccionar el intervalo de tiempo entre dos colores consecutivos.

### **Stop the RGB sequence and turn off (Detener la secuencia RGB y apagar)**

Detiene la repetición de la secuencia de color y apaga la luz RGB.

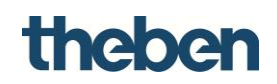

## **6.7 Weather Forecast (Pronóstico del tiempo)**

Con este objeto del sistema, se puede utilizar el pronóstico del tiempo de Theben Meteodata 139 EFR (No disponible para todos los países de Europa). A través del servidor, se pueden visualizar pronósticos con información sobre la probabilidad de lluvia, el volumen de precipitación, la fuerza y la dirección del viento, así como la temperatura.

Se utiliza el pronóstico de seis horas para el día actual, el día siguiente, el segundo día siguiente y el tercer día siguiente.

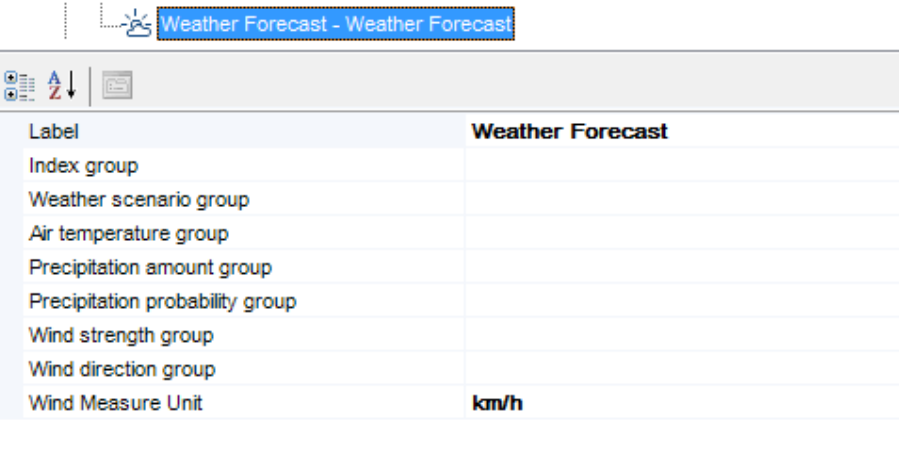

## **Label (Etiqueta)**

Designación que se puede seleccionar libremente para el objeto.

### **Index group (Grupo de índice)**

Direcciones de grupo KNX de Meteodata 139 EFR (objetos de comunicación KNX 140 a 144, 148 y 176).

En el **árbol de la interfaz**, se tienen que crear cuatro páginas para utilizar al completo el pronóstico del tiempo de Meteodata 139. Las páginas se etiquetan, por ejemplo, de la siguiente manera:

Página 1: "**Today**" (Hoy)

Página 2: "**Tomorrow**" (Mañana)

Página 3: "**Day after tomorrow**" (Pasado mañana)

Página 4: "**In 3 days**" (Pasados tres días)

En cada página, se añade el objeto de función "**Weather forecast**" (Pronóstico del tiempo). A continuación, se realizan los siguientes ajustes en las propiedades:

**En este caso: Page - Today (Página - Hoy)** 

# theben

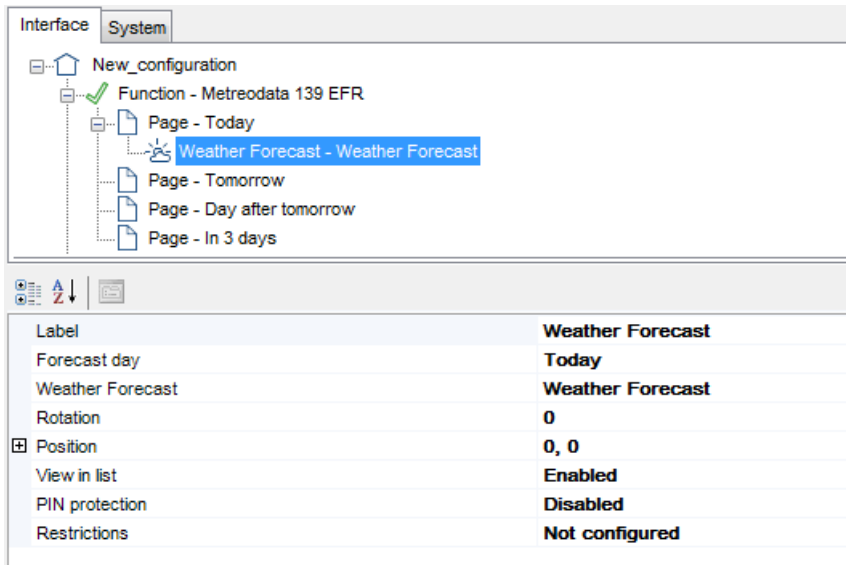

## **Forecast day: (Día del pronóstico:) "Today" (Hoy)**

Weather Forecast (Pronóstico del tiempo; objeto del sistema): "**Weather Forecast**"

Las siguientes tres páginas siguen los mismos principios.

**Page - Tomorrow (Página - Mañana): Forecast day: (Día del pronóstico:) "Tomorrow" (Mañana), etc.** 

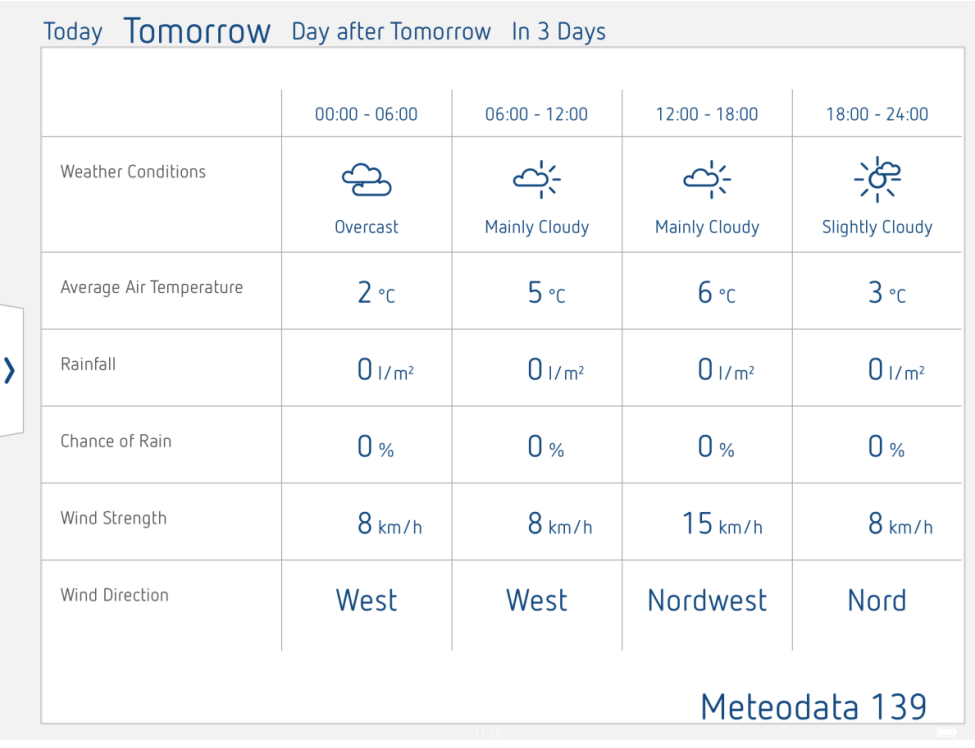

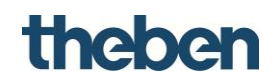

## **6.8 Email Account (Cuenta de correo electrónico)**

Este objeto es necesario para configurar los parámetros del servidor SMTP con objeto de enviar mensajes de correo electrónico desde el servidor (alertas, informes, etc.).

## **Label (Etiqueta)**

Designación que se puede seleccionar libremente para la cuenta de correo electrónico.

## **SMTP server (Servidor SMTP)**

Dirección host del servidor de correo; se encuentra en la documentación del proveedor de correo electrónico.

## **Server Port (Puerto del servidor)**

Puerto para la comunicación con el servidor de correo; los servidores de correo nuevos suelen utilizar el puerto 587.

## **From (De)**

Dirección de correo electrónico del emisor; si el campo está vacío, se utiliza [noreply@theben.de](mailto:noreply@theben.de) como remitente.

### **Authentication (Autenticación)**

Si esta opción está habilitada, se realizará una autenticación en el servidor de correo.

### **Username (Nombre de usuario)**

Nombre de usuario de la cuenta de correo electrónico; se encuentra en la documentación del proveedor de correo electrónico.

### **Password (Contraseña)**

Contraseña de la cuenta de correo electrónico; se encuentra en la documentación del proveedor de correo electrónico.

### **Use SSL (Utilizar SSL)**

Si esta opción está habilitada, la conexión con el servidor de correo estará cifrada.

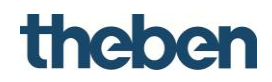

## **6.8.1 Comandos de objeto**

Otros objetos, como el comando genérico o una escena de "**Command**" (Comando" con "**Send Email to recipient**" (Enviar mensaje de correo electrónico al destinatario), pueden invocar al objeto.

### **Send email to recipients (Enviar mensaje de correo electrónico a los destinatarios)**

Permite enviar un mensaje de correo electrónico. Introduzca el asunto del mensaje de correo electrónico, el destinatario y el contenido en los campos de la derecha.

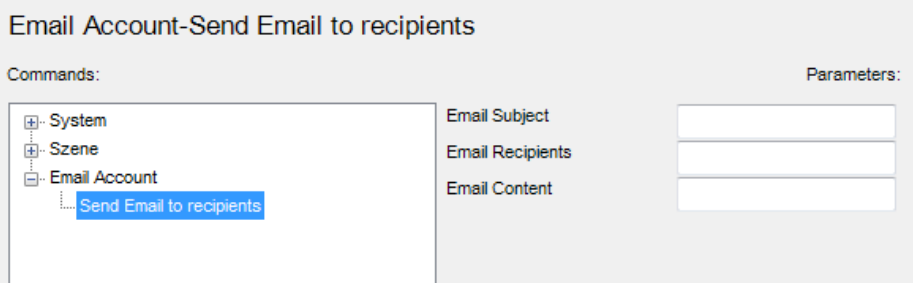

## **6.9 Presence Simulator (Simulador de presencia)**

Este objeto permite la simulación de presencia en un edificio encendiendo la luz, un sistema de sonido, etc. Para ello, se definen acciones, las cuales se invocan de forma consecutiva y aleatoria durante un periodo de tiempo definido.

### **Label (Etiqueta)**

Designación que se puede seleccionar libremente para el objeto.

## **Actions (Collection) (Acciones [Recopilación])**

- > Haga clic en el botón de la derecha.
	- $\rightarrow$  Se abrirá la ventana del editor de acciones.
- Haga clic en "**Add**" (Añadir) y ajuste las propiedades:

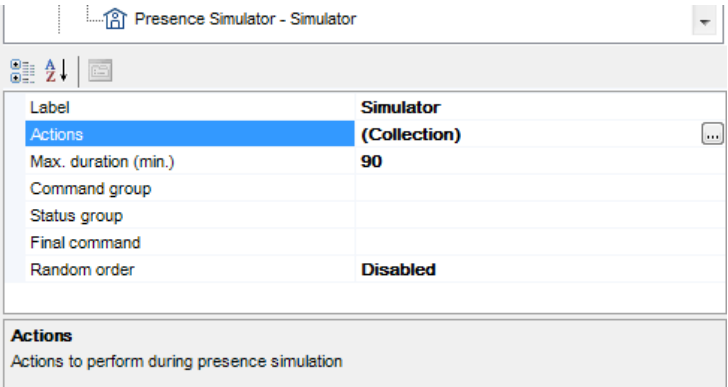

## **Start command (Comando de inicio)**

Comando que se envía al iniciar la acción.

# theben

## **Final command (Comando de finalización)**

Comando que se envía al finalizar la acción.

## **Medium duration (Duración intermedia)**

Intervalo entre el comando de inicio y el comando de finalización (en minutos).

## **Max. duration (Duración máxima)**

Duración máxima de la simulación; si no se detiene manualmente, finalizará automáticamente después del intervalo de tiempo que se especifique aquí (en minutos).

## **Command group (Grupo de comando)**

Dirección de grupo KNX que activa o desactiva la simulación de presencia (1 bit; "1" inicia la simulación y "0" detiene la simulación).

## **Status group (Grupo de estado)**

Dirección de grupo KNX a través de la que se envía de forma cíclica el estado del simulador (1 bit; "1" activa la simulación y "0" desactiva la simulación).

## **Final command (Comando de finalización)**

Al final de una simulación, se envía un último comando que, por ejemplo, se puede utilizar para aplicar a todos los dispositivos que participen en la simulación un determinado estado. El comando se envía también si la simulación se detiene a través de la función de "**KNX group address command**" (Comando de dirección de grupo KNX).

## **Random order (Orden aleatorio)**

Si esta opción está habilitada, el sistema realiza todas las acciones configuradas.

Si está deshabilitada, se llevarán a cabo en el orden previamente definido.

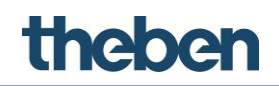

## **6.9.1 Comandos de objeto**

Son aquellos comandos que se pueden vincular a un objeto de función, por ejemplo, conmutadores de imágenes universales:

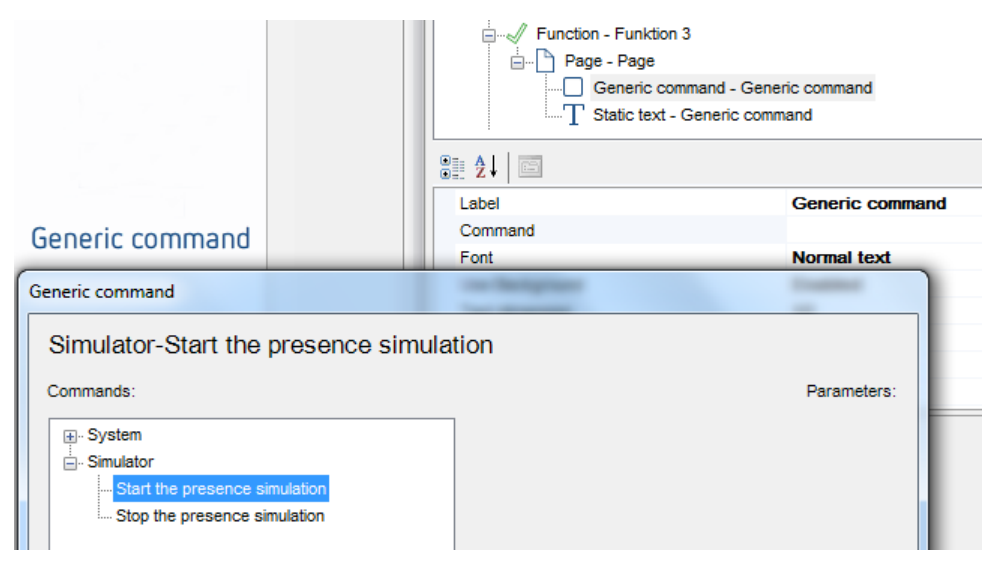

## **Start the presence simulator (Iniciar el simulador de presencia)**

Inicia la secuencia de acciones del simulador de presencia.

## **Stop the presence simulator (Detener el simulador de presencia)**

Detiene la secuencia de acciones del simulador de presencia.

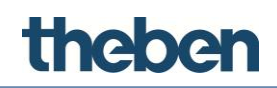

## **6.10 Tiempo y eventos solares**

Este servicio calcula la posición del sol (puesta de sol, salida del sol, acimut y elevación solar) a partir de la posición geográfica de la instalación. También se pueden asociar acciones a las distintas posiciones solares.

## **Label (Etiqueta)**

Designación que se puede seleccionar libremente para el objeto.

## **Sun actions (Acciones solares)**

Lista de acciones que se deben realizar en función de la posición solar.

## **Sunrise group (Grupo de la salida del sol)**

Dirección de grupo KNX que se utiliza para enviar la hora a la que sale el sol (DPT 10).

## **Sunset group (Grupo de la puesta de sol)**

Dirección de grupo KNX que se utiliza para enviar la hora a la que se pone el sol (DPT 10).

## **Azimuth group (Grupo del acimut)**

Dirección de grupo KNX que se utiliza para enviar el acimut (DPT 9).

## **Elevation group (Grupo de la elevación solar)**

Dirección de grupo KNX que se utiliza para enviar el ángulo de elevación del sol (DPT 9).

## **6.10.1 Adición de acciones**

## **Definición de una acción que se debe realizar al producirse un evento solar previamente definido**

- Haga clic en el botón a la derecha de la propiedad "**Sun Actions**" (Acciones solares).
- Haga clic en "**Add**" (Añadir) y ajuste las propiedades:

## **Sun event (Evento solar)**

Evento que desencadena la acción en cuestión. Se pueden seleccionar los valores "**Civil Dawn**" (Amanecer civil), "**Civil Dusk**" (Crepúsculo civil), "**Noon**" (Mediodía solar), "**Sunrise**" (Salida del sol) y "**Sunset**" (Puesta de sol).

## **Action delay (Retraso de la acción)**

Tiempo (en minutos) transcurrido entre que se produce el evento y se inicia la acción. En caso de que el valor sea negativo, la acción se inicia antes del evento solar.
# theben

# **Command (Comando)**

Comando que ejecuta el servidor cuando se produce el evento solar.

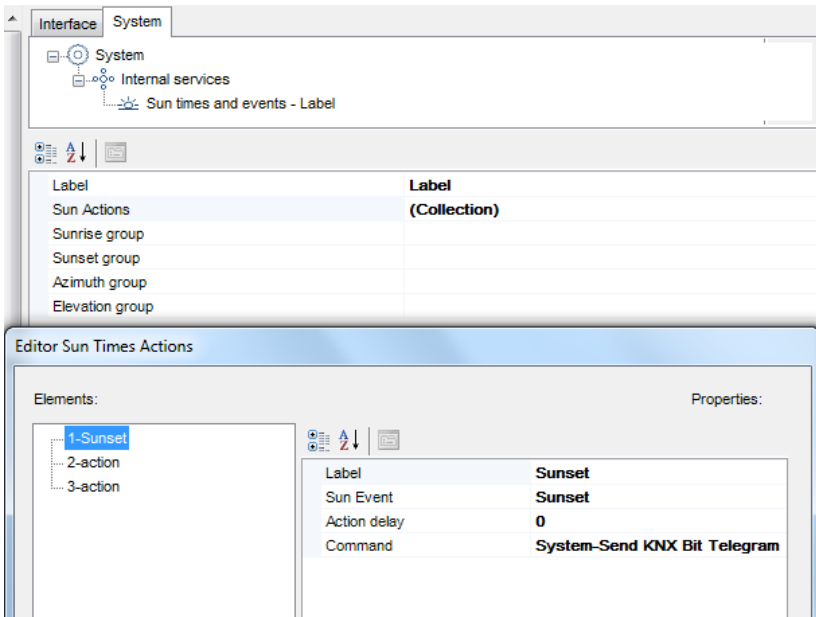

# **6.11 Combination (Combinación)**

El objeto "**Combination**" (Combinación) ejecuta operaciones lógicas (AND, OR y XOR), mientras que los valores de entrada se reciben a través de direcciones de grupo KNX y el resultado se envía a otra dirección de grupo KNX.

# **Label (Etiqueta)**

Designación que se puede seleccionar libremente para la combinación.

# **Combination (Combinación)**

Tipo de operación lógica que se desea realizar:

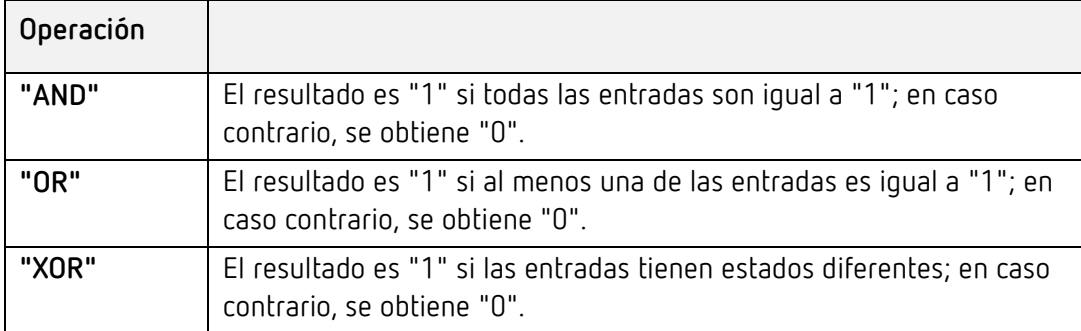

#### **Inputs (Entradas)**

Lista de direcciones de grupo de entrada.

#### **Inverted output (Salida invertida)**

Si esta opción está habilitada, el resultado de la operación lógica se invierte.

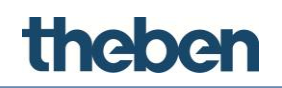

#### **Output sending behaviour (Comportamiento de envío de resultados)**

Este parámetro se puede utilizar para definir cuándo se debe enviar el resultado de la operación:

- "**When a new input telegram is received**" (Si se recibe un telegrama de entrada nuevo): el resultado de la operación se envía cuando se recibe un telegrama en una de las entradas, incluso si el valor del resultado no es diferente del anterior.
- "**On result change**" (Si el resultado cambia): el resultado de la operación se envía solo si el valor del resultado es diferente del anterior.

#### **Output values (Valores de salida)**

Este parámetro se puede utilizar para definir si se deben enviar todos los resultados de la operación ("1" y "0") o solo los resultados "1" o "0":

#### **Output group (Grupo de salidas)**

Dirección de grupo KNX que se utiliza para enviar el resultado de la operación.

#### **Gate (Puerta)**

La función lógica se puede habilitar y deshabilitar por medio de la puerta (1 bit).

#### **Inverted Gate (Puerta invertida)**

Si esta opción está deshabilitada, la función lógica se habilita con el valor "1" y se deshabilita con el valor "0".

Si esta opción está habilitada, la función lógica se habilita con el valor "0" y se deshabilita con el valor "1".

#### **Startup gate status (Estado de la puerta de inicio)**

Este parámetro se puede utilizar para definir el modo en que la puerta se comporta después una descarga o un reinicio:

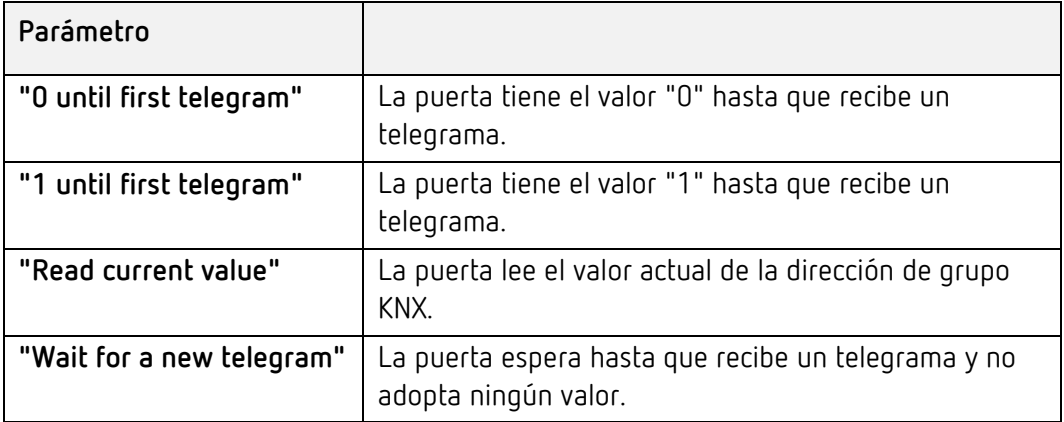

# theben

# **Gate group (Grupo de puerta)**

Dirección de grupo KNX asignada a la puerta.

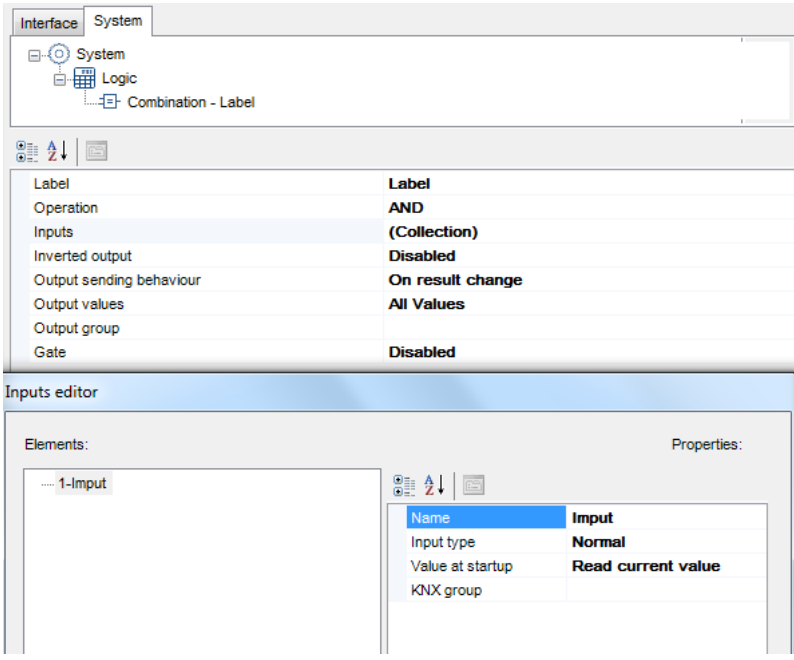

# **6.11.1 Configuración de entradas**

Para configurar las entradas, seleccione la propiedad "**Inputs**" (Entradas) y haga clic en el botón de la derecha.

Para añadir una nueva entrada en la ventana que aparece:

- haga clic en el botón "**Add**" (Añadir) en la parte inferior. Se añadirá un objeto "**Input**" (Entrada) a la lista.
- $\triangleright$  Seleccione el objeto y ajuste las propiedades a la derecha.

# **Input type (Tipo de entrada)**

Este ajuste se puede utilizar para ajustar el valor recibido en las entradas:

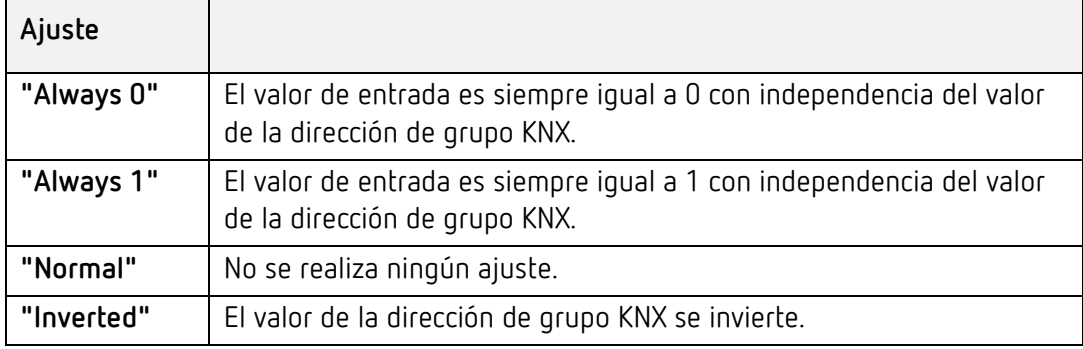

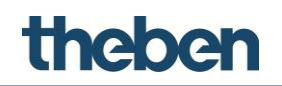

# **Startup value (Valor de inicio)**

Este parámetro se puede utilizar para definir el modo en que la entrada se comporta después una descarga o un reinicio:

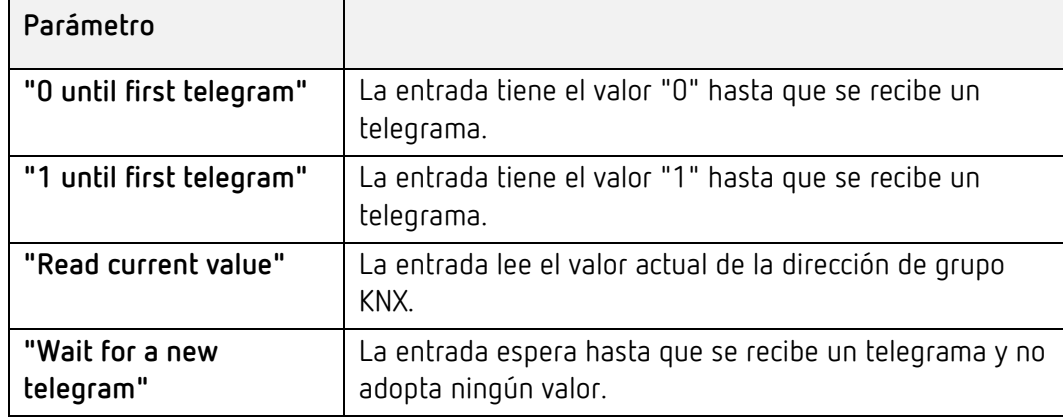

# **KNX group (Grupo KNX)**

Dirección de grupo KNX asignada a la entrada lógica.

# **6.12 Filter (Filtro)**

El objeto "**Filter**" (Filtro) se puede utilizar para ejecutar operaciones de filtrado e inversión (1 bit), de manera que el valor de entrada correspondiente se recibe a través de direcciones de grupo KNX y el resultado se envía a otra dirección de grupo KNX, con un retraso opcional.

# **Label (Etiqueta)**

Designación que se puede seleccionar libremente para el objeto de filtro.

# **Filter type (Tipo de filtro)**

Este parámetro se puede utilizar para definir la asignación entre el valor de entrada y el valor de resultado.

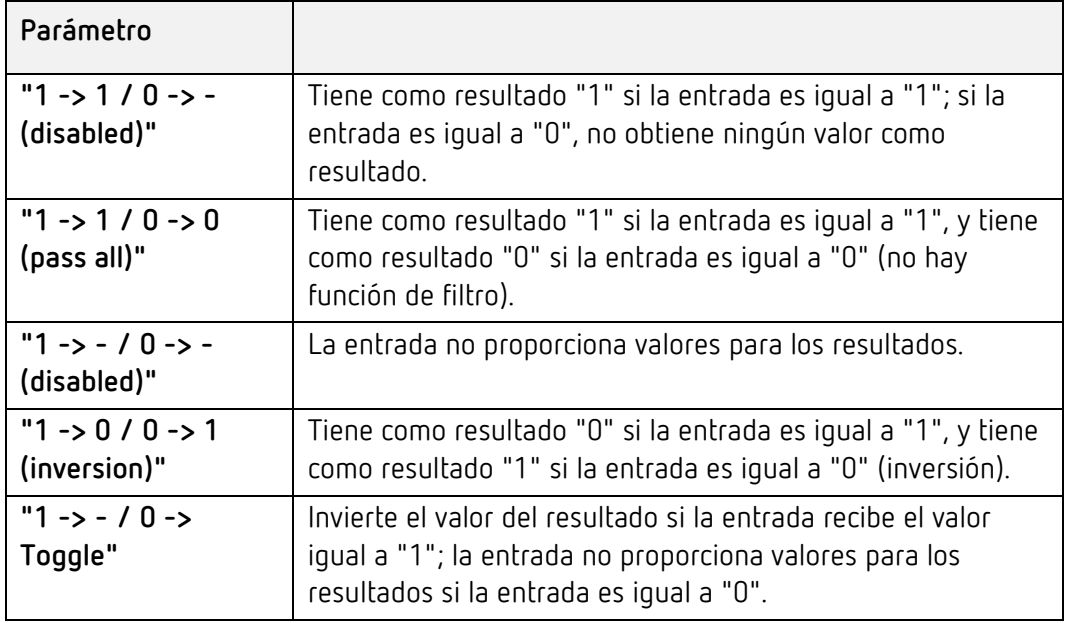

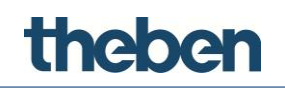

# **Input group (Grupo de entrada)**

Dirección de grupo KNX asignada a la entrada de filtro.

# **Delay (Retraso)**

Este parámetro se puede utilizar para definir un tiempo de retraso con el que el valor del resultado se envía a la dirección de grupo KNX.

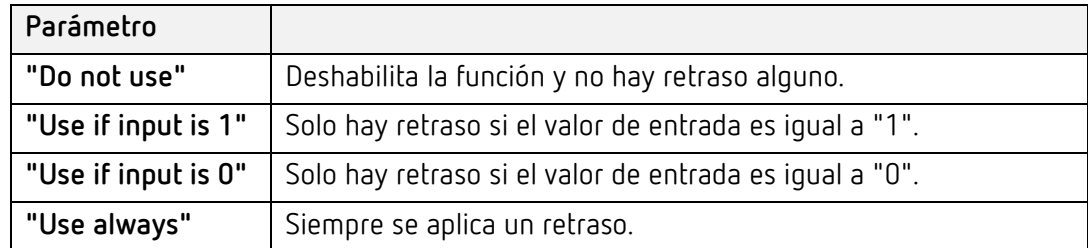

# **Delay base time (Tiempo base de retraso)**

Selección de la unidad de tiempo (segundos, minutos u horas) para calcular el tiempo de retraso.

# **Delay factor (Factor de retraso)**

Factor que se debe multiplicar por la unidad de tiempo.

# **Output sending behaviour (Comportamiento de envío de resultados)**

Este parámetro se puede utilizar para definir cuándo se debe enviar el resultado de la operación:

- "**When a new input telegram is received**" (Si se recibe un telegrama de entrada nuevo): el resultado de la operación se envía cuando se recibe un telegrama en la entrada, incluso si el valor del resultado no es diferente del anterior.
- "**On result change**" (Si el resultado cambia): el resultado de la operación se envía solo si el valor del resultado es diferente del anterior.

# **Output group (Grupo de salidas)**

Dirección de grupo KNX asignada al resultado del filtro.

# **Gate (Puerta)**

La función de filtro se puede habilitar y deshabilitar por medio de la puerta (1 bit).

# **Inverted Gate (Puerta invertida)**

Si esta opción está deshabilitada, la función de filtro se habilita con el valor "1" y se deshabilita con el valor "0".

Si está habilitada, la función de filtro se habilita con el valor "0" y se deshabilita con el valor "1".

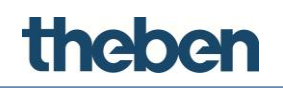

# **Startup gate status (Estado de la puerta de inicio)**

Este parámetro se puede utilizar para definir el modo en que la puerta se comporta después una descarga o un reinicio:

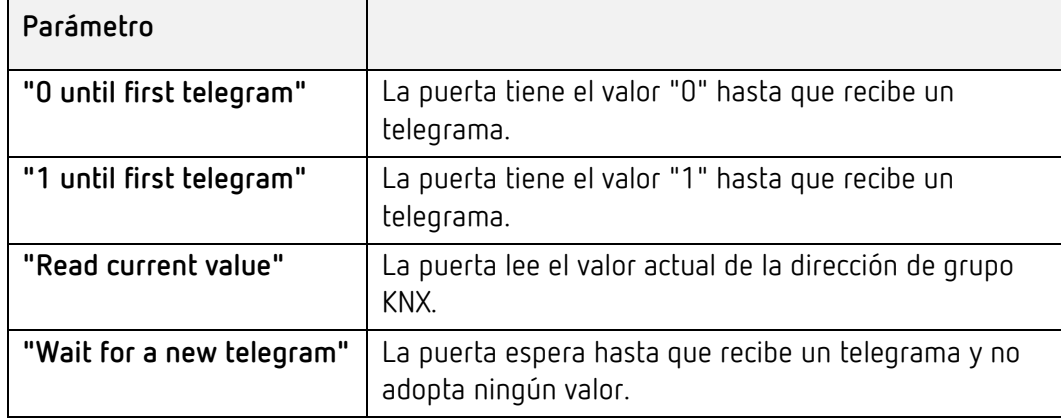

# **Gate group (Grupo de puerta)**

Dirección de grupo KNX asignada a la puerta.

# **6.13 Multiplexer (Multiplexor)**

El objeto "**Multiplexer**" (Multiplexor) tiene una entrada y dos resultados. A través de una entrada de control (1 bit), la entrada se puede asignar a uno de los dos resultados.

# **Label (Etiqueta)**

Designación que se puede seleccionar libremente para el multiplexor.

# **Group input (Entrada de grupo)**

Dirección de grupo KNX asignada a la entrada.

# **Type (Tipo)**

La función de multiplexor admite diversos tipos de datos KNX. Con el parámetro "**Input type**" (Tipo de entrada), se selecciona el tipo de datos deseado (DPT). El ajuste es válido para la entrada y para los resultados.

# **Group output A (Salida de grupo A) y Group output B (Salida de grupo B)**

Direcciones de grupo KNX asignadas a los resultados.

# **Control group (Grupo de control)**

Dirección de grupo KNX asignada a la entrada de control.

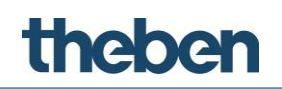

# **Type for 0 and Type for 1 (Tipo para 0 y tipo para 1)**

Este parámetro se utiliza para definir qué acción se debe ejecutar si la entrada de control tiene el valor "0" o "1".

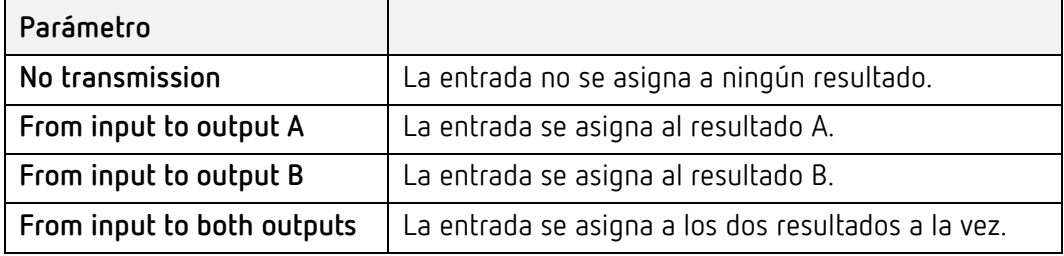

#### **Startup value (Valor de inicio)**

Este parámetro se puede utilizar para definir el modo en que la entrada de control se comporta después una descarga o un reinicio:

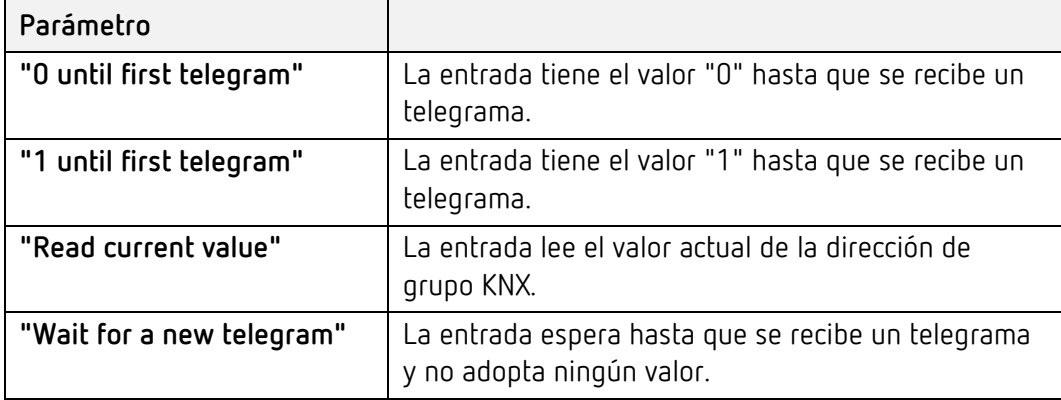

# **Gate (Puerta)**

La función de multiplexor se puede habilitar y deshabilitar por medio de la puerta (1 bit).

# **Inverted Gate (Puerta invertida)**

Si esta opción está deshabilitada, la función de multiplexor se habilita con el valor "1" y se deshabilita con el valor "0".

Si está habilitada, la función de multiplexor se habilita con el valor "0" y se deshabilita con el valor "1".

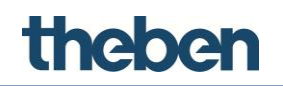

# **Startup gate status (Estado de la puerta de inicio)**

Este parámetro se puede utilizar para definir el modo en que la puerta se comporta después una descarga o un reinicio:

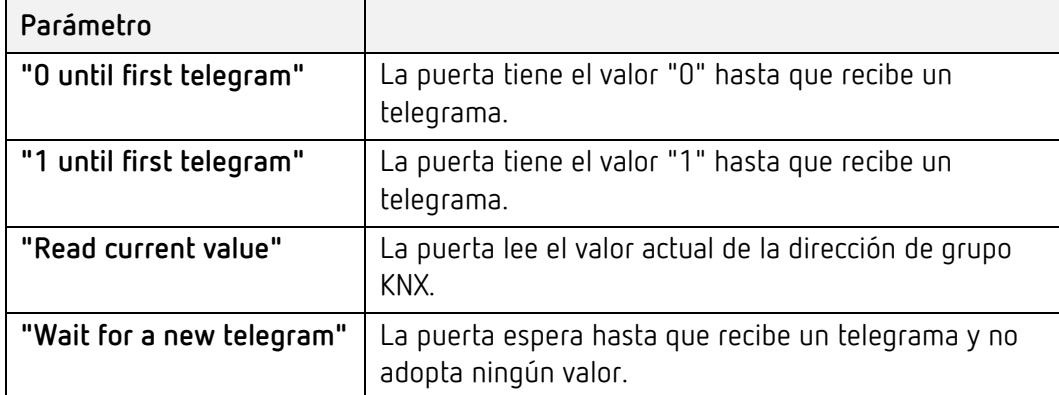

# **Gate group (Grupo de puerta)**

Dirección de grupo KNX asignada a la puerta.

# **6.14 Logic matrix (Matriz lógica)**

El objeto "Logic matrix" (Matriz lógica) tiene un máximo de 256 entradas y 256 salidas. Mediante dos entradas de control (1 byte), una entraada puede ser asignada a una o varias salidas.

# **Label (Etiqueta)**

Designación de libre elección para el objeto "logic matrix" (matriz lógica).

# **KNX Data Type (Tipo de datos KNX)**

Tipo de datos KNX (DPT) de las entradas y salidas.

# **Inputs (Entradas)**

Lista de direcciones de grupo de entradas.

#### **Outputs (Salidas)**

Lista de direcciones de grupo de salidas.

# **KNX group address input selection (Seleccion de direcciones de grupo de entradas KNX)**

Direcciones de grupo KNX (1 byte, 0-255) para seleccionar la entrada.

# **Preset Input (Entrada predefinida)**

Selección de entrada predefinida.

# **KNX group address output selection (Seleccion de direcciones de grupo de salidas KNX)**

Direcciones de grupo KNX (1 byte, 0-255) para seleccionar la salida.

# **Preset Output (Salida predefinida)**

Valor de control de las salidas predefinidas (0-255).

# theber

# **Update with each input selection (Actualizar con cada selección de entrada)**

Si está habilitado, la salida será actualizada con cada telegrama recibido de la entrada seleccionada.

Si está deshabilitado, la salida sólo será actualizada si se recibe un nuevo telegrama de la entrada seleccionada.

# **Update with each output selection (Actualizar con cada selección de salida)**

Si está habilitado, la salida será actualizada con cada telegrama recibido de la salida seleccionada.

Si está deshabilitado, la salida sólo será actualizada si se recibe un nuevo telegrama de la entrada seleccionada.

# **Gate (Puerta)**

La función "logic matrix" (matriz lógica) puede ser habilitada o deshabilitada mediante la "gate" (puerta) (1 bit).

# **Inverted gate (Puerta invertida)**

Si está deshabilitada, la función "logic matrix" (matriz lógica) se habilita con "1", y se deshabilita con "0".

Si está habilitada, la función "logic matrix" (matriz lógica) se habilita con "0", y se deshabilita con "1".

# **Startup gate status (Estado inicial de la puerta)**

Este parámetro se puede usar para definir como se comporta la puerta un descarga o un reinicio:

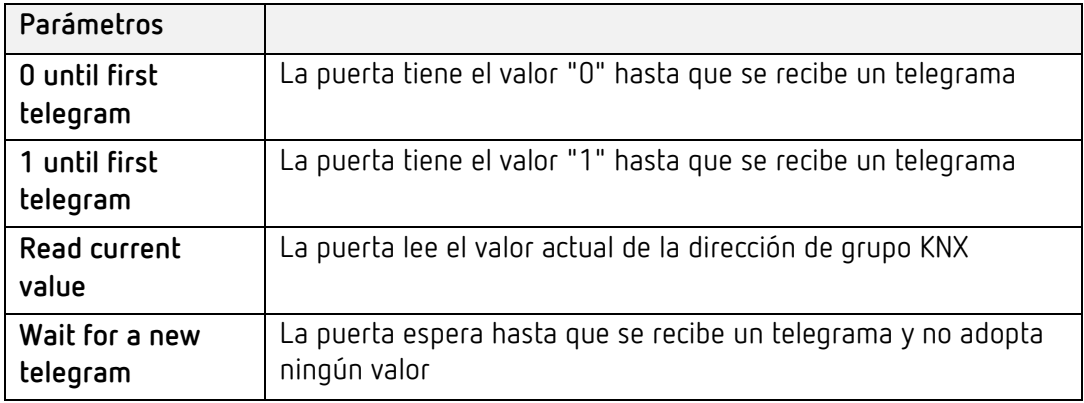

# **KNX Gate group (Grupo de puerta KNX)**

Direcciones de grupo KNX asignadas a la puerta.

# **6.14.1 Add inputs (Añadir entradas)**

- Clic en el botón mostrado a la derecha, para abrir la ventana del editor de acciones.
- Clic en **"Add"** (añadir) y ajustar las propiedades

# **Label (Etiqueta)**

Designación de libre elección para la entrada.

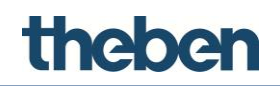

# **Control value (Valor de control)**

Valor de control para seleccionar una entrada, cada valor de control debe ser asignado solo a una entrada.

# **Startup value (Valor de inicio)**

Este parámetro se puede utilizar para definir el modo en que el valor de inicio se comporta después una descarga o un reinicio:

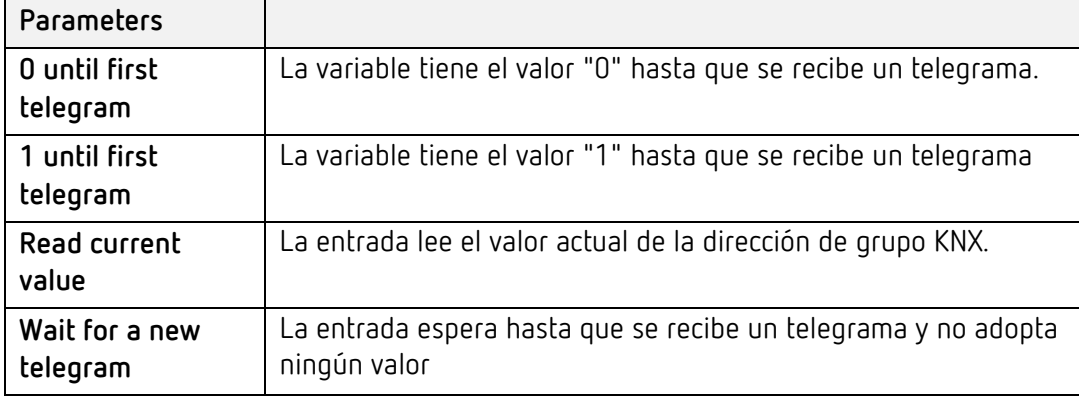

# **KNX group (Grupo KNX)**

Dirección de grupo KNX a la que está asociada la entrada.

# **6.14.2 Add outputs (Añadir salidas)**

- Clic en el botón mostrado a la derecha, para abrir la ventana del editor de acciones
- Clic en "Add" (añadir) y ajustar las propiedades

# **Label (Etiqueta)**

Designación de libre elección para la entrada.

# **Control value (Valor de control)**

Valor de control para seleccionar una entrada, cada valor de control debe ser asignado solo a una entrada.

# **KNX group (Grupo KNX)**

Dirección de grupo KNX a la que está asociada la salida

# **Theben**

# **6.15 Linear combination (Combinación lineal)**

El objeto "**Linear combination**" (Combinación lineal) permite el cálculo de sumas ponderadas. Para ello, los valores de entrada de 1 bit (v1, v2,…) se multiplican por un factor (p1, p2,…), se suman y se obtiene el resultado ("C") en forma de valor basado en bytes:

 $C = p1 \cdot v1 + p2 \cdot v2 + ... + pk \cdot vk.$ 

Se puede introducir un factor (Load [Carga]) comprendido entre 0 y 255.

La función "**Linear combination**" (Combinación lineal) puede resultar útil para ponderar estados distintos (notificaciones de alarma y error).

# **Addends (Sumandos)**

# **Configuración de entradas y factores**

 Seleccione la propiedad "**Addends**" (Sumandos) y haga clic en el botón de la derecha.

# **Output sending behaviour (Comportamiento de envío de resultados)**

Este parámetro se puede utilizar para definir cuándo se debe enviar el resultado de la operación:

 **"When a new input telegram is received" (Si se recibe un telegrama de entrada nuevo):**

El resultado de la operación se envía cuando se recibe un telegrama en una de las entradas, incluso si el valor del resultado no es diferente del anterior.

**"On result change" (Si el resultado cambia):**

El resultado de la operación se envía solo si el valor del resultado es diferente del anterior.

# **Output group (Grupo de resultados)**

Dirección de grupo KNX que se utiliza para enviar el resultado de la operación.

# **Configuración de los anexos**

- Seleccione la propiedad "**Addends**" (Sumandos) y haga clic en el botón de la derecha.
- Para añadir un nuevo anexo en la ventana que aparece, haga clic en el botón "**Add**" (Añadir) en la parte inferior.
	- Se añadirá un objeto "**Addend**" (Sumandos) a la lista.
- $\triangleright$  Seleccione el objeto y ajuste las propiedades a la derecha.

# **Name (Nombre)**

Designación que se puede seleccionar libremente para la entrada.

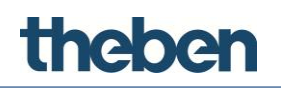

# **Load (Carga)**

El valor introducido aquí (de 0 a 255) se multiplica por el valor de entrada correspondiente de la dirección de grupo KNX (1 bit).

# **KNX group (Grupo KNX)**

Dirección de grupo KNX asignada a la entrada.

# **6.16 Complex Math Expressions (Expresiones matemáticas complejas)**

El objeto "**Complex Math Expressions**" (Expresiones matemáticas complejas) representa una recopilación de operaciones lógicas y aritméticas, que se pueden utilizar para realizar cálculos completos mediante valores de las direcciones de grupo KNX.

Por lo tanto, se pueden crear expresiones para calcular sumas, saldos, valores medios y absolutos, raíces y ángulos, selecciones de bits, etc.

# **Expression (Expresión)**

Lista de operaciones matemáticas creadas.

# **6.16.1 Configuración de una expresión**

- Haga clic en el botón "**Add**" (Añadir) en la ventana que aparece.
	- → Se añadirá un objeto "**Expression**" (Expresión) a la lista.
- $\triangleright$  Seleccione el objeto y ajuste las propiedades a la derecha.

# **Output group (Grupo de salidas)**

Dirección de grupo KNX que se utiliza para enviar el resultado de la operación.

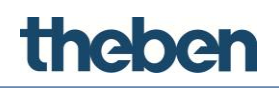

#### **Output sending behaviour (Comportamiento de envío de resultados)**

Este parámetro se puede utilizar para definir cuándo se debe enviar el resultado de la operación:

 **"When a new input telegram is received" (Si se recibe un telegrama de entrada nuevo):**

El resultado de la operación se envía cuando se recibe un telegrama en una de las entradas, incluso si el valor del resultado no es diferente del anterior.

**"On result change" (Si el resultado cambia):**

El resultado de la operación se envía solo si el valor del resultado es diferente del anterior.

#### **Expressions (Collection) (Expresiones [Recopilación])**

El editor de la lista contiene la sintaxis de las expresiones matemáticas.

- Haga clic en el símbolo de selección a la derecha de la lista.
	- Se abrirá el editor de la lista.
- Selecciónelo y haga clic en el botón de la derecha.
- En la ventana que aparece, introduzca la cadena de la expresión en el cuadro de texto anterior y haga clic en el botón "**Check**" (Comprobar).

Esta comprobación se utiliza para poner a prueba la precisión de la expresión y crear variables. Cada variable representa una entrada que se corresponde con un valor de una dirección de grupo KNX.

Siempre que se modifique el texto de la expresión, haga clic en el botón "**Check**" (Comprobar) antes de hacer clic en "**OK**" (Aceptar). Si no lo hace, las variables no se generarán y no se guardará la expresión.

Para configurar las variables, selecciónelas en la lista y ajuste las propiedades en la cuadrícula de la derecha.

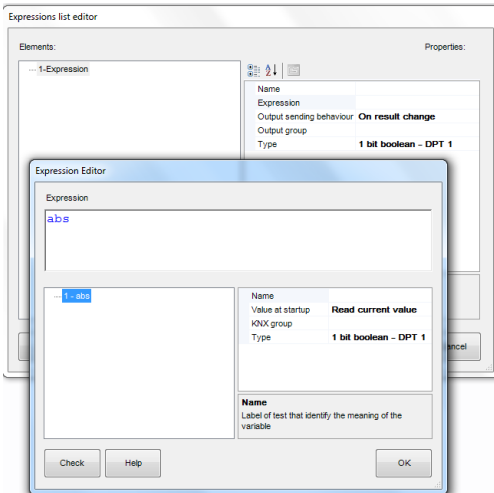

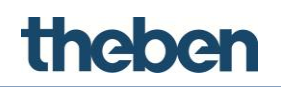

# **Startup value (Valor de inicio)**

Este parámetro se puede utilizar para definir el modo en que el valor de inicio se comporta después una descarga o un reinicio:

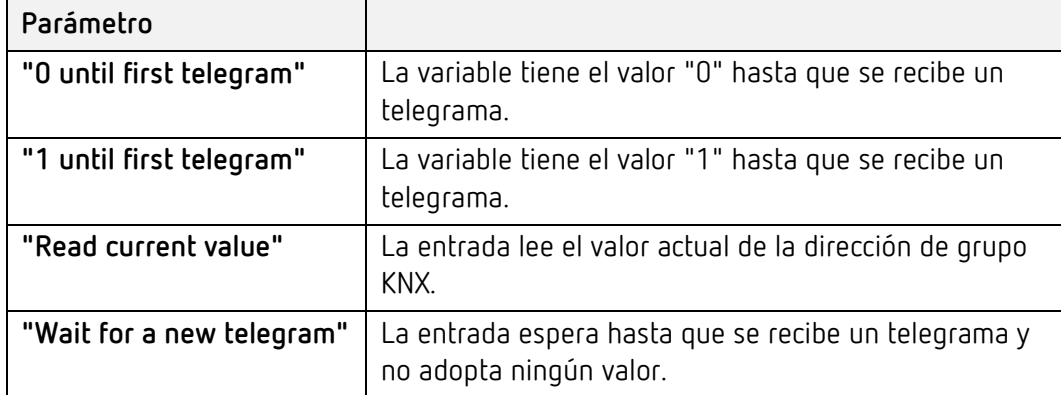

# **KNX group (Grupo KNX)**

Dirección de grupo KNX a la que está asociada la variable.

El cambio realizado en la expresión no afecta a las propiedades previamente definidas de la variable. Al cambiarle el nombre a una variable, se cancela la anterior y se crea una nueva, de manera que la variable nueva no adquiere las propiedades de la anterior.

La expresión puede contener operandos matemáticos, como +, -, \*, /, > (mayor que), < (menor que), = (iqual), := (asignación), <> (diferente) y operandos lógicos, como "**AND**" y "**OR**". Los decimales se expresan con un punto ".", por ejemplo, 0.9, 1.5 y 20.05. Cada línea debe terminar con un punto y coma ";". Se pueden incluir funciones matemáticas, como la media, el valor absoluto y el redondeo. Para obtener una lista completa de las funciones con la sintaxis correspondiente, haga clic en el botón "**Help**" (Ayuda) a continuación.

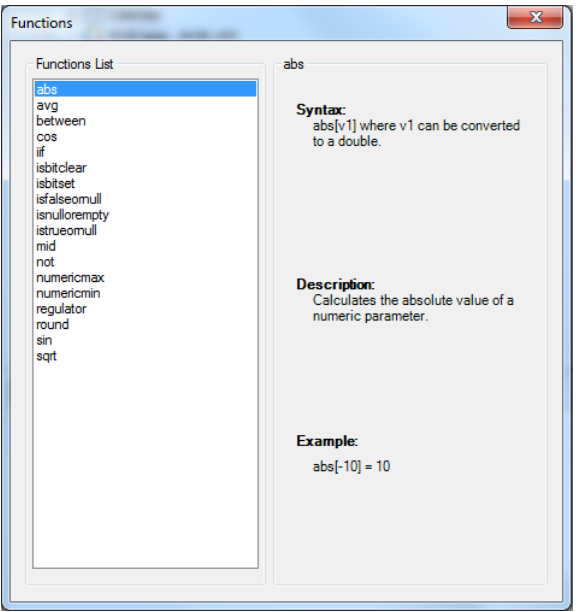

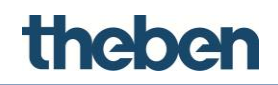

### **6.16.2 Importación y exportación de expresiones**

Se puede exportar una lista de expresiones previamente creada en un proyecto e importarla en otro proyecto.

#### **Exportación de la lista de expresiones**

- Haga clic en el botón a la derecha de la propiedad "**Expressions**" (Expresiones).
	- $\rightarrow$  Se abrirá el editor de la lista de expresiones.
- Haga clic en el botón "**Export**" (Exportar) y seleccione la ruta del archivo .xml que se va a crear.
	- $\rightarrow$  De esta manera, la lista de expresiones se quardará fuera del configurador.

#### **Importación de la lista de expresiones en un proyecto**

- Haga clic en el botón a la derecha de la propiedad "**Expressions**" (Expresiones).
	- $\rightarrow$  Se abrirá la ventana del editor de la lista de expresiones.
- Haga clic en el botón "**Import**" (Importar) y seleccione el archivo .xml que se ha guardado anteriormente.
- Haga clic en "**OK**" (Aceptar) para confirmar.
	- $\rightarrow$  Aparecerá una lista de expresiones en la ventana del editor.

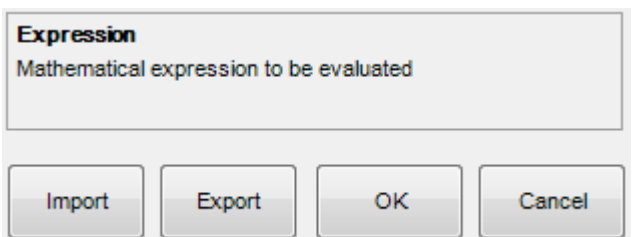

# **6.17 Load control (Control de carga)**

El objeto "**Load control**" (Control de carga) se puede utilizar para desactivar determinadas secciones de la instalación por medio de las direcciones de grupo KNX, en función del consumo de energía actual. Según los umbrales definidos, la función desactiva las cargas durante un intervalo de tiempo definible o informa al usuario cuando se alcanza un umbral de advertencia.

#### **Label (Etiqueta)**

Designación que se puede seleccionar libremente para el objeto.

# **Type (Tipo)**

La entrada admite diversos tipos de datos KNX. Con el parámetro "**Type**" (Tipo), se selecciona el tipo de datos deseado (DPT).

# theben

# **Maximum power [W] (Potencia máxima [W])**

Máxima potencia contratada para la instalación completa expresada en vatios.

# **Warning threshold [W] (Umbral de advertencia [W])**

Umbral (en vatios) superado el cual se envía una advertencia a la dirección de grupo KNX.

# **Power value group (Grupo de valor de potencia)**

Dirección de grupo KNX que se utiliza para recibir el valor de potencia actual.

# **Warning group (Grupo de advertencia)**

Dirección de grupo KNX a la que se envía el valor "1" cuando se supera el umbral de advertencia.

# **Reconnection time (Tiempo de reconexión)**

Tiempo que tarda el sistema en volver a intentar conectar la carga desactivada.

# **Disconnection time (Tiempo de desconexión)**

Tiempo que tarda la carga en desactivarse si se supera el umbral (tiempo transcurrido después de la advertencia).

# **Time between loads disconnection (Tiempo entre la desconexión de las cargas)**

Intervalo de tiempo entre dos desconexiones de carga. El tiempo que se debe definir depende de la velocidad de la medición de la potencia. El valor debe ser superior al intervalo de la indicación de la potencia.

# **Loads (Cargas)**

Cargas relacionadas con la sección de la instalación que está controlada por este objeto; si se alcanza el umbral de advertencia, el sistema las desconecta automáticamente. Si no hay configurada ninguna carga, el sistema solo realizará una lectura de datos y enviará un mensaje de advertencia si el grupo de advertencia se ha definido previamente.

# **Adición de cargas**

- Haga clic en el botón de la derecha.
	- $\rightarrow$  Se abrirá la ventana del editor de cargas.
- Haga clic en "**Add**" (Añadir) y ajuste las propiedades en la cuadrícula.

# **Name (Nombre)**

Designación que se puede seleccionar libremente para la entrada.

# **Load KNX group (Grupo KNX de carga)**

Dirección de grupo KNX asociado a la carga que se va a desconectar.

# **Load KNX status group (Grupo de estado KNX de carga)**

Dirección de grupo KNX para la respuesta.

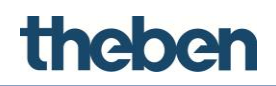

# **6.18 Comparator (Comparador)**

El objeto "**Comparator**" (Comparador) tiene una entrada y tres funciones comparativas (comparadores C1, C2 y C3). En función de las condiciones y los parámetros que se puedan seleccionar, se puede ejecutar una gran variedad de acciones.

#### **Adición de acciones**

- Haga clic en el botón de la derecha.
	- $\rightarrow$  Se abrirá la ventana del editor.
- Haga clic en "**Add**" (Añadir) y ajuste las propiedades en el campo de la derecha.

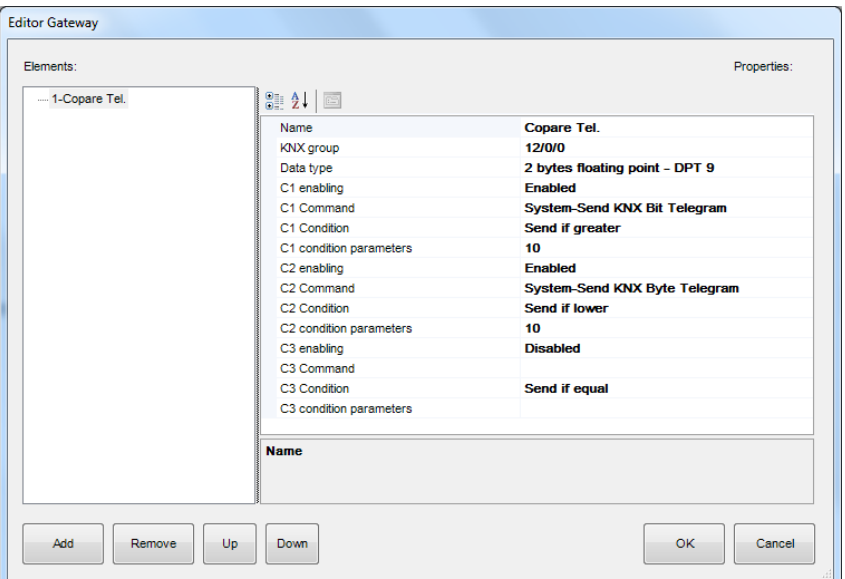

#### **KNX group (Grupo KNX)**

Direcciones de grupo KNX asignadas a los resultados.

#### **Data type (Tipo de datos)**

La función de comparador admite diversos tipos de datos KNX. Con el parámetro "**Type**" (Tipo), se selecciona el tipo de datos deseado (DPT).

#### **Cx enabling (Habilitación de Cx)**

Habilita o deshabilita el comparador correspondiente.

#### **Cx Command (Comando Cx)**

Comando que se envía si la condición correspondiente se cumple.

#### **Cx Condition (Condición Cx)**

Condición que se debe cumplir para que el comando previamente definido se ejecute.

#### **Cx condition parameters (Parámetros de la condición Cx)**

Valor que se utiliza para cumplir la condición previamente definida.

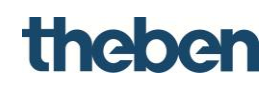

# **6.19 IR Transmitter (Transmisor de infrarrojos)**

Este objeto se puede utilizar para controlar otros dispositivos con un receptor de infrarrojos a través de un transmisor de infrarrojos incluido en la red LAN. El sistema theServa admite los módulos WLAN, Ethernet y Ethernet-PoE de IR-Trans. Otros objetos, como el conmutador de imagen universal o una escena, pueden invocar al objeto.

Para obtener información sobre la creación del archivo REM necesario con los comandos de infrarrojos, consulte el sitio web de IR-Trans (http://www.irtrans.de).

# **IR commands (Comandos de infrarrojos)**

Lista de comandos de infrarrojos que se pueden asignar a los objetos.

#### **Remotes directory (Directorio de archivo remoto)**

Ruta y nombre del archivo REM con los comandos de infrarrojos. Al hacer clic en el botón de la derecha, aparece el Explorador de Windows.

# **Copy in project (Copiar en el proyecto)**

Si esta opción está habilitada, el configurador copia el archivo remoto automáticamente en la carpeta del proyecto.

#### **Check for update (Comprobar si hay actualizaciones)**

Si esta opción está habilitada, el sistema comprueba si los archivos remotos están actualizados y los actualiza si es necesario.

# **IP address (Dirección IP)**

Dirección IP del transmisor de infrarrojos en la red LAN.

#### **6.19.1 Adición de comandos de infrarrojos**

- Haga clic en el botón de la derecha para abrir la ventana del editor de acciones.
- Haga clic en "**Add**" (Añadir) y ajuste las propiedades:

#### **Alias**

Nombre alternativo utilizado para recuperar el comando de infrarrojos.

#### **Remote (Selección remota)**

Selección del archivo REM con los comandos de infrarrojos.

#### **Command (Comando)**

Selección del comando de infrarrojos deseado.

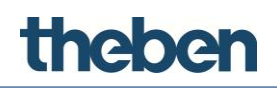

# **6.19.2 Importación y exportación de comandos de infrarrojos**

Se pueden exportar comandos de infrarrojos e importarlos en otro proyecto.

#### **Exportación de la lista de comandos**

- Haga clic en el botón a la derecha de la propiedad "**IR commands**" (Comandos de infrarrojos).
	- $\rightarrow$  Se abrirá la ventana del editor de comandos.
- Haga clic en el botón "**Export**" (Exportar) y seleccione la ruta del archivo .xml.
	- $\rightarrow$  De esta manera, la lista de comandos de infrarrojos se quardará fuera del configurador.

#### **Importación de la lista de comandos en un proyecto**

- Haga clic en el botón a la derecha de la propiedad "**IR commands**" (Comandos de infrarrojos).
	- $\rightarrow$  Se abrirá la ventana del editor de comandos.
- Haga clic en el botón "**Import**" (Importar), seleccione el archivo .xml que se ha guardado anteriormente y haga clic en "**OK**" (Aceptar).
	- $\rightarrow$  Aparecerá una lista de comandos en la ventana del editor.

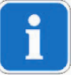

Durante el proceso de importación, si no se configura la propiedad "**Remote**" (Selección remota) del objeto "**IR transmitter**" (Transmisor de infrarrojos), los comandos se añadirán a la lista con el prefijo "\*\*\*" en el nombre, y solo se configurará el alias del comando.

#### **6.19.3 Comandos de objeto**

Otros objetos, como el conmutador de imagen universal o una escena de "**Command**" (Comando) con "**Send IP transmitter selected commands to the selected remote control**" (Enviar comandos seleccionados del transmisor IP al control remoto seleccionado), pueden invocar al objeto.

**Send the selected command for the selected remote control (Enviar el comando seleccionado para el control remoto seleccionado)** 

Permite crear secuencias mediante los comandos previamente configurados en las propiedades de los objetos del sistema correspondientes.

Para crear una secuencia:

 Seleccione el comando que desee de la lista y haga clic en "**Enqueue**" (Poner en cola); el elemento "**Make pause**" (Realizar una pausa) se puede añadir a la secuencia para incluir una pausa entre los comandos y ofrecer una mejor comunicación a los dispositivos.

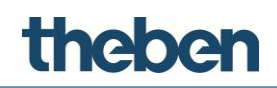

La secuencia que se muestra en el campo de la parte inferior se puede editar eliminando elementos específicos o moviéndolos haciendo clic en los botones "**Up**" (Subir) y "**Down**" (Bajar). Con el elemento "**Output option**" (Opción de resultado), el comando de infrarrojos se puede asociar a diferentes resultados del mismo transmisor de infrarrojos. Esta función se utiliza cuando hay LED de transmisión externa conectados a un transmisor de infrarrojos y están asociados a dispositivos independientes.

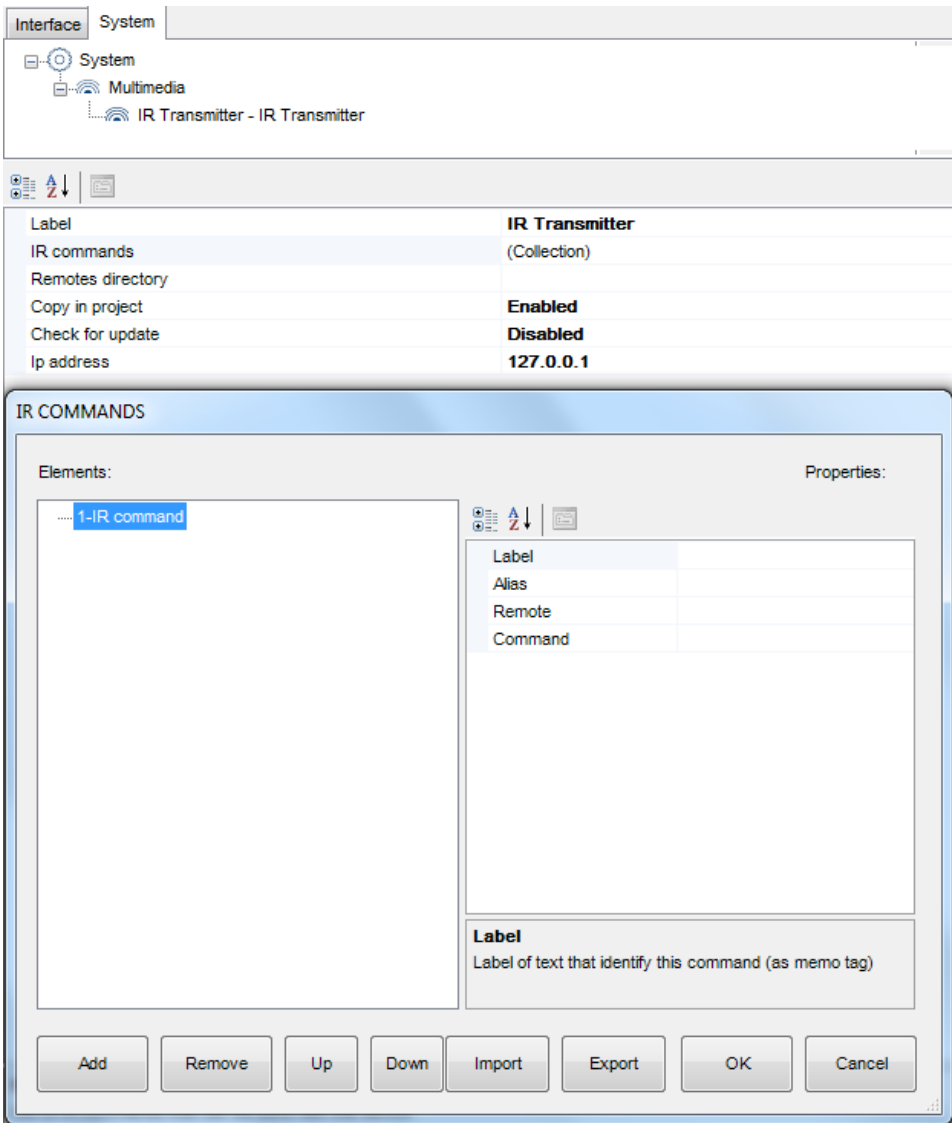

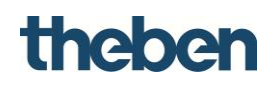

# **6.20 Database (Base de datos)**

Este objeto define los valores que se deben mostrar y representar en una gráfica. En la base de datos se pueden crear hasta 30 elementos de datos (valores). En una gráfica solo se puede reflejar un tipo de datos. El objeto de base de datos solo se puede crear una vez.

### **Label (Etiqueta)**

Designación que se puede seleccionar libremente para la gráfica de la base de datos.

#### **Values list (Lista de valores)**

Definición y propiedades de los valores que se van a utilizar en las gráficas.

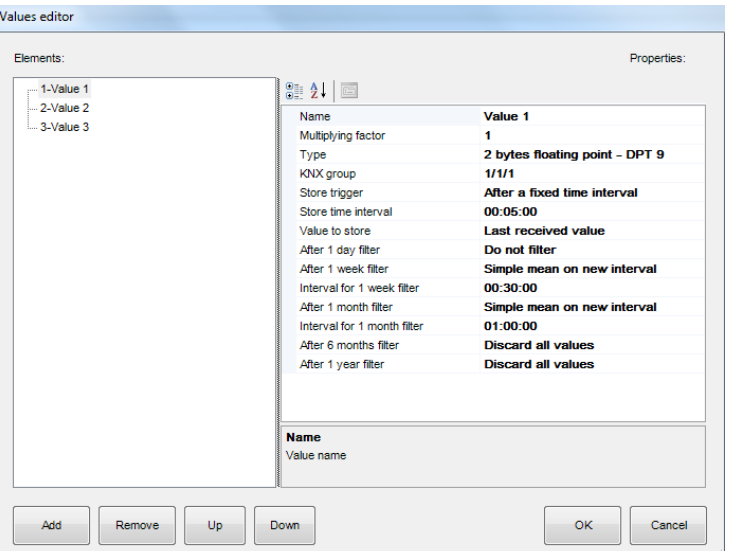

# **Label (Etiqueta)**

Designación de las variables. **Especifique una designación única aquí** para que se pueda identificar más tarde claramente y sin ambigüedades en "**Chart**" (Gráfica) > "**Data series**" (Serie de datos) > "**Variable**".

#### **Multiplier (Multiplicador)**

Factor de multiplicación por el que se multiplican los datos representados.

#### **Data type (Tipo de datos)**

Selección del tipo de datos KNX (DPT) para la representación del gráfico.

#### **KNX group address (Dirección de grupo KNX)**

Dirección de grupo KNX en la que se reciben los valores para mostrar el gráfico.

#### **Storage properties (Propiedades de almacenamiento)**

Las propiedades de almacenamiento para la representación de los datos se pueden definir aquí:

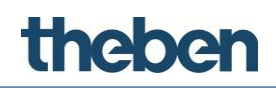

 **After new data are received (Después de que se reciban datos nuevos):** 

Se representan todos los datos.

 **After a fixed time interval (Después de un intervalo de tiempo fijado):** 

Los datos se almacenan después de un periodo de tiempo claramente definido.

- **After exceeding a threshold (Después de superar un umbral):** Si hay un cambio en el porcentaje superior al umbral introducido, los datos se representan.
- **After exceeding a threshold and after a fixed time interval (Después de superar un umbral y después de un intervalo de tiempo fijado)**

# **Storage type (Tipo de almacenamiento)**

Método de almacenamiento mediante el que se deben almacenar los datos:

- **Last value received (Último valor recibido)**
- **Value as weighted average (Valor como media ponderada)**

La suma de los datos de rendimiento específicos representados con independencia del tiempo se divide entre el número de datos. Este valor aparece en la gráfica. Ejemplo: 1 kW + 2 kW + 3 kW (suma de los datos) / 3 (número de valores)

**Value as moving average (Valor como media móvil)**

La suma de los datos de rendimiento específicos representados, multiplicados por el tiempo de ejecución del rendimiento, se divide entre el tiempo total evaluado.

Ejemplo: (1 kW \* 2 min + 2 kW \* 3 min + 3 kW \* 10 min) / 15 min

 **Value as mathematical integral value (Valor como valor integral matemático)**

Describe la energía generada durante el tiempo seleccionado. Se calcula multiplicando el valor de rendimiento específico por el tiempo correspondiente.

Ejemplo:  $(1 \text{ kW} \cdot 2 \text{ h}) + (2 \text{ kW} \cdot 3 \text{ h}) + (3 \text{ kW} \cdot 10 \text{ h})$ 

 **Value from mathematical derivation (Valor de derivación matemática)**

Describe el gradiente tangencial en un valor seleccionado de la curva de rendimiento.

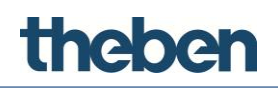

# **Filter according to… (Filtrar según…)**

Hay diversos métodos de filtrado disponibles para los datos con una antigüedad superior a 1 día, 1 semana, 1 mes, 6 meses o 1 año.

**Do not filter (No filtrar)**

Todos los datos están disponibles después de un determinado periodo de tiempo.

**Delete all data (Eliminar todos los datos)**

Todos los datos se eliminan después de un determinado periodo de tiempo.

**Form weighted average (Calcular media ponderada)**

Después del periodo de tiempo correspondiente, los datos se almacenan únicamente en forma de media ponderada.

 **Form moving average (Calcular media móvil)**  Después del periodo de tiempo correspondiente, los datos se almacenan únicamente en forma de media móvil.

# **6.21 KNX variables (Variables KNX)**

Este objeto se usa para guardar y obtener estados y valores guardados.

# **Label (Etiqueta)**

Designación de libre elección para el objeto del sistema.

# **Variables (Variables)**

Lista de variables KNX creadas. Aqui, las variables a ser creadas se guardan y configuran.

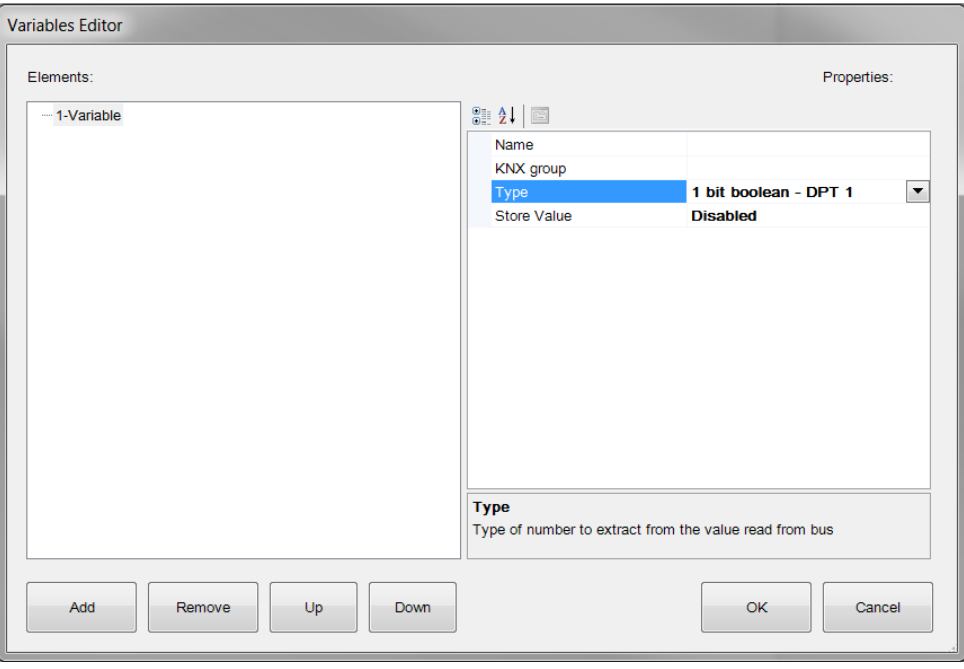

#### **Name (Nombre)**

Designación de libre elección para la variable.

# theben

- **KNX group address (Dirección de grupo KNX)** Dirección de grupo KNX para recibir los valores a ser guardados.
- **Type (Tipo)** Seleccionar el tipo de dato.
- **Save value (Guardar valor)** 
	- Si está habilitado, el valor de la variable se escribirá en la memoria del servidor. Tras un fallo en el servidor, este será guardado y enviado al bus tras un reinicio del servidor.
	- Si está deshabilitado, el estado de la variable guardado será guardado solo hasta el reinicio del servidor.
- Triggering (Desencadenamiento) Si la función está habilitada, las variables guardadas pueden ser recuperadas del servidor en cualquier momento.
	- **KNX group address trigger (Direccion de grupo KNX para desencadenamiento)** Direcciones de grupo KNX (1 bit) para recuperar la variable KNX.
	- **Trigger value (Valor de desencadenamiento)** Selección del valor usado para recuperar la variable KNX.
- Time-controlled triggering (Desencadenamiento controlado por tiempo)

Si está habilitada, el servidor envia la variable KNX ciclicamente en un intervalo configurable al bus.

 **Time interval trigger (intervalo de tiempo de desencadenamiento)** Intervalo de tiempo en segundos.

# **7 Objetos de funciones**

La interfaz gráfica de usuario de la aplicación del cliente se divide en funciones, páginas y objetos (consulte la sección "**Interfaz de usuario**").

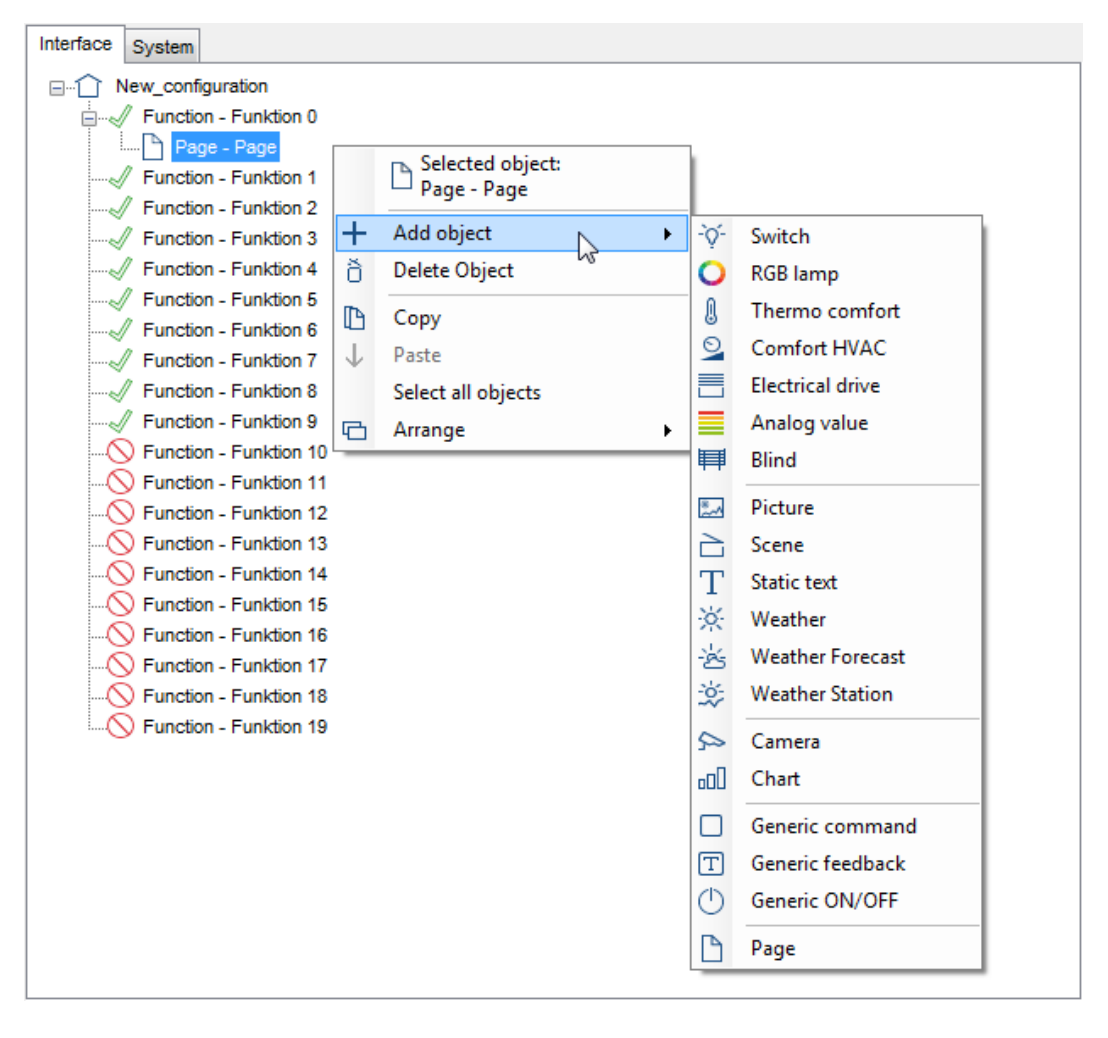

Para poder añadir un objeto de función, se debe incluir una página en la función en cuestión (como ajuste previo, las funciones de la 0 a la 9 ya están habilitadas).

# theber

Las siguientes propiedades son las mismas para cada uno de los objetos de una función:

**Label (Etiqueta)**

Designación que se puede seleccionar libremente para el objeto de la escena.

- **Scale (Escala)** Permite ajustar el tamaño del objeto.
- **Rotation (Rotación)** Permite girar el objeto.
- **Position (Posición)**

Permite introducir coordenadas para ubicar el objeto de manera exacta en la página. El área que se puede visualizar está limitada por 0 y 958 en el eje X (horizontal) y por 0 y 702 en el eje Y (vertical).

**View in list (Ver en la lista)**

Si esta opción está habilitada, el objeto se muestra en la vista de lista (formato vertical).

# **PIN protection (Protección mediante PIN)**

Si esta opción está habilitada, se protege el acceso en el objeto. El usuario debe introducir un código PIN para poder ejecutar acciones.

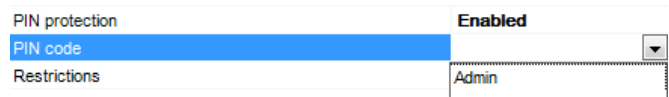

# **PIN code (Código PIN)**

Se asigna un código PIN al objeto, generado con anterioridad en el sistema (PIN de seguridad).

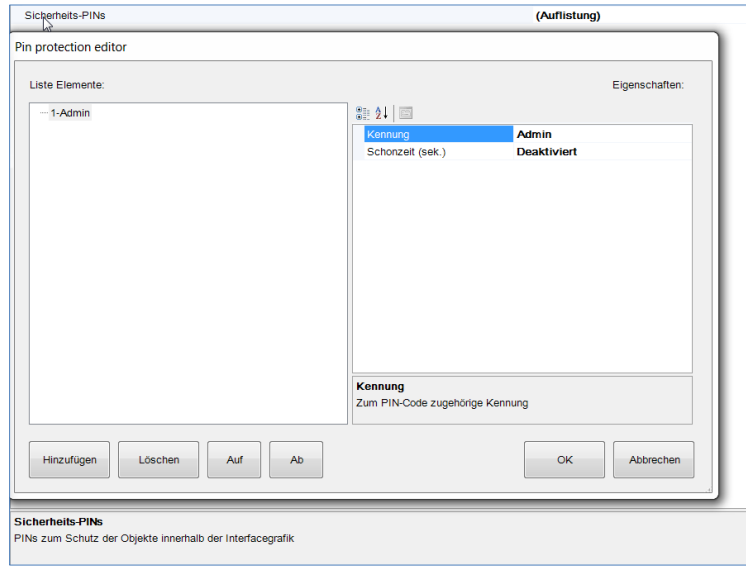

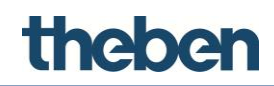

# **Reactivation interval (Intervalo de reactivación)**

Si se habilita el PIN introducido, tendrá validez durante un determinado tiempo y no se volverá a cuestionar durante este intervalo. Este intervalo de tiempo se puede ajustar en la ventana de parámetros "**Retrigger**" (Reactivar).

**Retrigger (Reactivar)**

Si esta opción está habilitada, toda acción realizada en un objeto protegido mediante PIN se prolonga durante el tiempo definido.

# i

El código PIN predeterminado es **12345** y se introducirá en la aplicación del cliente si se habilita la protección mediante PIN. En la interfaz de usuario del cliente, se puede cambiar el código PIN.

# **Restrictions (Restricciones)**

Esta propiedad permite definir si el objeto está disponible para un perfil de usuario específico. De forma predeterminada, todos los objetos están visibles para todas las cuentas de usuario.

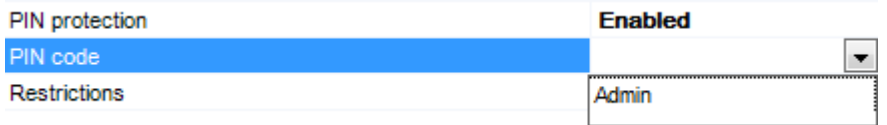

### **Menú desplegable**

Al hacer clic con el botón derecho en los iconos de los objetos, aparecerán los siguientes elementos en el menú desplegable:

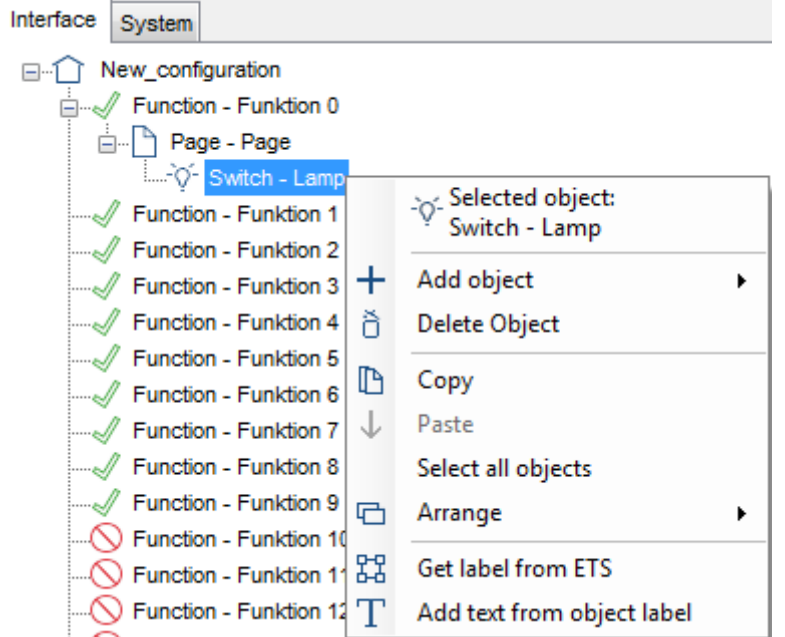

# **Add object (Añadir objeto)**

Se puede seleccionar un nuevo objeto del sistema en la lista.

# theber

# **Delete Object (Eliminar objeto)**

El objeto seleccionado se elimina del proyecto.

# **Copy (Copiar)**

Copia el objeto seleccionado.

# **Paste (Pegar)**

Pega el objeto seleccionado.

# **Select all objects (Seleccionar todos los objetos)**

Selecciona todos los objetos de la página.

# **Arrange (Organizar)**

Organiza los objetos conforme a diversos criterios.

# **Get label from ETS (Obtener etiqueta de ETS)**

Se cambia el nombre del objeto seleccionado según el nombre de grupo KNX configurado en el proyecto de ETS.

# **Add text from object label (Añadir texto de la etiqueta del objeto)**

Se añade automáticamente un objeto de "texto estático" con la etiqueta del objeto junto al icono del objeto de la función actual.

# **7.1 Switch (Interruptor)**

Este objeto se utiliza para el control de la iluminación (conmutación y regulación) y permite las funciones siguientes: conmutación, regulación, "**send 1**" (Enviar 1), "**send 0**" (Enviar 0), "**send 1 on pression and 0 on release**" (Enviar 1 al pulsar y 0 al soltar), etc. El objeto "**Switch**" (Interruptor) se puede asociar al objeto "**Switch schedule**" (Programa de conmutación) y "**Calendar**" (Calendario).

# **Switching type (Tipo de conmutación)**

Este parámetro define la función del objeto:

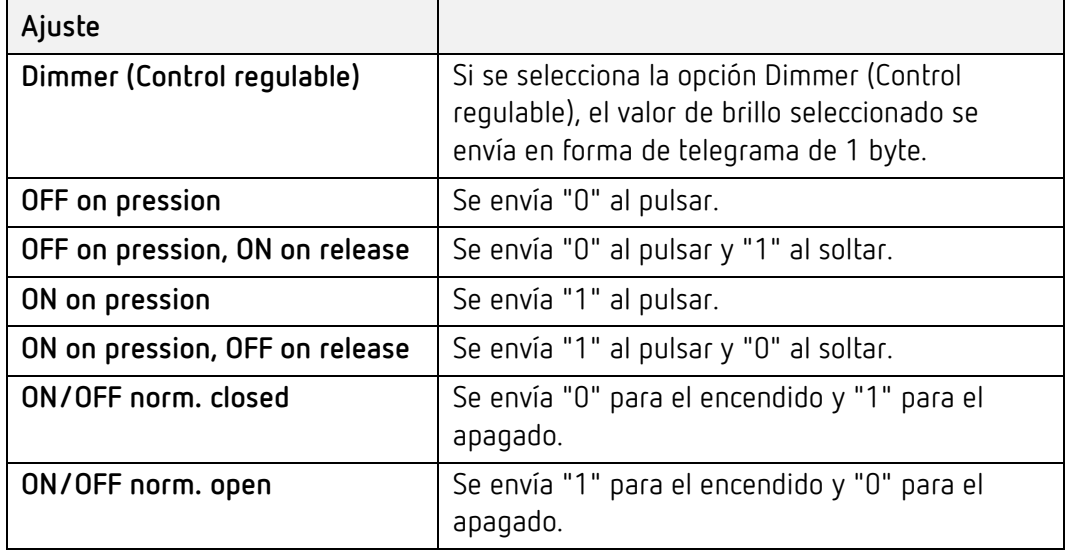

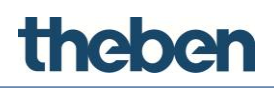

Si se prefiere que se apliquen valores definidos por el usuario, estos se pueden introducir libremente.

- "**Value on pression**" (Valor al pulsar): Se envía el valor introducido al pulsar.
- "**Value on pression and on release** (Valor al pulsar y al soltar): Se envían los valores introducidos al pulsar.
- "**Value on release**" (Valor al soltar): Se envía el valor introducido al soltar.

"**Value on pression" (Valor al pulsar):** Se envía el valor al pulsar a la dirección de grupo KNX. (1 byte)

**"Value on release" (Valor al soltar)** 

Se envía el valor al soltar a la dirección de grupo KNX. (1 byte)

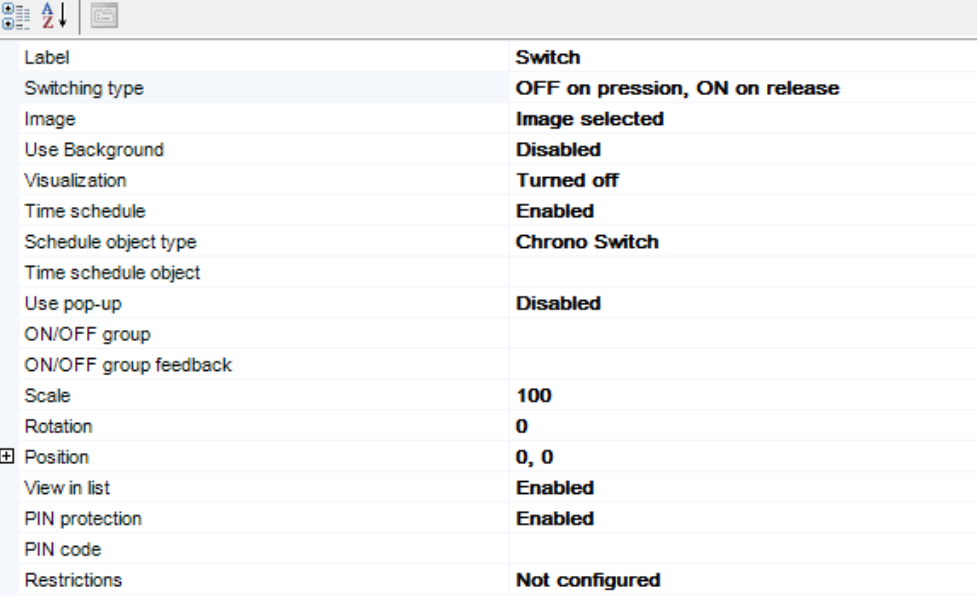

#### **Graphic (Gráfico)**

Se puede seleccionar un icono.

#### **Display (Visualización)**

Vista preliminar del posible estado del objeto:

**Off (Apagado)**

El icono aparece en gris para el estado apagado.

**On (Encendido)**

El icono aparece en amarillo para el estado encendido.

**Dimmed (Regulado)**

El icono aparece en amarillo para el estado encendido, pero con un valor de brillo del 50 %.

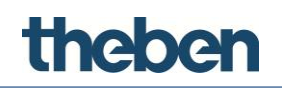

### **Time schedule (Programa horario)**

Si esta opción está habilitada, aparecerá también la casilla de selección "**Schedule object type**" (Tipo de objeto de programa):

#### **Schedule object type (Tipo de objeto de programa)**

Si se selecciona la opción "**Calendar**" (Calendario), se puede seleccionar un objeto de calendario, previamente creado en el menú del sistema, en el siguiente campo.

Si se selecciona la opción "**Time schedule**" (Programa horario), se puede seleccionar un objeto de programa, previamente creado en el menú del sistema, en el siguiente campo.

#### **Use pop-up (Utilizar menú emergente; solo con las funciones de conmutación)**

Si esta opción está deshabilitada, el comando se ejecuta de inmediato.

Si está habilitada, aparece el menú emergente, que se puede utilizar para ejecutar el comando. Esta función puede ser útil, por ejemplo, con comandos centrales, para evitar errores de funcionamiento accidentales. Con algunas funciones, por ejemplo, la regulación de la iluminación, se mostrará siempre un menú emergente.

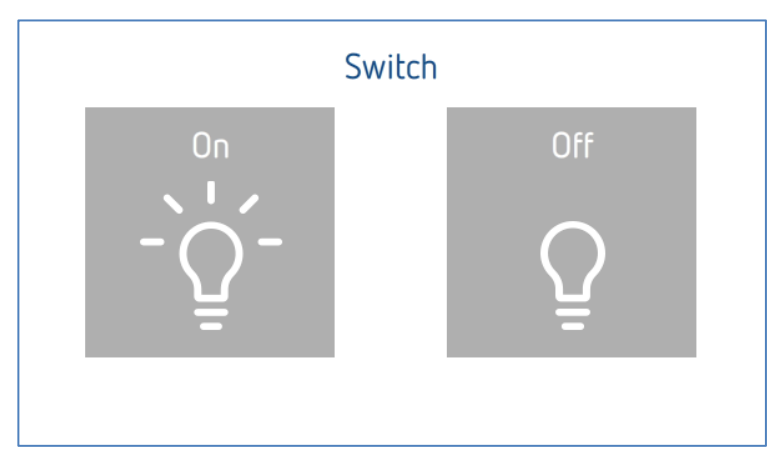

#### **ON/OFF group (Grupo de encendido/apagado)**

Dirección de grupo KNX que se utiliza para enviar el valor de 1 bit.

#### **ON/OFF group feedback (Respuesta del grupo de encendido/apagado)**

Dirección de grupo KNX que se utiliza para recibir el valor de respuesta de 1 bit.

#### **Group value (Valor de grupo)**

Dirección de grupo KNX a la que se envía el valor de brillo definido de 1 byte.

#### **Group value for feedback (Valor de grupo para la respuesta)**

Dirección de grupo KNX que se utiliza para recibir el valor de respuesta de 1 byte.

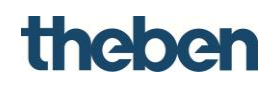

# **7.2 RGB lamp (Luz RGB)**

Este objeto permite al usuario controlar una luz RGB a través de la interfaz de usuario del cliente.

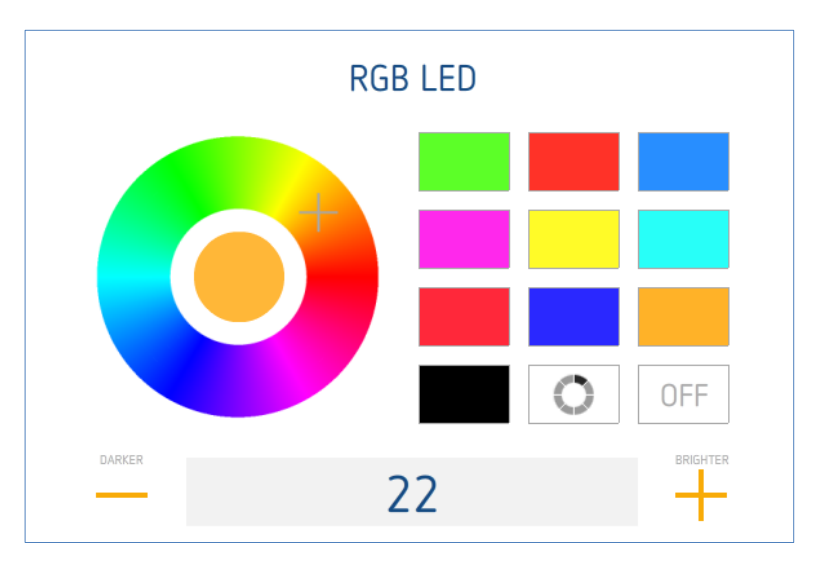

# **RGB object (Objeto RGB)**

Selección del objeto de LED RGB previamente creado en el menú del sistema.

# **Use Background (Utilizar fondo)**

Se puede habilitar o deshabilitar el uso de un fondo.

# **Visualization (Visualización)**

Vista preliminar del posible estado del objeto:

# **Off (Apagado)**

El icono aparece en gris para el estado apagado.

# **On (Encendido)**

El icono aparece en diversos colores para el estado encendido.

# **Dimmed (Regulado)**

El icono aparece en diversos colores para el estado encendido.

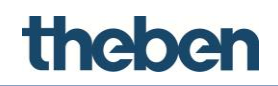

Ť.

# **7.3 Thermo comfort (Confort térmico)**

El objeto de confort térmico permite al usuario el funcionamiento controlado de forma manual o temporal del controlador de la temperatura ambiente en la instalación KNX.

# **Use control via operating mode (Utilizar control a través del modo de funcionamiento)**

Esta propiedad permite seleccionar el modo de funcionamiento del objeto. Si esta opción está habilitada, el usuario puede establecer la temperatura mediante modos de funcionamiento previamente definidos (modo de confort, espera, noche y protección antiheladas).

Si está deshabilitada, el usuario puede establecer la temperatura de forma manual mediante una ventana emergente, o utilizar secuencias temporales creadas con el termostato.

#### **Use chronothermostat (Utilizar cronotermostato)**

Esta propiedad permite el uso del cronotermostato.

Se debe definir el objeto del sistema correspondiente, "**Chronothermostat**" (Cronotermostato), según la función que se desee.

En el parámetro **"Temperature mode"** (Modo de temperatura):

- si el parámetro está habilitado, se corresponde con "**Control via setpoint**" (Control a través de punto de referencia); y
- si el parámetro está deshabilitado, se corresponde con "**Control via operating mode**" (Control a través del modo de funcionamiento).

# **Chronothermostat Obj. (Objeto de cronotermostato)**

Selección del cronotermostato previamente creado en el menú del sistema.

#### **Actual temp. group (Grupo de temperatura real)**

Dirección de grupo KNX que se utiliza para recibir el valor de temperatura real

(datos flotantes de 2 bytes).

# **FB setpoint temp. group (Grupo de temperatura del punto de referencia de respuesta)**

Dirección de grupo KNX que se utiliza para recibir el valor de punto de referencia actual (datos flotantes de 2 bytes).

#### **Setpoint temp. group (Grupo de temperatura del punto de referencia)**

Dirección de grupo KNX que se utiliza para enviar el valor de punto de referencia

(datos flotantes de 2 bytes).

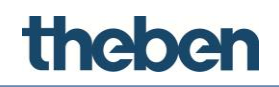

# **Group for cooling (Grupo para refrigeración)**

Dirección de grupo KNX que se utiliza para recibir la respuesta "cooling" (refrigeración) del controlador de temperatura (1 = "cooling" (refrigeración), "icon blue" (icono azul), 0 = "no action" (sin acción) "icon white" (icono blanco).

# **Group for heating (Grupo para calefacción)**

Dirección de grupo KNX que se utiliza para recibir la respuesta "heating" (calefacción) del controlador de temperatura (1 = "heating" (calefacción), "icon red" (icono rojo), 0 = "no action" (sin acción) "icon white" (icono blanco).

# **Mode group (Grupo de modo)**

Dirección de grupo KNX que se utiliza para cambiar el modo de funcionamiento.

# **7.4 Comfort HVAC (Sistema de climatización de confort)**

Este objeto permite controlar un dispositivo de aire acondicionado con la interfaz KNX.

# **HVAC controller (Controlador de climatización)**

Selección del objeto de controlador de climatización previamente creado en el menú del sistema.

# **HVAC device (Dispositivo de climatización)**

Selección del dispositivo de climatización creado en el objeto "**HVAC controller**" (Controlador de climatización).

# **7.5 Electrical drive (Unidad eléctrica)**

Este objeto permite al usuario controlar las persianas enrollables y otras unidades eléctricas.

# **Visualization (Visualización)**

Vista preliminar del posible estado del objeto:

- **Image for close (Imagen de estado cerrado)**  Se muestra el icono del estado "**Close**" (Cerrado).
- **Image for open (Imagen de estado abierto)** Se muestra el icono del estado "**Open**" (Abierto).
- **Image for half (Imagen de estado entreabierto)** Se muestra el icono del estado "**Half open**" (Entreabierto).

# **Graphic (Gráfico)**

Se puede seleccionar un icono.

# **Move group (Grupo de movimiento)**

Dirección de grupo KNX que se utiliza para controlar las persianas enrollables. Si se suben las persianas, se envía el valor "0"; si se bajan las persianas, se envía el valor "1".

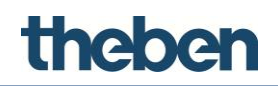

# **Stop group (Grupo de detención)**

Dirección de grupo KNX que se utiliza para detener e iniciar un movimiento.

Cuando se inicia el movimiento, se envía el valor "1"; cuando se detiene el movimiento, se envía el valor "0".

### **Value group (Grupo de valor)**

Dirección de grupo KNX que se puede utilizar para predefinir la posición de las persianas enrollables; este valor representa la parte cerrada de la persiana. (1 byte).

#### **Value feedback group (Grupo de respuesta de valor)**

Dirección de grupo KNX que se utiliza para recibir la posición actual de las persianas enrollables (1 byte).

#### **Inverted functioning (Funcionamiento invertido)**

Si esta opción está habilitada, se invierte la dirección del movimiento.

Conecte correctamente los cables en el actuador, de modo que no sea necesario utilizar el funcionamiento invertido.

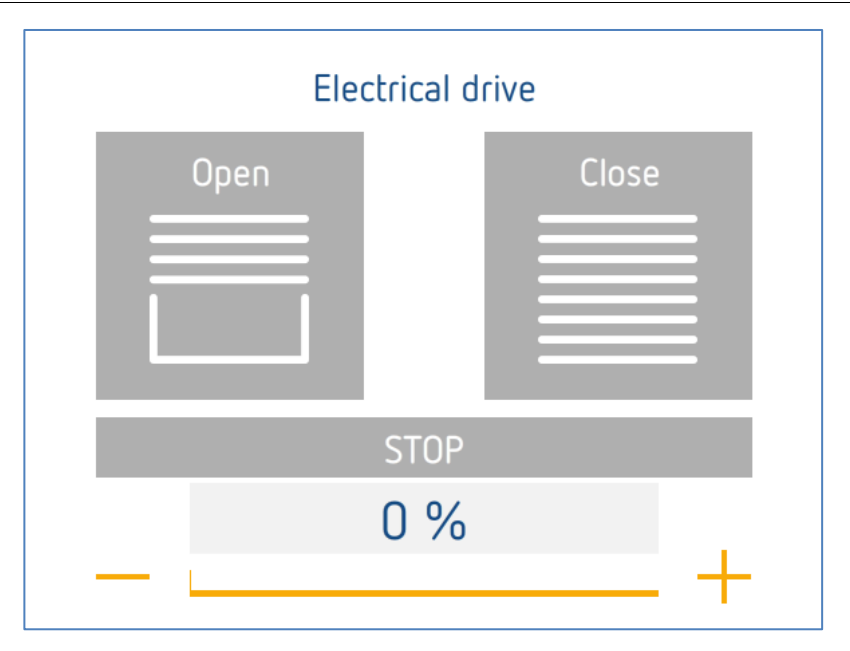

En la interfaz del usuario del cliente, las unidades eléctricas se controlan siempre a través de una ventana emergente. Las persianas enrollables se suben y se bajan mediante dos botones. La unidad se detiene haciendo clic en "**STOP**" (Detener).

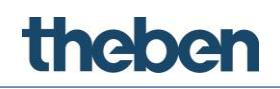

# **7.6 Analog value (Valor analógico)**

Este objeto se puede utilizar para visualizar un valor numérico en la interfaz gráfica de usuario en diversas vistas.

#### **Visualization (Visualización)**

Visualización gráfica del objeto como "**Straight icon**" (Icono recto), "**Triangle icon**" (Icono triangular) o "**Numbers**" (Números).

#### **Send value (Enviar valor)**

Si esta opción está habilitada, se puede enviar un valor analógico adicional en una dirección de grupo KNX independiente.

#### **Step for slider (Paso del control deslizante)**

Este parámetro se puede utilizar para cambiar el incremento del control deslizante en la ventana emergente.

#### **Max value (Valor máximo)**

Valor máximo mostrado.

#### **Min value (Valor mínimo)**

Valor mínimo mostrado.

#### **Factor**

Factor que se debe multiplicar por los valores recibidos.

# **KNX data type (Tipo de datos KNX)**

Tipo de datos deseado (DPT) del valor analógico recibido.

# **Value group (Grupo de valor)**

Dirección de grupo KNX que se utiliza para recibir los valores.

# **Value send group (Grupo de envío de valor)**

Dirección de grupo KNX que se utiliza para enviar un valor (si se habilita).

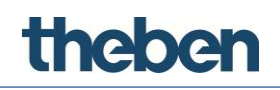

# **7.7 Blind (Persiana)**

Este objeto permite al usuario controlar la posición de las lamas de las persianas.

# **Graphic (Gráfico)**

Se puede seleccionar un icono.

# **Move group (Grupo de movimiento)**

Dirección de grupo KNX que se utiliza para controlar la posición de las lamas de las persianas.

Si las lamas están abiertas, se envía el valor "0"; si las lamas están cerradas, se envía el valor "1".

# **Stop group (Grupo de detención)**

Dirección de grupo KNX que se utiliza para detener e iniciar el movimiento de las lamas.

Cuando se inicia el movimiento, se envía el valor "1"; cuando se detiene el movimiento, se envía el valor "0".

# **Value group (Grupo de valor)**

Dirección de grupo KNX que se puede utilizar para predefinir la posición de las lamas; este valor representa la parte cerrada (1 byte).

# **Value feedback group (Grupo de respuesta de valor)**

Dirección de grupo KNX que se utiliza para recibir la posición actual de las lamas (1 byte).

# **Inverted functioning (Funcionamiento invertido)**

Si esta opción está habilitada, se invierte la dirección del movimiento.

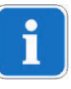

Conecte correctamente los cables en el actuador, de modo que no sea necesario utilizar el funcionamiento invertido.
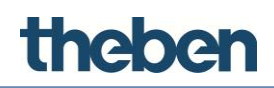

## **7.8 Picture (Imagen)**

Este objeto se puede utilizar para mostrar una imagen de la interfaz de usuario (por ejemplo, como imagen de fondo) con el formato PNG, GIF o JPG.

A una escala del 100 %, las imágenes se muestran con la resolución máxima de 958 x 702 píxeles.

#### **File (Archivo)**

Ruta y nombre del archivo de imagen. Al hacer clic en el botón de la derecha, aparece el Explorador de Windows.

Ajuste la resolución y el tamaño de las imágenes de la forma más precisa posible para la visualización de la interfaz de usuario antes de la importación. Para las imágenes de fondo, los archivos deben tener un tamaño inferior a 1 MB.

## **7.9 Scene (Escena)**

Este objeto permite al usuario iniciar, grabar y configurar una escena directamente desde el cliente.

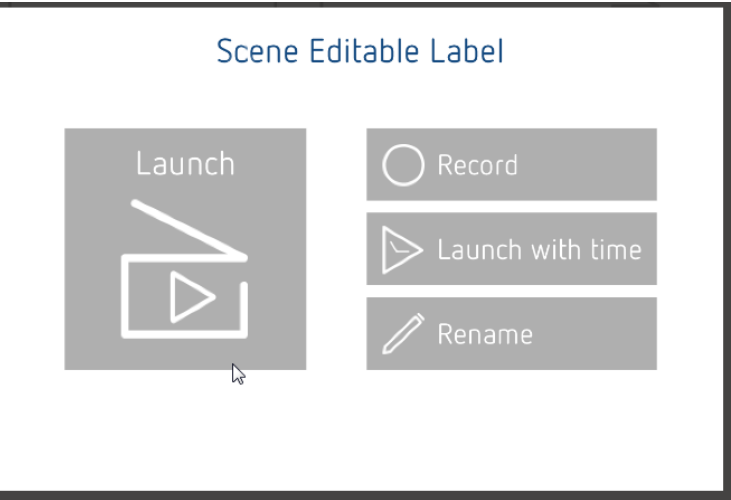

#### **Launch (Inicio)**

Se ejecuta la escena.

#### **Record (Grabación)**

Grabación de la escena; para detener la grabación pulse el punto rojo de la esquina inferior izquierda de la pantalla. La grabación se guardará.

#### **Launch with time (Inicio programado)**

Se ejecuta la escena por medio de un programa de tiempo; se abre una ventana, en la que se pueden definir diversas horas y días de la semana.

#### **Rename (Cambiar nombre)**

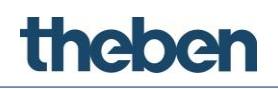

El nombre de la escena se puede cambiar en la ventana que se abre.

#### **Label Option (Opción de etiqueta)**

Este parámetro define si la etiqueta de la escena debe poder editarse, ser fija o estar oculta.

#### **Scenery object (Objeto de escena)**

Selección del objeto "**Scene**" (Escena) previamente creado en el menú del sistema.

## **7.10 Static text (Texto estático)**

Este objeto se puede utilizar para introducir texto, por ejemplo, para etiquetar elementos gráficos.

#### **Text dimension (Dimensiones del texto)**

Tamaño del texto en puntos definido en la propiedad "**Text**" (Texto).

#### **Text color (Color del texto)**

El color del texto se puede definir en la ventana que se abre.

En el campo "**User defined colours**" (Colores definidos por el usuario), se proporciona la paleta de colores del sistema theServa. Si lo desea, se puede completar con más colores.

## **7.11 Weather Online (Pronóstico del tiempo en línea)**

Este objeto se puede utilizar para mostrar el pronóstico del tiempo basado en la Web para un periodo de cinco días.

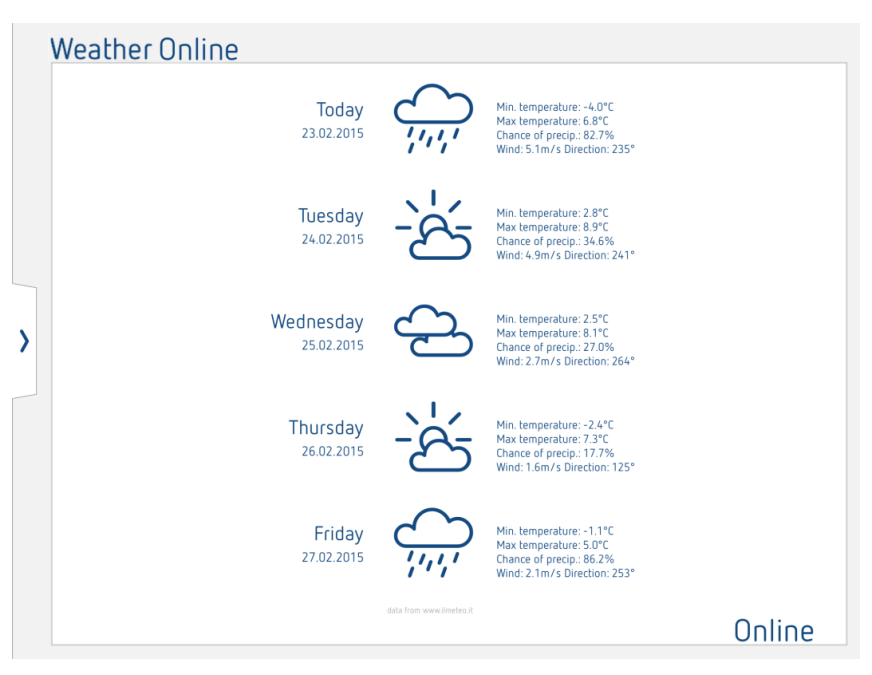

### **City (Ciudad)**

Introduzca el nombre de la ciudad de la que se desea obtener el pronóstico del tiempo.

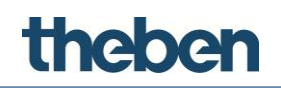

## **7.12 Pronóstico del tiempo (con Theben Meteodata 139 EFR)**

Consulte la sección [0.](#page-64-0)

### **7.13 Pronóstico del tiempo (con Theben Meteodata 140)**

Al añadir el objeto de función "**Weather Station**" (Pronóstico del tiempo), se pueden recibir y mostrar los siguientes datos sobre el tiempo del sistema Theben Meteodata 140:

- Temperatura
- Nivel de iluminación de los tres sensores
- Fuerza del viento
- Lluvia
- Posición solar

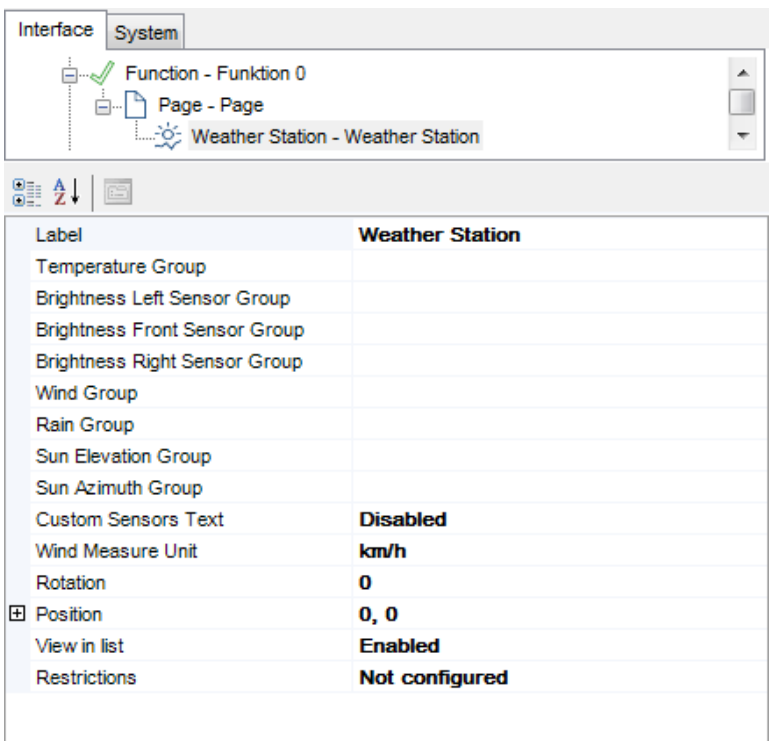

## theben

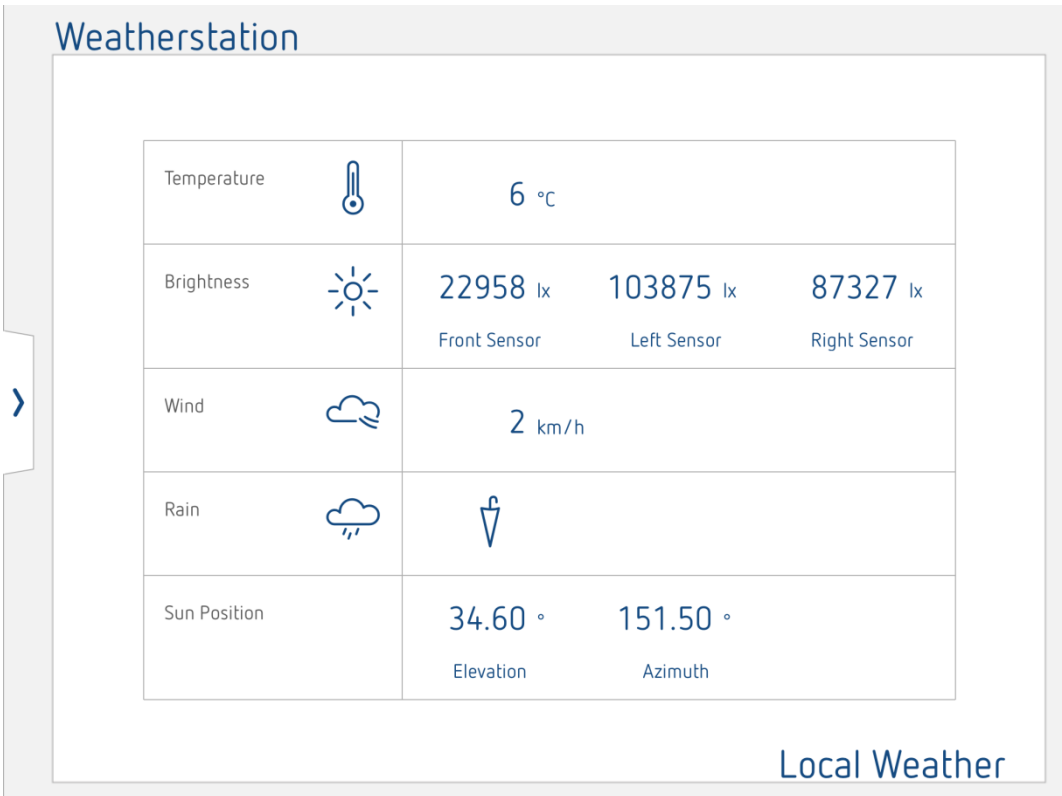

#### **Vista en el reproductor de la página de la estación meteorológica**

### **Label (Etiqueta)**

Nombre que se puede seleccionar libremente para el objeto.

#### **Groups (Grupos)**

Dirección de grupo KNX que se utiliza para recibir los valores correspondientes. Formatos DPT utilizados:

- Temperatura en formato DPT 9.001 (2 bytes)
- Brillo en formato DPT 9.004 (2 bytes)
- Fuerza del viento en formato DPT 9.005 (2 bytes)
- Precipitaciones en formato DPT 1.001 (1 bit)
- Elevación solar y acimut en formato DPT 14.007 (4 bytes)

#### **Custom sensors text (Texto personalizado de los sensores)**

Si esta opción está habilitada, se pueden especificar las designaciones de las orientaciones (sensores delantero, izquierdo y derecho) en los campos siguientes.

#### **Wind Measure Unit (Unidad de medida del viento)**

Selección entre la visualización en "km/h" o en "m/s".

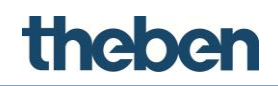

## **7.14 Camera (Cámara)**

Este objeto permite al usuario integrar la transmisión de una cámara IP en la interfaz de usuario.

#### **Label (Etiqueta)**

Nombre que se puede seleccionar libremente para el objeto.

#### **Type (Tipo)**

Selección del tipo de cámara. Si el tipo de cámara deseado no está incluido en la lista, seleccione la opción "**Generic Camera**" (Cámara genérica).

#### **Use RTSP (Utilizar RTSP)**

Si esta opción está habilitada, el sistema se comunica con la cámara seleccionada mediante el protocolo RTSP (rtsp://); esta opción se utiliza para la transmisión H264. Si se pretende utilizar una transmisión M-JPG, se debe deshabilitar esta propiedad.

#### **Image path (Ruta para imágenes)**

Ruta en la que las imágenes en vivo se guardan en la cámara, en formato JPEG.

#### **External address (Dirección externa)**

Dirección IP o DynDNS a través de la que se puede acceder a la cámara por Internet. Esta información es necesaria si se pretende mostrar las imágenes de la cámara fuera de la red LAN en la que está instalado el miniservidor, o si la cámara y el miniservidor están ubicados en redes distintas.

La información se proporciona sin el prefijo "http://".

#### **External port (Puerto externo)**

Puerto externo de la cámara. El ajuste predeterminado es "80".

#### **Use local connection (Utilizar conexión local)**

Si esta opción está habilitada, el sistema intenta primero establecer la conexión a través de la dirección IP local de la red LAN. Si la conexión no se establece correctamente, se utiliza automáticamente la conexión externa.

#### **Local address (Dirección local)**

Dirección IP de la cámara en la red LAN.

#### **Username (Nombre de usuario)**

Nombre de usuario para el inicio de sesión de la cámara IP (se requiere para algunos tipos de cámara).

#### **Password (Contraseña)**

Contraseña para el inicio de sesión de la cámara IP (se requiere para algunos tipos de cámara).

#### **Image dimension (Dimensiones de la imagen)**

Selección de la resolución de la imagen de la cámara.

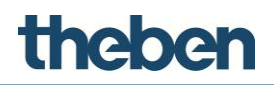

#### **Add timestamp (Añadir marca de hora)**

Si esta opción está habilitada, se añade una marca de hora a la dirección URL para evitar el almacenamiento en búfer (no se recomienda deshabilitar esta opción).

### **7.15 Chart (Gráfica)**

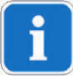

No se puede utilizar la función de gráfica a menos que se active primero theServa-Cloud (Nube de theServa); consulte [theServa-Cloud \(Nube de](#page-19-0)  [theServa\).](#page-19-0)

Este objeto se utiliza para la representación gráfica de un valor representado.

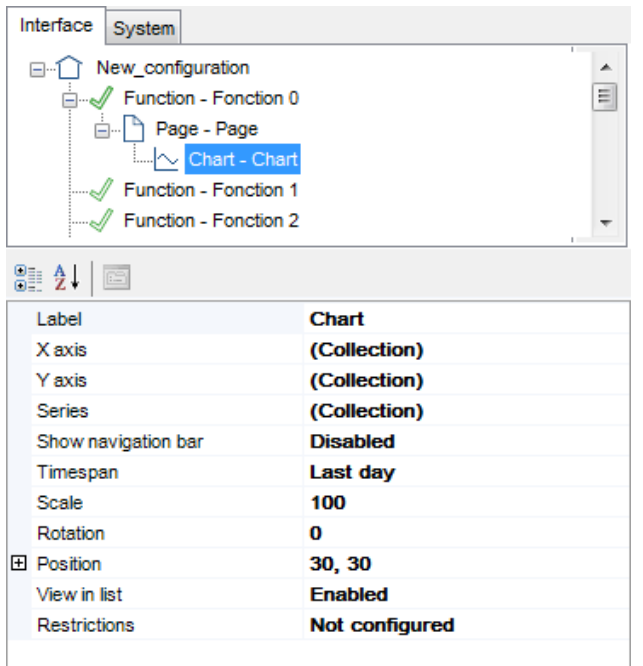

#### **X axis (Eje X)**

Parámetros del eje X de la gráfica.

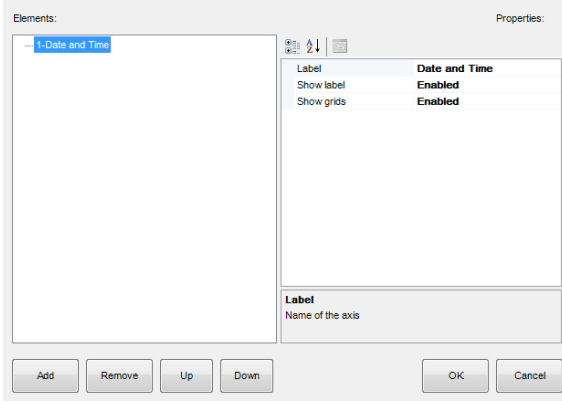

# theben

## **Label (Etiqueta)**

Se puede introducir aquí el texto que se desee (eje del tiempo de la gráfica).

#### **Display label (Etiqueta de visualización)**

La visualización de la etiqueta se puede activar o desactivar en la gráfica.

#### **Display grid (Cuadrícula de visualización)**

Aquí se puede definir si se va a visualizar una cuadrícula en la gráfica.

### **Y axis (Eje Y)**

Parámetros del eje Y de la gráfica.

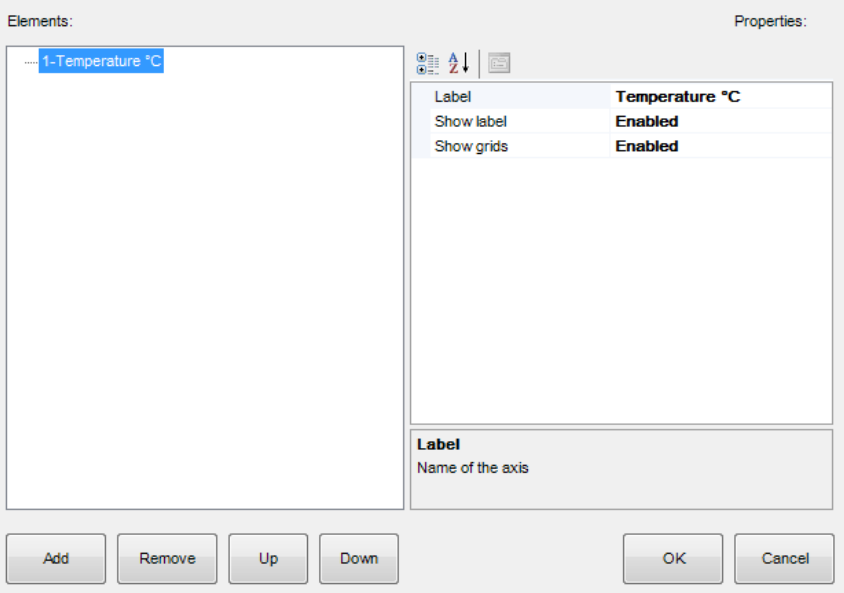

#### **Label (Etiqueta)**

Se puede introducir aquí el texto que se desee, normalmente una unidad dimensional o el valor físico que se va a representar.

#### **Display label (Etiqueta de visualización)**

La visualización de la etiqueta se puede activar o desactivar en la gráfica.

#### **Display grid (Cuadrícula de visualización)**

Aquí se puede definir si se va a visualizar una cuadrícula en la gráfica.

#### **Data series (Serie de datos)**

Propiedades de la serie de datos que se muestra en la gráfica. Se puede crear una serie de datos por cada gráfica.

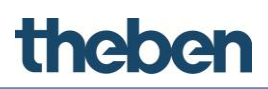

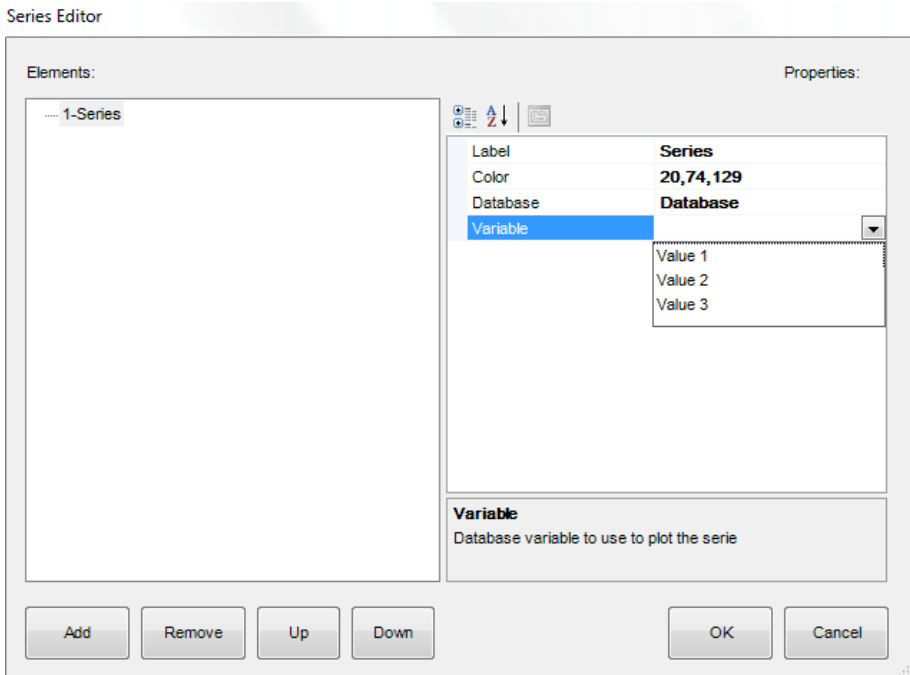

#### **Label (Etiqueta)**

Se puede introducir aquí el texto que se desee.

#### **Colour (Color)**

Color de la serie de datos de la gráfica.

#### **Database (Base de datos)**

Selección del objeto del sistema "**Database**" (Base de datos) que contiene los valores y las propiedades de los datos representados.

#### **Variable**

Selección de la variable necesaria, que se ha creado con anterioridad en la base de datos.

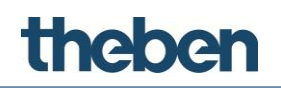

#### **Show navigation bar (Mostrar barra de navegación)**

Si se activa, el intervalo de tiempo de la representación se puede seleccionar en la misma gráfica. Se pueden seleccionar las vistas **Day (Día)**, **Week (Semana)** o **Month (Mes)**. También se mostrará la fecha.

- Con los botones + y -, se puede definir el día, el mes y el año de la fecha.
- Con los botones de flecha, se puede adelantar o retroceder la fecha (día, semana y mes).

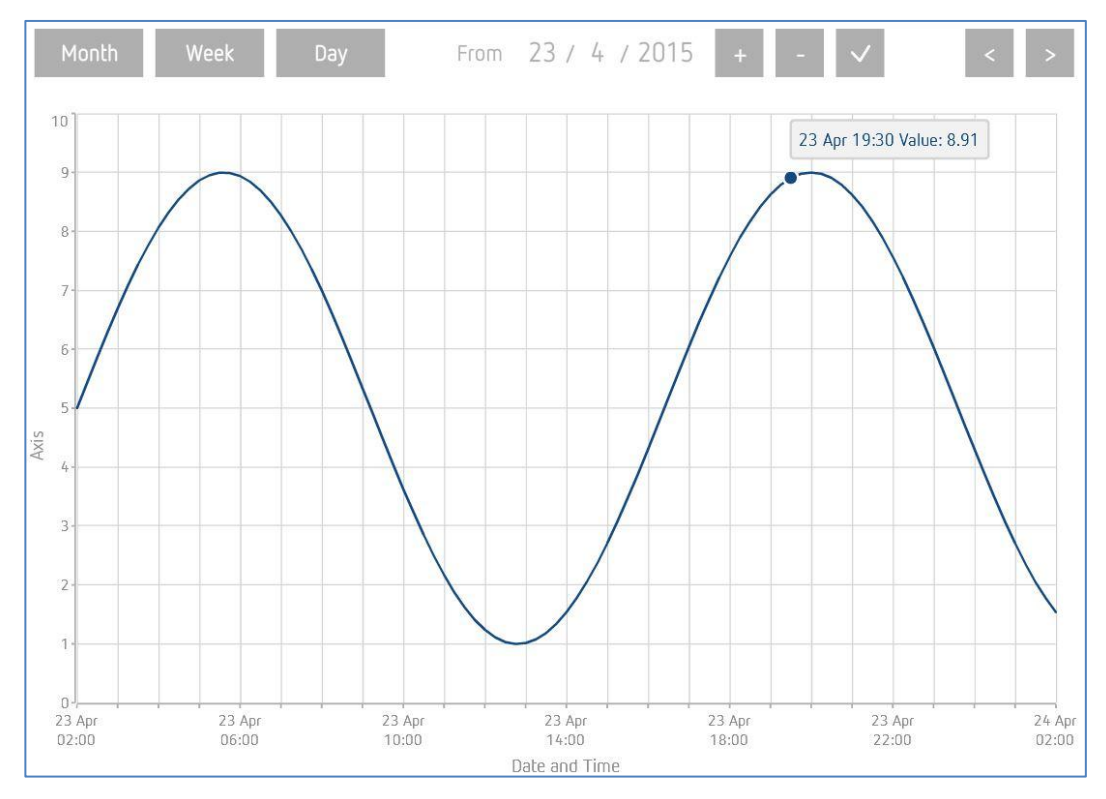

Si se desactiva, el intervalo de tiempo para mostrar los valores representados se puede definir como un valor fijo:

**Time span (Intervalo de tiempo):** 

- Last week (Semana anterior)
- Last month (Mes anterior)
- Last day (Día anterior)
- Last year (Año anterior)

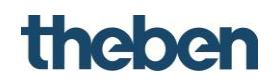

## **7.16 Generic command (Comando genérico)**

Este botón es completamente configurable y permite ejecutar una amplia diversidad de acciones. Por ejemplo, se pueden enviar mensajes o se pueden iniciar y detener escenas.

#### **Command (Comando)**

Comando que se debe ejecutar al pulsar el botón.

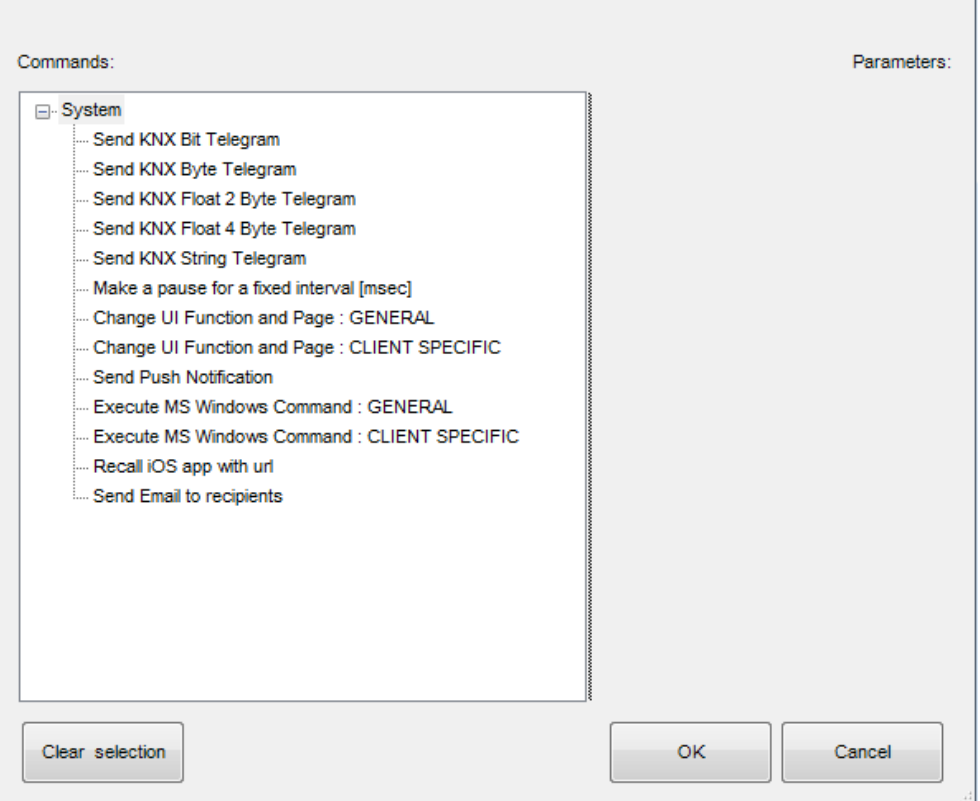

#### **Font (Fuente)**

Se muestran dos opciones:

**Graphic symbols (Símbolos gráficos):**

Se puede añadir un icono al botón. El campo "**Image**" (Imagen) se muestra también.

**Normal text (Texto normal):**

Se puede añadir texto al botón.

Los campos "**Text dimension**" (Dimensiones del texto) y "**Extra text**" (Texto adicional) se muestran también.

#### **Text color (Color del texto)**

Color del icono o del texto definido por el usuario.

#### **Extra text (Texto adicional)**

Texto definido por el usuario.

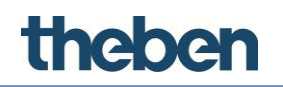

#### **Image (Imagen)**

Icono que se muestra en la interfaz de usuario. Al hacer clic en el botón de la derecha, se puede seleccionar el icono que se desee.

## **7.17 Generic feedback (Respuesta genérica)**

Este objeto se utiliza para la visualización universal del estado. En función del estado que se muestre, se pueden ejecutar acciones al pulsar el icono, por ejemplo, para confirmar una alarma.

#### **Label (Etiqueta)**

Nombre que se puede seleccionar libremente para el objeto.

#### **Type (Tipo)**

Graphic (Gráfico):

- Los estados se representan mediante iconos.
- Los estados se representan mediante textos definidos por el usuario.

#### **Use Background (Utilizar fondo)**

Si esta opción está habilitada, se añade un color de fondo al objeto.

#### **KNX Data Type (Tipo de datos KNX)**

Tipo de datos deseado (DPT) del telegrama KNX que se utiliza para recibir el estado.

#### **KNX group (Grupo KNX)**

Dirección de grupo KNX que se utiliza para recibir los estados.

#### **Feedback states (Collection) (Estados de respuesta [Recopilación])**

Estados del objeto definidos por el usuario.

#### **Visualization (Visualización)**

Vista preliminar de los estados parametrizados.

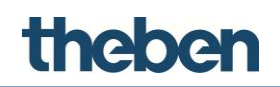

#### **7.17.1 Adición de estados**

#### **Definición de estados de comandos avanzados**

- Haga clic en el botón a la derecha de la propiedad "**Collection**" (Recopilación).
	- $\rightarrow$  Se abrirá la ventana del editor.
- Haga clic en "**State**" (Estado) para editarlo.

Si se ha seleccionado DPT 10, 11 o 16 en "**KNX Data Type**" (Tipo de datos KNX), se mostrarán las siguientes propiedades:

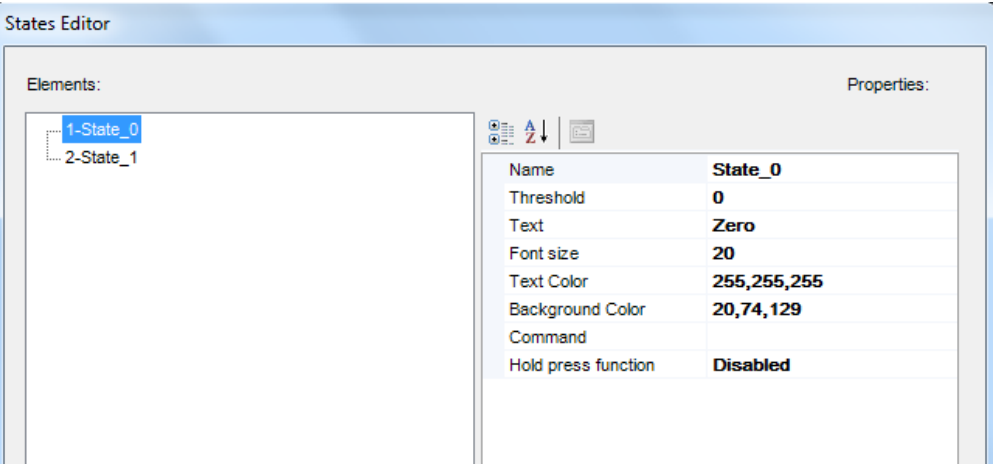

#### **Display KNX String (Mostrar cadena KNX)**

Si esta opción está habilitada, el objeto muestra los datos recibidos del bus KNX. Si está deshabilitada, se muestran las siguientes propiedades:

#### **Threshold (Umbral)**

Valor de comparación comparado con el valor de cadena (cadena de caracteres) recibido del bus KNX.

#### **Criteria (Criterios)**

Define los criterios comparativos para comprobar la cadena leída por el bus KNX:

- **KNX String is Equal to Threshold (La cadena KNX es igual al umbral):** el resultado de la comparación es positivo si el valor leído por el bus KNX es igual al valor de comparación (umbral).
- **KNX String contains Threshold (La cadena KNX contiene el umbral):** el resultado de la comparación es positivo si el valor leído por el bus KNX contiene una subcadena que es igual al valor de comparación (umbral).

Si se ha seleccionado un tipo de datos que no sea DPT 10, 11 o 16 en "**KNX Data Type**" (Tipo de datos KNX), se mostrarán las siguientes propiedades:

## theber

### **Threshold (Umbral)**

Define el valor de comparación mínimo.

Si se selecciona el tipo de datos DPT 1 (1 bit), se muestran dos estados, uno con el umbral "0" y otro con el umbral "1".

Si el tipo de datos es un entero sin asignar de 1 byte (0-255), se muestran tres estados con los siguientes umbrales:

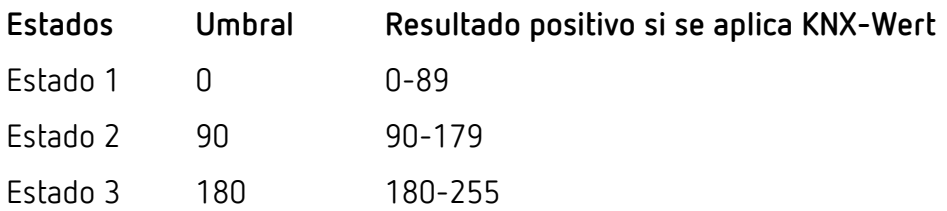

Otras propiedades en función del parámetro "**Type**" (Tipo):

#### **Tipo texto**

**Text (Texto)**

Texto que se muestra si la comparación con el umbral devuelve un resultado positivo.

**Font size (Tamaño de la fuente)**

Tamaño del texto en puntos definido en la propiedad "**Text**" (Texto).

 **Text Color (Color del texto)** Color del texto definido en la propiedad "**Text**" (Texto).

#### **Tipo gráfico**

**Icon (Icono)**

Permite la selección de un icono para el estado correspondiente haciendo clic en el botón que se muestra a la derecha.

**Background Color (Color de fondo)**

Color de fondo del objeto si se habilita la propiedad "**Use background**" (Utilizar fondo).

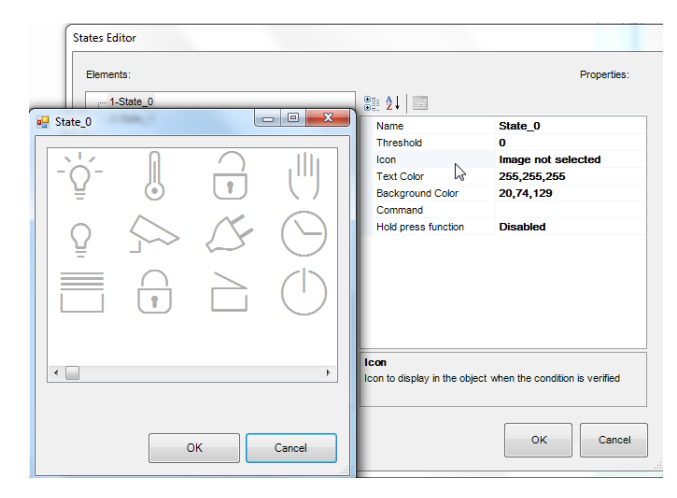

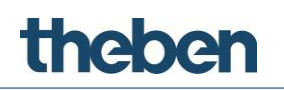

#### **Command (Comando)**

Comando del sistema que se ejecutará al pulsar el botón del objeto. El comando solo se ejecuta si la comparación devuelve un resultado positivo.

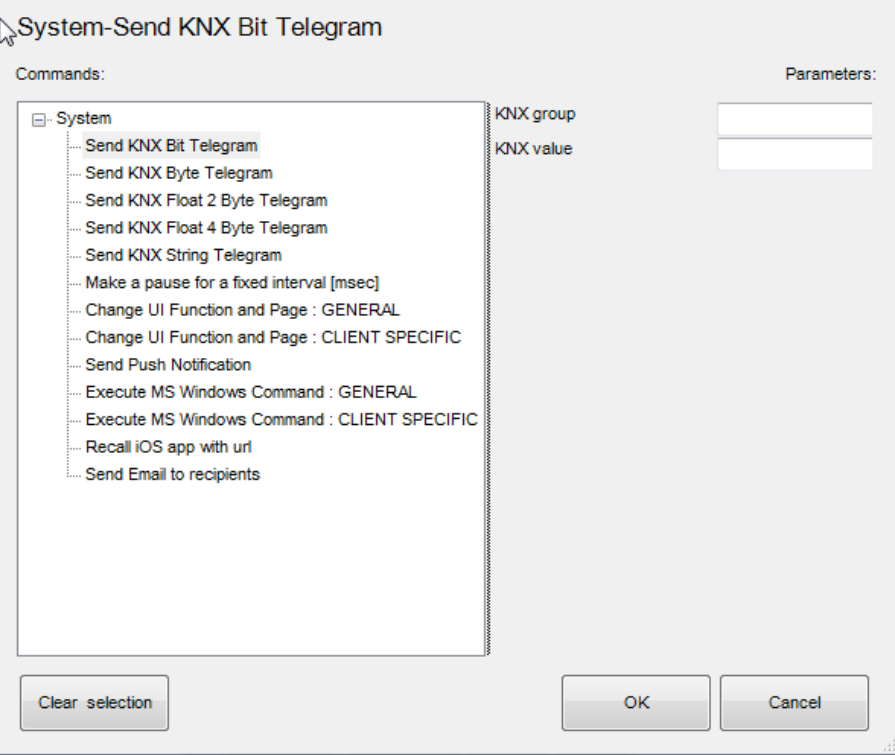

#### **Hold press function (Función de mantener pulsado)**

Deshabilita o habilita la función de mantener pulsado.

#### **Hold press (Mantener pulsado)**

Si esta opción está habilitada, se puede ejecutar un comando adicional del sistema al mantener pulsar el botón del objeto. El comando solo se ejecuta si la comparación devuelve un resultado positivo. Por ejemplo, la función se puede utilizar para confirmar de forma temporal o permanente una alarma.

## theben

## **7.18 Generic ON/OFF (Endendido/apagado genérico)**

El objeto "**Generic ON/OFF**" (Encendido/apagado genérico) se utiliza para funciones de conmutación genéricas. Se puede asociar con los objetos "**Switch schedule**" (Programa de conmutación) y "**Calendar**" (Calendario), y permite el uso de distintos iconos para los estados encendido y apagado.

#### **Label (Etiqueta)**

Nombre que se puede seleccionar libremente para el objeto.

#### **Switching type (Tipo de conmutación)**

Este parámetro define la función del objeto:

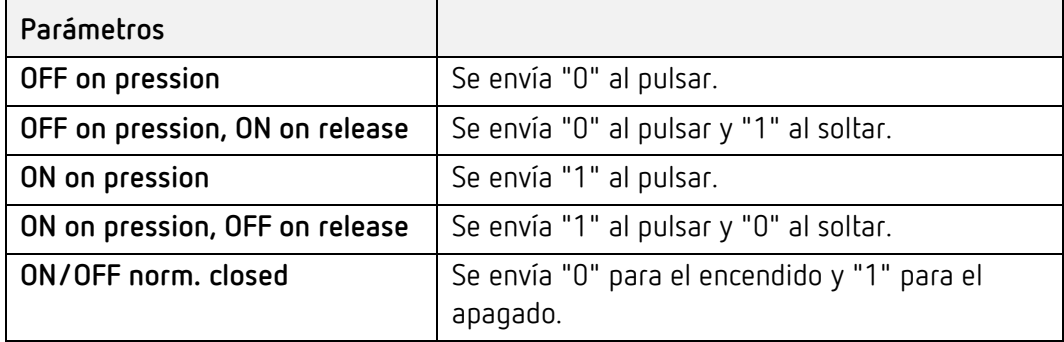

#### **Use background (Utilizar fondo)**

Si esta opción está habilitada, se añade un color de fondo al objeto.

#### **Graphic for ON (Gráfico de encendido)**

Se puede seleccionar un icono para el estado encendido. Al hacer clic en el botón de la derecha, se puede seleccionar el icono que se desee.

#### **Graphic for OFF (Gráfico de apagado)**

Se puede seleccionar un icono para el estado apagado. Al hacer clic en el botón de la derecha, se puede seleccionar el icono que se desee.

#### **Visualization (Visualización)**

Vista preliminar del posible estado del objeto:

- **Off (Apagado):** El icono aparece en gris para el estado apagado.
- **On (Encendido):** El icono aparece en amarillo para el estado encendido.

#### **Time schedule (Programa horario)**

Si esta opción está habilitada, aparecerá también la casilla de selección "**Schedule object type**" (Tipo de objeto de programa):

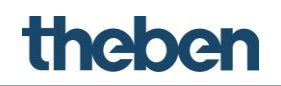

#### **Schedule object type (Tipo de objeto de programa)**

Si se selecciona la opción "**Calendar**" (Calendario), se puede seleccionar un objeto de calendario, previamente creado en el menú del sistema, en el siguiente campo.

Si se selecciona la opción "**Time schedule**" (Programa horario), se puede seleccionar un objeto de programa, previamente creado en el menú del sistema, en el siguiente campo.

#### **Use pop-up (Utilizar menú emergente)**

Si esta opción está deshabilitada, el comando se ejecuta de inmediato.

Si está habilitada, aparece el menú emergente, que se puede utilizar para ejecutar el comando. Esta función puede ser útil, por ejemplo, con comandos centrales, para evitar errores de funcionamiento accidentales.

#### **ON/OFF group (Grupo de encendido/apagado)**

Dirección de grupo KNX que se utiliza para enviar el valor de 1 bit.

#### **ON/OFF group feedback (Respuesta del grupo de encendido/apagado)**

Dirección de grupo KNX que se utiliza para recibir el valor de respuesta de 1 bit.

## **8 Object commands of states (Comandos de objeto de estados)**

Comandos que se pueden asociar al objeto del sistema (comparador) o un objeto de función (solo en el caso del comando genérico de respuesta).

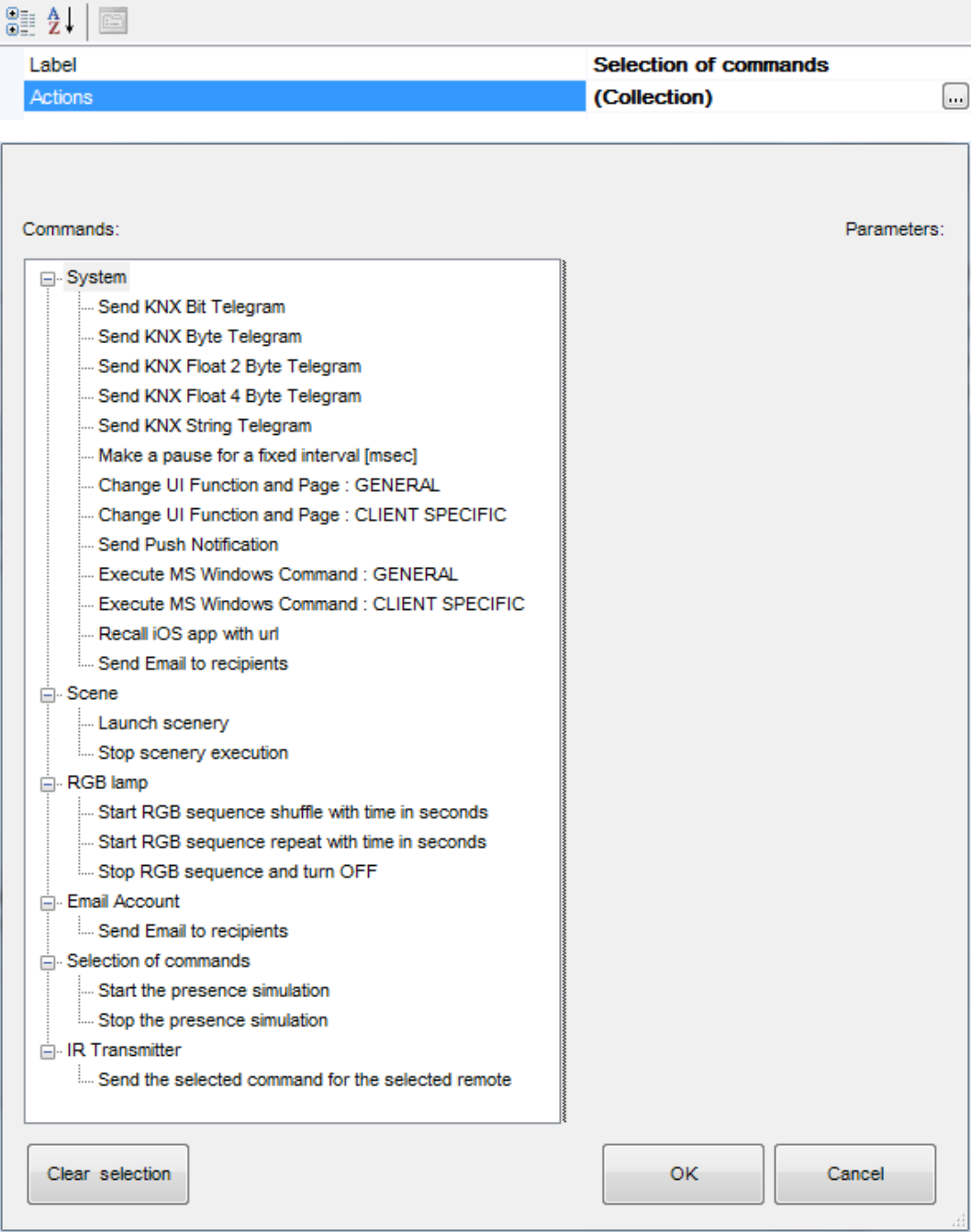

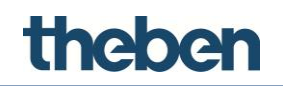

#### **8.1 Lista de elementos del sistema**

#### **Send KNX Bit Telegram (Enviar telegrama de bit KNX)**

Este comando se utiliza para enviar un valor de bit; introduzca los valores correspondientes para los parámetros "**KNX group**" (Grupo KNX) y "**KNX value**" (Valor KNX), que pueden ser 0 o 1.

#### **Send KNX Byte Telegram (Enviar telegrama de byte KNX)**

Se envía un valor de byte; introduzca los valores correspondientes para los parámetros "**KNX group**" (Grupo KNX) y "**KNX value**" (Valor KNX), que pueden ser de 0 a 255.

#### **Send KNX Float 2 Byte Telegram (Enviar telegrama de datos flotantes de 2 bytes KNX)**

Se envía un valor flotante de 2 bytes; introduzca los valores correspondientes para los parámetros "**KNX group**" (Grupo KNX) y "**KNX value**" (Valor KNX).

#### **Send KNX 4 Byte Telegram (Enviar telegrama de 4 bytes KNX)**

Se envía un valor de 4 bytes; introduzca los valores correspondientes para los parámetros "**KNX group**" (Grupo KNX) y "**KNX value**" (Valor KNX).

#### **Send KNX String Telegram (Enviar telegrama de cadena KNX)**

Se envía un valor de cadena; introduzca los valores correspondientes para los parámetros "**KNX group**" (Grupo KNX) y "**KNX value**" (Valor KNX).

#### **Make a pause for a fixed interval [msec] (Realizar una pausa durante un intervalo fijado [msec])**

El sistema realiza una pausa durante un intervalo de tiempo definido; introduzca el valor para "**Interval**" (Intervalo) en milisegundos.

#### **Change UI Function and Page (Cambiar función y página de la interfaz de usuario)**

**GENERAL**: este comando permite a todos los clientes cambiar a una página específica del proyecto. Introduzca los valores correspondientes para los parámetros "**Function**" (Función) y "**Page**" (Página).

#### **Parameters: (Parámetros:)**

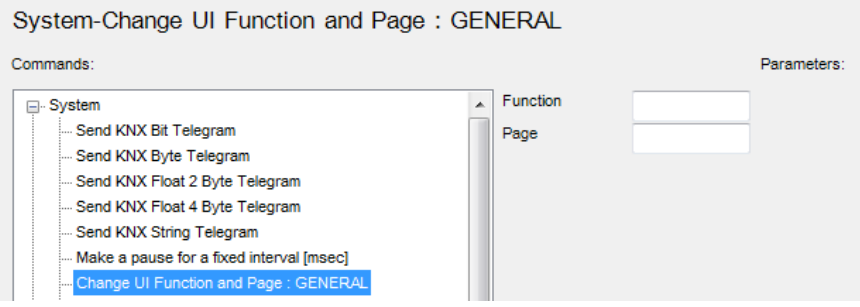

- **Function** (Función): introduzca el número de índice de la función.
- **Page** (Página): introduzca el número de índice de la página.

## **Thebe**

**Index (Índice):**

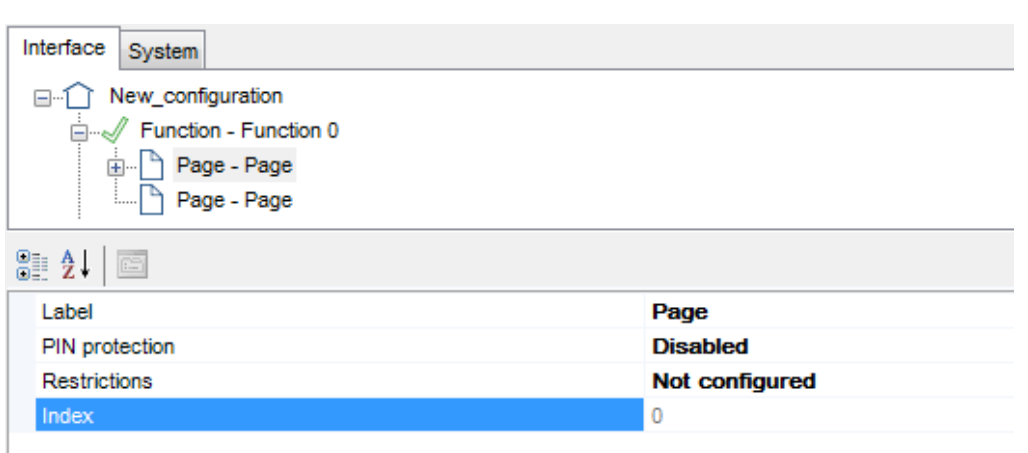

Este índice se encuentra en todas las funciones y las páginas al final de la lista de parámetros.

#### **Change UI Function and Page (Cambiar función y página de la interfaz de usuario)**

**ESPECÍFICO DEL CLIENTE:** este comando solo permite a un cliente específico cambiar a una página específica del proyecto. Introduzca los valores correspondientes para los parámetros "**Function**" (Función) y "**Page**" (Página).

#### **Send Push Notification (Enviar notificación de inserción)**

Este comando permite enviar una notificación de inserción (mensaje) a todos los clientes iOS; introduzca el texto del mensaje en el parámetro "**Message**" (Mensaje).

#### **Execute MS Windows Command (Ejecutar comando de MS Windows)**

**GENERAL**: este comando permite iniciar un archivo EXE desde la aplicación theServa, que se muestra simultáneamente en todos los reproductores de Windows; introduzca en el parámetro "**Command**" (Comando) el nombre y la ruta del archivo EXE, y los parámetros de inicio en "**Parameters**" (Parámetros) si es necesario.

#### **Execute MS Windows Command (Ejecutar comando de MS Windows)**

**ESPECÍFICO DEL CLIENTE**: este comando permite iniciar un archivo EXE desde la aplicación theServa, que se muestra solo en un reproductor de Windows; introduzca en el parámetro "**Command**" (Comando) el nombre y la ruta del archivo EXE, y los parámetros de inicio en "**Parameters**" (Parámetros) si es necesario.

#### **Recall iOS app with url (Recuperar la aplicación iOS mediante URL)**

Este comando permite iniciar una aplicación específica en los dispositivos iOS desde la aplicación theServa; introduzca la dirección URL correspondiente en el parámetro "**URL used to recall iOS app**" (Dirección URL para recuperar la aplicación iOS), es decir, http:// para safari y sonos:// para sonos.

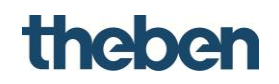

**Send Email to recipients (Enviar mensaje de correo electrónico a los destinatarios)** 

Este comando permite enviar un mensaje a través de la cuenta de correo electrónico estándar de theServa; introduzca los valores correspondientes para los parámetros "**Email Subject**" (Asunto del mensaje de correo electrónico), "**Email Content**" (Contenido del mensaje de correo electrónico) y "**Email Recipients**" (Destinatarios del mensaje de correo electrónico). Como remitente, se utilizará la dirección de correo electrónico [noreply@theben.de.](mailto:noreply@theben.de)

# theben

## **9 Pie de imprenta**

© 2015 Theben AG. Reservados todos los derechos. Software theServa Configurator

Theben AG Hohenbergstraße 32 72401 Haigerloch ALEMANIA Teléfono: +49 7474 692-0 Fax: +49 7474 692-150 Correo electrónico: info@theben.de Sitio web: www.theben.de